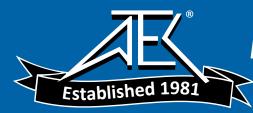

Advanced Test Equipment Rentals www.atecorp.com 800-404-ATEC (2832)

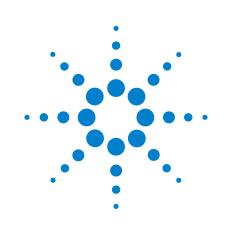

# Agilent E4419B Power Meter

**User's Guide** 

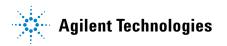

### Notices

© Agilent Technologies, Inc. 1998, 2001, 2008-2010

No part of this manual may be reproduced in any form or by any means (including electronic storage and retrieval or translation into a foreign language) without prior agreement and written consent from Agilent Technologies, Inc. as governed by United States and international copyright laws.

#### **Manual Part Number**

E4419-90006

#### **Edition**

Sixth Edition, April 23, 2010

Printed in Malaysia

Agilent Technologies, Inc. 3501 Stevens Creek Blvd. Santa Clara, CA 95052 USA

#### Warranty

The material contained in this document is provided "as is," and is subject to being changed, without notice, in future editions. Further, to the maximum extent permitted by applicable law, Agilent disclaims all warranties, either express or implied, with regard to this manual and any information contained herein, including but not limited to the implied warranties of merchantability and fitness for a particular purpose. Agilent shall not be liable for errors or for incidental or consequential damages in connection with the furnishing, use, or performance of this document or of any information contained herein. Should Agilent and the user have a separate written agreement with warranty terms covering the material in this document that conflict with these terms, the warranty terms in the separate agreement shall control.

#### **Technology Licenses**

The hardware and/or software described in this document are furnished under a license and may be used or copied only in accordance with the terms of such license.

#### **Restricted Rights Legend**

U.S. Government Restricted Rights. Software and technical data rights granted to the federal government include only those rights customarily provided to end user customers. Agilent provides this customary commercial license in Software and technical data pursuant to FAR 12.211 (Technical Data) and 12.212 (Computer Software) and, for the Department of Defense, DFARS 252.227-7015 (Technical Data - Commercial Items) and DFARS 227.7202-3 (Rights in Commercial Computer Software or Computer Software Documentation).

#### **Safety Notices**

#### CAUTION

A **CAUTION** notice denotes a hazard. It calls attention to an operating procedure, practice, or the like that, if not correctly performed or adhered to, could result in damage to the product or loss of important data. Do not proceed beyond a **CAUTION** notice until the indicated conditions are fully understood and met.

#### WARNING

A WARNING notice denotes a hazard. It calls attention to an operating procedure, practice, or the like that, if not correctly performed or adhered to, could result in personal injury or death. Do not proceed beyond a WARNING notice until the indicated conditions are fully understood and met.

E4419B Power Meter User's Guide

### Certification

Agilent Technologies certifies that this product met its published specifications at the time of shipment from the factory. Agilent Technologies further certifies that its calibration measurements are traceable to the United States National Institute of Standards and Technology, to the extent allowed by the Institute's calibration facility and to the calibration facilities of other International Standards Organization members.

### Warranty

This Agilent Technologies instrument product is warranted against defects in material and workmanship for a period of one year from date of shipment. During the warranty period, Agilent Technologies will at its option, either repair or replace products which prove to be defective. For warranty service or repair, this product must be returned to a service facility designated by Agilent Technologies. Buyer shall prepay shipping charges to Agilent Technologies and Agilent Technologies shall pay shipping charges, duties and taxes for products returned to Agilent Technologies from another country. Agilent Technologies warrants that its software and firmware designated by Agilent Technologies for use with an instrument will execute its programming instructions when properly installed on that instrument. Agilent Technologies does not warrant that the operation of the instrument, or firmware will be uninterrupted or error free.

### **Limitation of Warranty**

The foregoing warranty shall not apply to defects resulting from improper or inadequate maintenance by Buyer, Buyer-supplied software or interfacing, unauthorized modification or misuse, operation outside of the environmental specifications for the product, or improper site preparation or maintenance. NO OTHER WARRANTY IS EXPRESSED OR IMPLIED. AGILENT TECHNOLOGIES SPECIFICALLY DISCLAIMS THE IMPLIED WARRANTIES OF MERCHANTABILITY AND FITNESS FOR A PARTICULAR PURPOSE.

### **Exclusive Remedies**

THE REMEDIES PROVIDED HEREIN ARE BUYER'S SOLE AND EXCLUSIVE REMEDIES. AGILENT TECHNOLOGIES SHALL NOT BE LIABLE FOR ANY DIRECT, INDIRECT, SPECIAL, INCIDENTAL, OR CONSEQUENTIAL DAMAGES, WHETHER BASED ON CONTRACT, TORT, OR ANY OTHER LEGAL THEORY.

### **Warnings and Cautions**

This guide uses warnings and cautions to denote hazards.

| WARNING | A warning calls attention to a procedure, practice or the like, which<br>not correctly performed or adhered to, could result in injury or the los<br>life. Do not proceed beyond a warning until the indicated conditions<br>fully understood and met.                                              |  |
|---------|----------------------------------------------------------------------------------------------------|--|
| CAUTION | A caution calls attention to a procedure, practice or the like which, if not<br>correctly performed or adhered to, could result in damage to or the<br>destruction of part or all of the equipment. Do not proceed beyond a<br>caution until the indicated conditions are fully understood and met. |  |

### **Recommended Calibration Interval**

Agilent Technologies recommends a two- years calibration cycle for the E4419B power meter.

# **Safety Symbols**

The following symbol on the instrument and in the documentation indicates precautions that must be taken to maintain safe operation of the instrument.

|        | Caution, risk of danger.<br>The Instruction Documentation Symbol. The product is marked with this<br>symbol when it is necessary for the user to refer to the instructions in the<br>supplied documentation.                                                                                                    |
|--------|----------------------------------------------------------------------------------------------------|
| $\sim$ | Alternating current (AC).                                                                                                    |
| G      | This symbol indicates the operating switch for 'Stand-by' mode. Note, the instrument is NOT isolated from the mains when the switch is pressed. To isolate the instrument, the mains coupler (mains input cord) should be removed from the power supply.                                                                                                    |
|        | This symbol indicates the operating switch for 'On' mode).                                                                                                    |
|        | External Protective Earth Terminal.<br>While this is a Class I product, provided with a protective earthing<br>conductor in a power cord, an external protective earthing terminal has<br>also been provided. This terminal is for use where the earthing cannot be<br>assured. At least an 18AWG earthing conductor should be used in such<br>an instance, to ground the instrument to an assured earth terminal. |

### **Personal Safety Considerations**

This is a Safety Class I product (provided with a protective earthing ground incorporated in the power cord). The mains plug shall only be inserted in a socket outlet provided with a protective earth contact. Any interruption of the protective conductor, inside or outside the instrument, is likely to make the instrument dangerous. Intentional interruption is prohibited

#### WARNING

If this instrument is not used as specified, the protection provided by the equipment could be impaired. This instrument must be used in a normal condition (in which all means of protection are intact) only. No operator serviceable parts inside. Refer servicing to qualified personnel. To prevent electrical shock, do not remove covers. For continued protection against fire hazard, replace the line fuse(s) only with fuses of the same type and rating (for example, normal blow, time delay, etc.). The use of other fuses or material is prohibited.

### **General Safety Considerations**

WARNING

Before this instrument is switched on, make sure it has been properly grounded through the protective conductor of the ac power cable to a socket outlet provided with protective earth contact. Any interruption of the protective (grounding) conductor, inside or outside the instrument, or disconnection of the protective earth terminal can result in personal injury.

### CAUTION

Any adjustments or service procedures that require operation of the instrument with protective covers removed should be performed only by trained service personnel.

# **Regulatory Markings**

| CE                     | The CE mark shows that the product complies with all the relevant<br>European legal Directives (if accompanied by a year, it signifies when the<br>design was proven. |  |
|------------------------|----------------------------------------------------------------------------------------------------|--|
| ICES/NMB-001           | This ISM device complies with Canadian ICES-001.<br>Cet appareil ISM est conforme à la norme NMB-001 du Canada.                                                       |  |
| ISM GROUP 1<br>CLASS A | This is the symbol of an Industrial Scientific and Medical Group 1 Class A product.                                                                                   |  |
| <u>S</u> P             | The CSA mark is a registered trademark of the Canadian Standards Association.                                                                                         |  |

### IEC 1010-1 Compliance

This instrument has been designed and tested in accordance with IEC Publication 61010-1 +A1:1992 Safety Requirements for Electrical Equipment for Measurement, Control and Laboratory Use and has been supplied in a safe condition. The instruction documentation contains information and warnings which must be followed by the user to ensure safe operation and to maintain the instrument in a safe condition.

### **Statement of Compliance**

This product has been designed and tested for compliance with IEC 60529 (1989) Degrees of Protection Provided by Enclosures (IP Code). Level IPx4 is attained if, and only if, the carry case( Agilent Technologies part number 34141A) is fitted.

### **User Environment**

This product is designed for use in a sheltered environment (avoiding extreme weather conditions) in accordance with Pollution Degree 3 defined in IEC 60664-1, with the carry case (Agilent Technologies part number 34141A) fitted over the instrument.

The product is suitable for indoor use only, when this carry case is not fitted.

### **Installation Instructions**

To avoid unnecessary over-temperature conditions, while this carry case is fitted do not apply an ac mains supply voltage, only operate your Agilent Technologies E4419B from the battery pack.

### **Regulatory Information**

### **Sound Emission**

#### Herstellerbescheinigung

Diese Information steht im Zusammenhang mit den Anforderungen der Maschinenlarminformationsverordnung vom 18 Januar 1991.

- Sound Pressure LpA < 70 dB.
- Am Arbeitsplatz.
- Normaler Betrieb.
- Nach DIN 45635 T. 19 (Typprufung).

#### **Manufacturers Declaration**

This statement is provided to comply with the requirements of the German Sound DIN 45635 T. 19 (Typprufung).

- Sound Pressure LpA < 70 dB.
- At operator position.
- · Normal operation.
- According to ISO 7779 (Type Test).

### **Australian EMC Regulations**

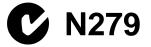

The C-Tick mark is a registered trademark of the Spectrum Management Agency of Australia. This signifies compliance with the Australian EMC Framework Regulations under the terms of the Radiocommunications Act of 1992.

## **Declaration of Conformity (DoC)**

The Declaration of Conformity (DoC) for this instrument is available on the Web site. You can search the DoC by its product model or description.

http://regulations.corporate.agilent.com/DoC/search.htm

### NOTE

If you are unable to search for the respective DoC, please contact your local Agilent representative.

### **List of Related Publications**

# The Agilent E4419B is also available in the following languages:

- English Language User's Guide Option ABA
- · German Language User's Guide Option ABD
- Spanish Language User's Guide Option ABE
- French Language User's Guide Option ABF
- Italian Language User's Guide Option ABZ
- · Japanese Language User's Guide Option ABJ

Agilent Technologies E4418B/E4419B Programming Guide (English language only) is also supplied with the above options except Option ABA. For Option ABA, the Programming Guide is available only by ordering Option 0BF.

*Agilent Technologies E4418B/E4419B Service Guide* is available by ordering Option 915.

*Agilent Technologies E4418B/E4419B CLIPs* (Component Location and Information Pack) is available by ordering E4418-90031.

Useful information on SCPI (Standard Commands for Programmable Instruments) can be found in:

- *A Beginner's Guide to SCPI*, which is available by ordering Agilent Technologies Part Number 5010-7166.
- The SCPI reference manuals which are available from: SCPI Consortium, 8380 Hercules Drive, Suite P3, La Mesa, CA 91942, USA. Telephone: 619-697-4301 Fax: 619-697-5955

### **Agilent Technologies E4419B Options**

The Agilent E4419B power meters have the following options available:

- Option 001, supplies an internal rechargeable battery providing full instrument functionality when access to an ac power outlet is not available.
- Option 002, supplies parallel rear panel sensor input(s). The power reference oscillator output is on the front panel.
- Option 003, supplies parallel rear panel sensor input(s). The power reference oscillator output is also on the rear panel.
- Option 004, deletes the Agilent 11730A sensor cable(s) provided.
- Option 0BO, deletes manual set.
- Option 908, provides rackmount kit for one instrument.
- Option 909, provides rackmount kit for two instruments.
- Option 915, provides the Agilent E4418B/E4419B Service Guide.
- Option 916, provides an additional *Agilent E4419B* User's Guide and Agilent E4418B/E4419B Programming Guide.
- Option 1BN, provides MIL-STD 45662A, Certificate of Calibration.
- Option 1BP, provides MIL-STD-45662A, Certificate of Calibration and data.

### **Available Accessories**

- Agilent 34161A accessory pouch
- Agilent 34141A yellow soft carry/operating case
- Agilent 34131A basic instrument transit case
- Agilent E9287A spare battery pack for instruments fitted with Option 001 only
- Agilent 34397A 12 Vdc to 115 Vac inverter (Option 0E3 230 V)
- The following Agilent power sensor cables are available:
  - Agilent 11730A 1.5 m (7.5 ft)
  - Agilent 11730B 3 m (10 ft)
  - Agilent 11730C 6.1 m (20 ft)
  - Agilent 11730D 15.2 m (50 ft)
  - Agilent 11730E 30.5 m (100 ft)
  - Agilent 11730F 61 m (200 ft)

### **About this Guide**

- 1 **Getting Started** Chapter 1 This chapter prepares the power meter for use and helps you to get familiar with a few of the front panel features.
- 2 Power Meter Operation Chapter 2 This chapter gives a detailed description of the capabilities and operation of the power meter. You will find this chapter useful when you are operating the power meter from the front panel.
- 3 Menu Reference Chapter 3 This chapter details diagrammatically the menu maps for the power meter. It also gives a description of all the power meter's keys.
- 4 **Error Messages** Chapter 4 This chapter lists the error messages that may appear as you are working with the power meter. Each description contains information to help you diagnose and solve the problem.
- **5 Specifications** Chapter 5 This chapter lists the power meter's specifications and describes how to interpret these specifications.

E4419B Power Meter User's Guide

### **Contents**

Certification iii Warranty iii Limitation of Warranty iii Exclusive Remedies iv Warnings and Cautions iv Safety Symbols v Personal Safety Considerations vi General Safety Considerations vi Regulatory Markings vii IEC 1010-1 Compliance viii Statement of Compliance viii User Environment viii Installation Instructions viii Regulatory Information ix List of Related Publications xi Agilent Technologies E4419B Options xii Available Accessories xii About this Guide xiii

#### **1 Getting Started**

Introduction 2 Turning On the Power Meter 3 The Front Panel at a Glance 4 The Display Layout 7 Selecting Your Display Layout 11 Display Tutorial 12 Window Symbols 14 Warning Symbol 14 Confirmation Window 14 Wait Symbol 15 One of N Entry Window 15 Numeric or Alphanumeric Entry Window 15 The Rear Panel at a Glance 16 Adjusting the Carrying Handle 18

E4419B Power Meter User's Guide

Rack Mounting the Power Meter 19

#### **2** Power Meter Operation

```
Introduction 23
Battery Operation (Option 001) 25
  General Information 25
  Running Time 26
  Charging Times 27
  Backlight 27
  Battery Removal/Replacement 28
Zeroing and Calibrating the Power Meter
                                       30
  Zeroing the Power Meter 30
  Zero/Cal Lockout 30
  Calibrating the Power Meter 31
  Calibration Procedure Using Agilent E-Series Power sensors and N8480 Series Power
     Sensors (excluding Option CFT) 32
  Calibration Procedure Using Agilent 8480 Series Sensors and N8480 Series Power Sensors
     with Option CFT 33
  Zeroing and Calibrating Using TTL Inputs 37
Making Measurements with the Agilent E-Series Power sensors and N8480 Series Power
Sensors (excluding Option CFT) 41
  Procedure 43
Making Measurements with the Agilent 8480 Series and N8480 Series Power Sensors with
Option CFT 43
  Procedure 43
Making Measurements using Sensor Calibration Tables 46
  Selecting a Sensor Calibration Table 47
  Making the Measurement 48
  Editing Sensor Calibration Tables 49
Making Measurements using Frequency Dependent Offset Tables 56
  Selecting a Frequency Dependent Offset Table 57
  Making the Measurement 58
  Editing Frequency Dependent Offset Tables 60
Setting the Units of Measurement 62
Selecting Units of Measurement from the Softkeys 63
```

Making Relative Measurements 64

Procedure 64 Setting the Resolution 65 Setting Offsets 66 Setting Channel Offsets 66 Setting Display Offsets 66 Setting Averaging 68 Step Detection 70 Measuring Pulsed Signals 71 Setting Measurement Limits 73 Setting Channel Limits 73 Setting Window Limits 75 Checking for Limit Failures 77 Channel Measurements 79 Making Difference Measurements 80 Making Ratio Measurements 81 Selecting a Digital or Analog Display 82 Setting the Range 85 Configuring the Remote Interface 86 GPIB 86 RS232/RS422 87 Remote Interface Overview 90 Programming Language Selection 91 Recorder Outputs 92 Leveling a Source Output 93 Saving and Recalling Power Meter Configurations 94 How Measurements are Calculated 96 Presetting the Power Meter 97 Preset Conditions 97 Self Test 100 Power On Self Test 100 Front Panel Selection of Self Tests 101 Remote Testing 103 Test Descriptions 104 Operator Maintenance 107 Replacing the Power Line Fuse 108

Contacting Agilent Technologies 109 Before calling Agilent Technologies 109 Check the Basics 110 Instrument serial numbers 110 Sales and Service Offices 112 Returning Your Power Meter for Service 113

#### 3 Menu Reference

Introduction 116 The Front Panel Menu Maps 117 dBm/W Menu 118 Frequency/Cal Fac Menu 118 Meas Setup Menu 119 Rel/Offset Menu 120 Save/Recall Menu 120 System Inputs Menu (1 of 4) 121 System Inputs Menu (2 of 4) 122 System Inputs Menu (3 of 4) 123 System Inputs Menu (4 of 4) 124 Zero/Cal Menu 125 Front Panel Menu Reference 126 Diagrammatical keys 150

#### 4 Error Messages

Introduction 154 Error Messages 156

#### **5** Specifications

Introduction 164 Power Meter Specifications 165 Meter 165 Accuracy 166 1 mW Power Reference1 168 Power Meter Supplemental Characteristics 169 Measurement Speed 169

Measurement Speed 169 Zero Drift of Sensors 169 Measurement Noise 170 Settling Time 173 Power Sensor Specifications 177 Definitions 177 Battery Option 001 Operational Characteristics 178 General Characteristics 179 Rear Panel Connectors 179 Environmental Characteristics 180 General Conditions 180 Operating Environment 180 Storage Conditions 180 General 181 Dimensions 181 Weight 181 Safety 181 Remote Programming 182 Nonvolatile Memory 182

### **List of Figures**

Figure 2-1 Battery Status 26 Figure 2-2 Battery Removal/Replacement 29 Figure 2-3 Rmt I/O Port TTL Inputs 37 Figure 2-4 "Sensor Tbls" Screen 47 Figure 2-5 "Edit Cal" Screen 50 Figure 2-6 "Offset Tbls" Screen 57 Figure 2-7 "Edit" Screen 60 Figure 2-8 Effect of Offsets on a Channel Measurement 67 Figure 2-9 Effect of Offsets on a Maths Measurement 67 Figure 2-10 Averaged Readings 69 Figure 2-11 Pulsed Signal 71 Figure 2-12 Limits Checking Application 74 Figure 2-13 Limits Checking Results 74 Figure 2-14 Remote I/O TTL Outputs 76 Figure 2-15 Pass/Fail Limit Indicators 78 Figure 2-16 Digital Display 82 Figure 2-17 Analog Display 82 Figure 2-18 Digital and Analog Display 82 Figure 2-19 RS232/422 Pin Assignment 87 Figure 2-20 Interface Overview Examples 90 Figure 2-21 Test Setup for Recording Swept Measurements 92 Figure 2-22 "Save/Recall" Screen 95 Figure 2-23 How Measurements are Calculated 96 Figure 2-24 Replacing the Fuse 108 Figure 4-1 Other errors can also be generated when the power meter is being operated over the remote interface. These errors also display the error annunciator and are written to the error

queue.Error Annunciator Position 154

E4419B Power Meter User's Guide

### **List of Tables**

Table 1-1 Relevant Softkeys in Various Mode of Operation 9Table 1-2 List of Possible Combinations for the Upper and Lower Display Lines 10Table 2-1 Power Sensor Connection Requirements 35Table 2-2 TTL Inputs Control Logic 37Table 2-3 TTL Input Timing Diagram 1 38Table 2-4 TTL Inputs Timing Diagram 2 39Table 2-5 Measurement Units 62Table 2-6 Range of Values for Window Limits 75Table 3-1 Combination of Sensor Type and Correction Applied to Current Measurement 127Table 5-1 Zero Set Specifications 166Table 5-2 Noise Multiplier 170Table 5-3 Power Sensor Specifications 170Table 5-4 Settling Time 173Table 5-5 Settling Time 174Table 5-6 Settling Time 176

E4419B Power Meter User's Guide

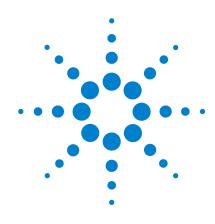

E4419B Power Meter User's Guide

1

# **Getting Started**

Introduction 2 Turning On the Power Meter 3 The Front Panel at a Glance 4 The Display Layout 7 Display Tutorial 12 Window Symbols 14 The Rear Panel at a Glance 16 Adjusting the Carrying Handle 18 Rack Mounting the Power Meter 19

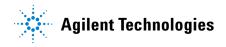

### Introduction

One of the first things you will want to do with your power meter is to switch it on and become acquainted with its front panel. The sections in this chapter prepare the power meter for use and help you get familiar with some of the front panel operations.

The front panel consists of both keys and softkeys which allow you to select various functions and operations. When some keys are selected, the corresponding softkey labels are displayed on the power meter display.

If you are using the power meter remotely, refer to the *Agilent Technologies E4418B/4419B Programming Guide* for remote operating details.

NOTE

The N8480 Series power sensors stated in this user's guide is refering to all sensors from the N8480 Series unless otherwise stated.

### **Turning On the Power Meter**

The following steps show you how to turn on the power meter and verify that it is operating correctly.

1 Connect the power cord and turn on the power meter.

The front panel display and the green power LED light up when the power meter is switched on. The power meter performs its power on self test. If the self test is not successful, the error annunciator turns on. If this occurs, contact your Agilent Technologies Sales and Service office for instructions on returning the power meter to Agilent Technologies for service.

CAUTION

This instrument is designed for use in Installation Category II and Pollution Degree 2 per IEC 1010 and 664 respectively.

#### CAUTION

This instrument has an autoranging line voltage input, be sure the supply voltage is within the range of 85 to 264 Vac.

### NOTE

If the power meter has been stored at extremely low temperatures out of the operating range of the power meter, the display may take a few minutes to operate.

#### 2 Set the display contrast if required.

The display contrast is adjusted by pressing  $\clubsuit$  and  $\checkmark$ . If these softkeys are not displayed, press Prev repeatedly until they appear.

#### **3** Connect the power sensors.

Connect one end of each of the sensor cables to the power meter's channel inputs and the other ends to the power sensors.

4 Making a measurement.

A minimum warm-up time of 30 minutes is recommended before accurate measurements can be made.

Prior to making your first measurement, you must zero and calibrate the sensor and meter combination. Refer to Chapter 2 for further information if you are not familiar with zeroing, calibrating or making measurements with a power meter.

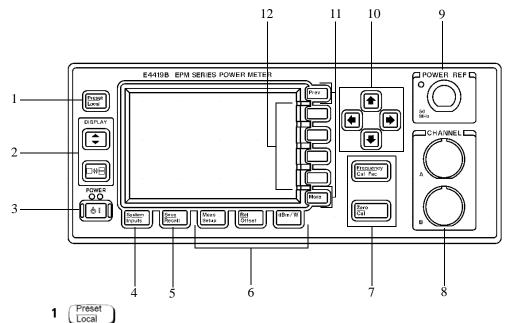

### **The Front Panel at a Glance**

This key allows you to preset the power meter, if you are currently working in local mode (that is, front panel operation). In local mode, a confirmation pop-up window is displayed prior to a preset being carried out. However, if you are in remote mode (that is, GPIB, RS232, or RS422 operation), then pressing this key places the power meter in local mode provided local lock out (LLO) is not enabled.

#### 2 Keys relating to the display layout.

This key allows you to select the upper or lower measurement window on the power meter's display. The window which is selected is highlighted by a shadowed box. Any measurement setup you create is implemented in the selected window.

[•••=] This key allows you to choose either a one or a two window display.

#### 3 (🕛 )

This key switches the power meter between on and standby. When the power meter is switched to standby (that is, when this key has not been selected but the line power is connected to the instrument), the red LED is lit. When the power meter is switched on, the green LED is lit.

Option 001 Battery: On standby with the battery installed and the AC power source disconnected, the red LED is off.

#### 4 "System/Inputs" key with softkey menu.

The System key allows access to softkey menus which affect the general power meter system setup, (for example, the GPIB address) and also to softkey menus which effect the setup of the channel inputs. Refer to Chapter 3 for further information about this key and its softkey menu.

5 Save Recall

This key is the only one that is completely dedicated to the control of the power meter as a system. The only other key which affects system parameters is the (System) key. Refer to Chapter 3 for further information about this key and its softkey menu.

#### 6 Dedicated "Window" keys with softkey menus.

(Meas Setup), Rel Offset, (dBm/W)

These keys allow access to softkey menus which affect the setup of the measurement windows. Refer to Chapter 3 for further information about these keys and their softkey menus.

#### 7 Dedicated "Channel" keys with softkey menus.

Cal Fac

These keys allow access to softkey menus which affect the measurement channel. Refer to Chapter 3 for further information about these keys and their softkey menus.

#### 8 Channel Inputs.

The Agilent E4419B has two sensor inputs. Power meters configured with Options 002 or 003 have the sensor inputs on the rear panel and the front panel.

#### 9 POWER REF Output.

The power reference output is a 50  $\Omega$  type-N connector. The output signal of 1 mW at 50 MHz is used for calibrating the sensor and meter combination.

Power meters configured with Option 003 have the power reference on the rear panel.

#### 10 Arrow keys.

 $( \bigcirc )$ ,  $( \bigcirc )$ ,  $( \bigcirc )$ , and  $( \bigtriangledown )$  keys allow you to move the position of the cursor, select fields for editing and edit alphanumeric characters. Refer to Chapter 3 for further information.

#### 11 Menu related keys.

More This key allows you to move through all the pages of a menu. The bottom right of the power meter display indicates the number of pages in the menu. For example, if "1 of 2" is displayed, pressing More moves you to "2 of 2". Pressing More again moves you back to "1 of 2".

Prev This key allows you to move back one level in the softkey menu.

Repeatedly pressing Prev accesses a menu which allows you to increase and decrease the display contrast.

#### 12 Softkeys.

These four keys are used to make a selection from the menus.

### **The Display Layout**

The following figure details the display layout when two measurement windows are displayed, one analog and one digital. However, it is possible using the [] key to display just one measurement window.

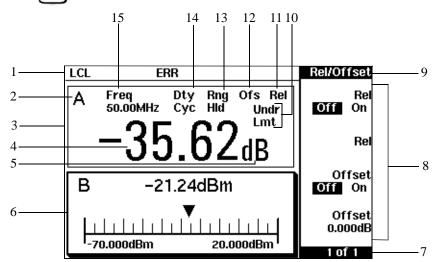

1 The status reporting line displays five fields, three associated with either GPIB, RS232, or RS422 status and two associated with error and warning conditions. The first field displays either "RMT" (remote, GPIB, RS232, or RS422 operation) or "LCL" (local, front panel operation).

For GPIB operation, the second field displays "TLK" if the power meter is addressed to talk or "LSN" if it is addressed to listen. The third field indicates an "SRQ" (service request).

For RS232 and RS422 operation, the second field displays "RX" when data is being received. The third field displays "TX" when the power meter is transmitting data.

The fourth field indicates "ERR" for any error conditions. The last field is used to report error and warning messages.

**2** This field displays the channel setup being measured, either A, B, A/B, B/A, A–B, or B–A.

- 3 The measurement data is displayed in either one or two rectangular windows depending on the setting of . Pressing . Pressing allows you to toggle between a one or two window display. When two windows are displayed and this key is pressed, the single window displayed is the one which was previously highlighted with the shadowed box. On the two window display, the measurement setup menus work on the window which is shadowed.
- **4** This is the measurement result field.
- 5 This field displays the units of measurement, either dBm, dB, Watts, or %.
- **6** This window is configured to show an analog meter which displays the measurement result and the meter scaling.
- 7 This field displays the number of pages in the current softkey menu. For example, "1 of 2" indicates that there are two pages of softkeys and you are on the first page. Pressing More moves you to page "2 of 2".
- 8 Any softkeys available are displayed in these four fields.
- 9 This field displays the title of the menu. For example, when the power meter is initially switched on, the "Contrast" menu is displayed and if you press (Zero/Cal" is displayed.
- 10 This field indicates if the measurement result is out of the upper or lower limits set. If the measurement is within the limits, this field is empty. If the measurement result is less than the minimum limit set, "Undr Lmt" is displayed. If the measurement result is more than the maximum limit set, "Over Lmt" is displayed. Refer to "Setting Measurement Limits" on page 73 for further information.
- **11** This field displays "Rel" if relative mode is on. Refer to "Making Relative Measurements" on page 64 for further information.
- **12** This field displays "Ofs" if an offset is set. Refer to "Setting Offsets" on page 66 for further information.
- **13** This field displays "Rng Hld" if a range is selected. Refer to "Setting the Range" on page 85 for further information.
- 14 This field displays "Dty Cyc" if a duty cycle is set. This allows you to measure the power of a pulsed signal. Refer to "Measuring Pulsed Signals" on page 71 for further information.

15 The information in this field is displayed on two lines and depends on the combination of sensor type, sensor calibration table and frequency dependent offset table currently selected. Table 1-1 shows all the possible combinations for the two lines of the display. Find the table entry which matches your display and use the reference number in the left-hand column to look up Table 1-2 for the combination of sensor type and correction being applied to the current measurement.

For example, the display shows:

50MHz (10,C)

This is equivalent to reference number 4 in Table 1-1 and when looked up in Table 1-2 shows that:

- the sensor type is 8480 series
- a sensor calibration table is selected (10)
- a frequency dependent offset table is selected (C).

| Reference<br>Number                                                                                                    | Upper<br>Display Line | Lower<br>Display Line |  |  |
|----------------------------------------------------------------------------------------------------|-----------------------|-----------------------|--|--|
| 1                                                                                                    | CF:xxx.x%             |                       |  |  |
| 2                                                                                                    | CF:xxx.x%             | xxx.xyHz(a)           |  |  |
| 3                                                                                                    | xxx.xyHz              | (nn)                  |  |  |
| 4                                                                                                    | xxx.xyHz              | (nn,a)                |  |  |
| 5                                                                                                    | xxx.xyHz              |                       |  |  |
| 6                                                                                                    | xxx.xyHz              | (a)                   |  |  |
| Where "y" is the frequency multiplier (M or G), "nn" is the sensor calibration table number and "a" is the frequency dependent offset table letter. |                       |                       |  |  |

#### Table 1-1 Relevant Softkeys in Various Mode of Operation

| Reference<br>Number | Sensor<br>Series                                                       | Sensor<br>Correction                      | Frequency Dependent<br>Offset Correction |
|---------------------|------------------------------------------------------------------------|-------------------------------------------|------------------------------------------|
| 1                   | 8480 Series sensors                                                    | Directly entered Calibra-                 | None                                     |
| 2                   | /N8480 Series<br>sensors with Option                                   | tion Factor                               | From offset table                        |
| 3                   | CFT                                                                    | Frequency dependent -                     | None                                     |
| 4                   |                                                                        | from selected sensor<br>calibration table | From offset table                        |
| 5                   | E-Series sensors<br>/N8480 Series<br>sensors (excluding<br>Option CFT) | Frequency dependent -                     | None                                     |
| 6                   |                                                                        | downloaded directly from sensor           | From offset table                        |

 Table 1-2
 List of Possible Combinations for the Upper and Lower Display Lines

E4419B Power Meter User's Guide

### **Selecting Your Display Layout**

Your power meter display is extremely flexible. It can be used to display a variety of different measurements and windows depending on your needs. The following diagram details the various options available to you.

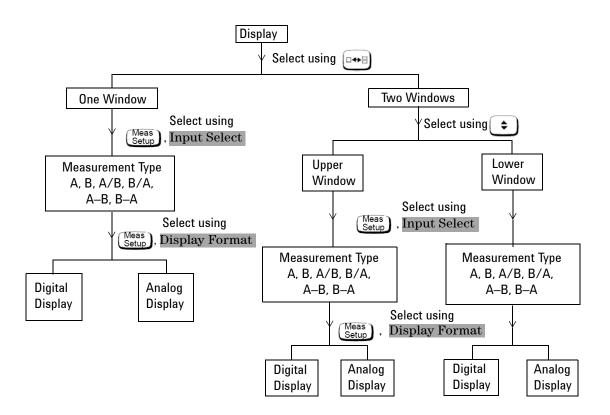

### **Display Tutorial**

If you wish to experiment with the display layout before you move on to make measurements, the following procedure guides you through a few of the display setups you can choose.

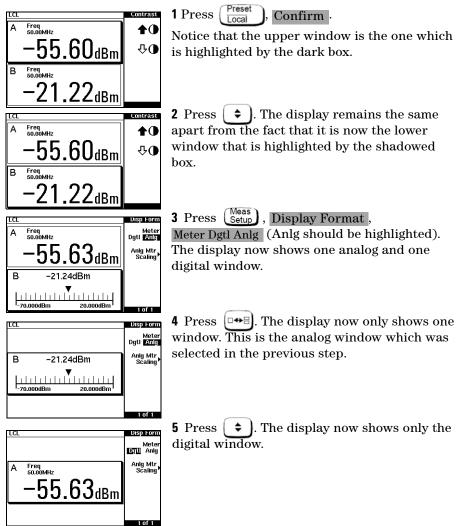

| LCL                            | Disp Form           |
|--------------------------------|---------------------|
| A Freq<br>50.00MHz             | Meter<br>Dati Anig  |
| -55.63 <sub>dBm</sub>          | Anlg Mtr<br>Scaling |
| B -21.24dBm                    |                     |
| ▼<br> <br>-70.000dBm 20.000dBm | 1 of 1              |
| LCL                            | input Select        |
| B/A                            | А                   |
| 34.30 <sub>dB</sub>            | в                   |
| B -21.23dBm                    | A/B                 |
| ▼<br>-70.000dBm 20.000dBm      | B/A                 |
|                                | Input Select        |
| B/A                            | А                   |
| 34.31 <sub>dB</sub>            | В                   |
| A/B -34.31dB                   | A/B                 |
| ▼<br>                          | B/A<br>1 of 2 ▶     |

**6** Press . The display now shows both an analog and digital window.

**7**Press (Meas), Input Select , B/A. Notice that the upper window is now set up to make a channel B over channel A ratio measurement.

8Press to select the lower window. Press A/B. Notice that the lower window is now set up to make a channel A over channel B ratio measurement.

### **Window Symbols**

There are a number of different graphic symbols and pop-up windows that can occur on the power meter display. These can occur for a variety of reasons such as when:

- an error, or warning occurs.
- a confirmation is required.
- you are required to wait while the power meter carries out a procedure.
- you are required to select an entry from a list.
- you are required to enter an alphanumeric value.

### Warning Symbol

The warning symbol is displayed either directly in the measurement window or in a pop-up window when such an event occurs. A pop-up window is displayed for approximately two seconds. The text in the pop-up window gives details of the warning type. This symbol may also appear on a measurement window, for example, to indicate that a power sensor is not connected.

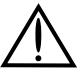

### **Confirmation Window**

This pop-up window is displayed when you are required to press **Confirm** to verify your previous selection. For example, prior to a preset being carried out.

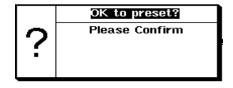

## Wait Symbol

The wait symbol is displayed when the power meter is carrying out a procedure but no action is required from you. The symbol may appear directly in the measurement window or in a pop-up window. It may appear, for example, during zeroing or calibration.

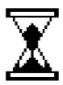

## **One of N Entry Window**

This pop-up window is displayed when you are required to select an entry using and from the list.

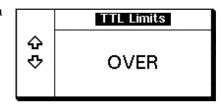

## Numeric or Alphanumeric Entry Window

This pop-up window is displayed when you are required to modify numeric, or alphanumeric data. The () and () keys move the position of the cursor. The ) and () keys increment and decrement the alphanumeric digit on which the cursor is currently positioned.

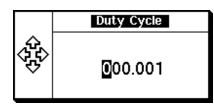

#### 1 Getting Started

# The Rear Panel at a Glance

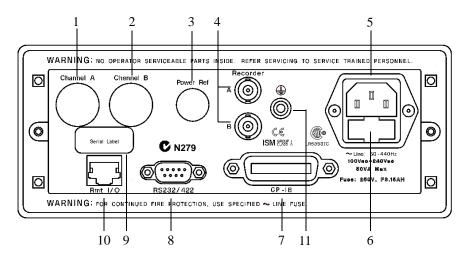

- 1 Channel A (Option 002 or 003 only)
- 2 Channel B (Option 002 or 003 only)
- **3** Power Ref (Option 003 only)

The power reference output is a 50  $\Omega$  type-N connector. The output signal is used for calibrating the sensor meter combination.

**4** Recorder Outputs

These outputs produces a DC voltage that corresponds to the power level of the channel input. Refer to "Recorder Outputs" on page 92 for further information.

**5** Power socket

This power meter has an auto configuring power supply. This allows it to operate over a range of voltages without manually being set to a certain voltage.

6 Fuse

An F3.15AH fuse is installed for all voltage supplies.

7 GPIB

This connector allows the power meter to be controlled remotely using the General Purpose Interface Bus.

#### 8 RS232/422

This connector allows the power meter to be controlled remotely using either the RS232 or RS422 serial interface standards.

#### **9** Serial Label

Each power meter has its own individual identification number. Refer to "Instrument serial numbers" on page 110 for further information.

#### 10 Rmt I/O

This connector is an RJ-45 series shielded modular jack assembly. It provides a TTL logic level output when a measurement exceeds a predetermined limit. TTL inputs are also provided to initiate zero and calibration cycles.

#### **11 Ground Connector**

Binding post, accepts 4 mm plug or bare wire connection.

## 1 Getting Started

# **Adjusting the Carrying Handle**

To adjust the position, grasp the handle by the sides and pull outward. Rotate the handle to the desired position.

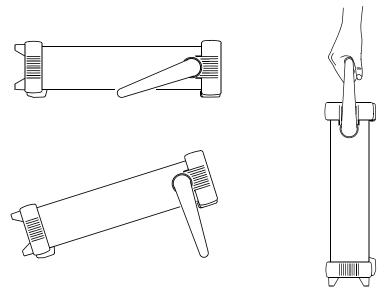

Bench top viewing positions

Carrying position

# **Rack Mounting the Power Meter**

You can mount the power meter in a standard 19-inch rack cabinet using one of the three optional kits. Instructions and mounting hardware are included with each rack mounting kit. Any Agilent System II instrument can be rack mounted besides the Agilent E4419B power meter.

To rack mount the power meter:

**1** Remove the handle by rotating it to the vertical position and pulling the ends outward

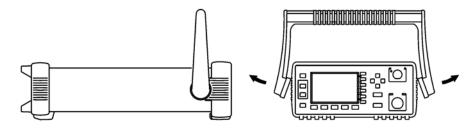

**2** Remove the rubber bumper by stretching a corner and sliding it off.

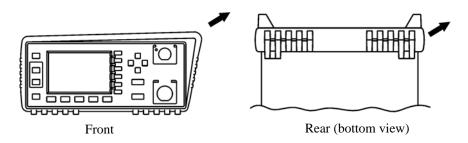

To rack mount a single instrument, order Option 908 or adapter kit 5063-9240.

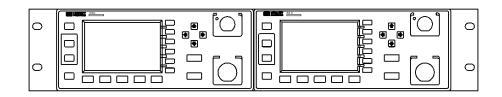

#### **1 Getting Started**

To rack mount two instruments side by side, order Option 909 or lock-link kit 5061-9694 and flange kit 5063-9212.

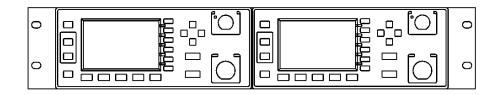

To install one or two instruments in a sliding support shelf, order shelf 5063-9255 and slide kit 1494-0015 (for a single instrument, also order filler panel 5002-3999).

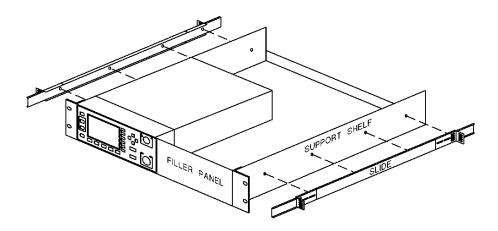

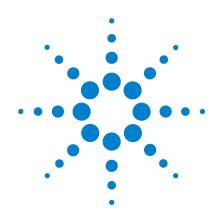

E4419B Power Meter User's Guide

2

# **Power Meter Operation**

Introduction 23 Battery Operation (Option 001) 25 Zeroing and Calibrating the Power Meter 30 Making Measurements with the Agilent E-Series Power sensors and N8480 Series Power Sensors (excluding Option CFT) 41 Making Measurements with the Agilent 8480 Series and N8480 Series Power Sensors with Option CFT 43 Making Measurements using Sensor Calibration Tables 46 Making Measurements using Frequency Dependent Offset Tables 56 Setting the Units of Measurement 62 Selecting Units of Measurement from the Softkeys 63 Making Relative Measurements 64 Setting the Resolution 65 Setting Offsets 66 Setting Averaging 68 Measuring Pulsed Signals 71 Setting Measurement Limits 73 Channel Measurements 79 Making Difference Measurements 80 Making Ratio Measurements 81 Selecting a Digital or Analog Display 82 Setting the Range 85 Configuring the Remote Interface 86 Recorder Outputs 92 Saving and Recalling Power Meter Configurations 94 How Measurements are Calculated 96 Presetting the Power Meter 97 Self Test 100 Operator Maintenance 107

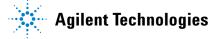

Contacting Agilent Technologies 109

E4419B Power Meter User's Guide

# Introduction

This chapter describes the parameters which configure the power meter to make measurements and help you determine settings to optimize performance. This chapter contains the following sections:

- "Battery Operation (Option 001)" on page 25.
- "Zeroing and Calibrating the Power Meter" on page 30.
- "Calibrating the Power Meter" on page 31.
- "Making Measurements with the Agilent E-Series Power sensors and N8480 Series Power Sensors (excluding Option CFT)" on page 41.
- "Making Measurements with the Agilent 8480 Series and N8480 Series Power Sensors with Option CFT" on page 43.
- "Making Measurements using Sensor Calibration Tables" on page 46.
- "Making Measurements using Frequency Dependent Offset Tables" on page 56
- "Setting the Units of Measurement" on page 62.
- "Selecting Units of Measurement from the Softkeys" on page 63.
- "Making Relative Measurements" on page 64.
- "Setting the Resolution" on page 65.
- "Setting Offsets" on page 66.
- "Setting Averaging" on page 68.
- "Measuring Pulsed Signals" on page 71.
- "Setting Measurement Limits" on page 73.
- "Channel Measurements" on page 79.
- "Making Difference Measurements" on page 80.
- "Making Ratio Measurements" on page 81.
- "Selecting a Digital or Analog Display" on page 82.
- "Setting the Range" on page 85.
- "Configuring the Remote Interface" on page 86.
- "Recorder Outputs" on page 92.
- "Saving and Recalling Power Meter Configurations" on page 94.
- "How Measurements are Calculated" on page 96

- "Presetting the Power Meter" on page 97.
- "Self Test" on page 100.
- "Operator Maintenance" on page 107.
- "Contacting Agilent Technologies" on page 109.

# **Battery Operation (Option 001)**

The battery Option 001 allows the power meter to be used in operating environments where there is no convenient access to an AC power source.

## **General Information**

With the battery option installed and the power meter connected to an AC power source, the meter operates from the AC source and the battery runs in a controlled charge mode.

If the meter is powered up under battery power or if AC power is lost while connected to an AC source, a pop-up window displays the message "Running Under Battery Power". When this screen is visible, the backlight mode (see "Backlight" on page 27) is over-ridden and the backlight is on continuously. Pressing the Continue softkey returns the display to the previous screen.

#### **Carry Case**

A soft carry or operating case is available which makes it easy to transport and operate your power meter in installation and maintenance environments. To obtain a carry case, order Agilent part number 34141A.

CAUTION

Do not attempt to recharge the power meter or operate the power meter from an AC power source while it is contained in the carry case.

## **Running Time**

A fully charged battery will typically allow the power meter to be used continuously for up to three hours with the backlight off and two hours with the backlight on.

#### **Battery Status**

You can check the status of the battery by pressing <u>System</u>, <u>More</u>, <u>Service</u>, <u>Inputs</u>, <u>Battery</u>. The Battery Status display (Figure 2-1) shows the charge condition of the battery represented on an analog meter scale. Below the analog scale is a message indicating the estimated power meter running time under battery operation with the present charge level.

Running time can be increased by operating the power meter with the display backlight turned off (see "Backlight" on page 27 ).

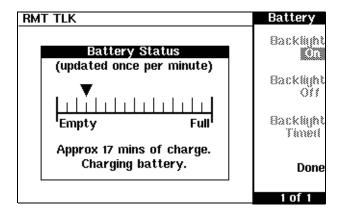

Figure 2-1 Battery Status

When the power meter is running on battery power and there are less than 10 minutes of run-time remaining, the message "Battery Low" appears at the top of the screen. In addition, a pop-up window appears every minute with the message "Battery Power Low".

## **Charging Times**

The battery charges automatically when the power meter is connected to an AC source. From an empty state, the battery is fully charged in less than two hours. After approximately 50 minutes, the battery has enough charge to enable one hour of operation with the backlight on. After approximately 35 minutes, the battery has enough charge to enable 1 hour of operation with the backlight off.

## Backlight

When you are operating the power meter under battery power, you can turn the display backlight off or on or set it to timed mode. In timed mode, the display backlight turns off 10 minutes after the last key is pressed. The display can be turned on again by pressing any key.

Working with the backlight off reduces the drain on the battery and increases the operating time available by approximately 50%. The display can be comfortably read in ambient daylight with the backlight off.

To access the backlight menu, press (System), More, Service, Battery. Use the

softkeys on the menu to select either On, Off, or Timed .

NOTE

If the power meter is connected to an AC power source, the backlight menu is greyed out and the backlight is permanently on.

## **Battery Removal/Replacement**

The battery unit is easily removed and replaced. Follow the instructions given in Figure 2-2. To obtain a replacement battery unit, order Agilent part number E9287A (this can only be used in power meters with Option 001 installed).

## WARNING

This product uses a Nickel Metal Hydride battery. Do not short circuit the battery terminals. Do not subject the battery to excessive heat. Do not dispose of by burning. Refer to your local country regulatory requirements on the disposal of Nickel Metal Hydride batteries.

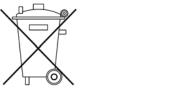

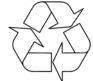

## CAUTION

Observe static precautions while removing and replacing the battery module.

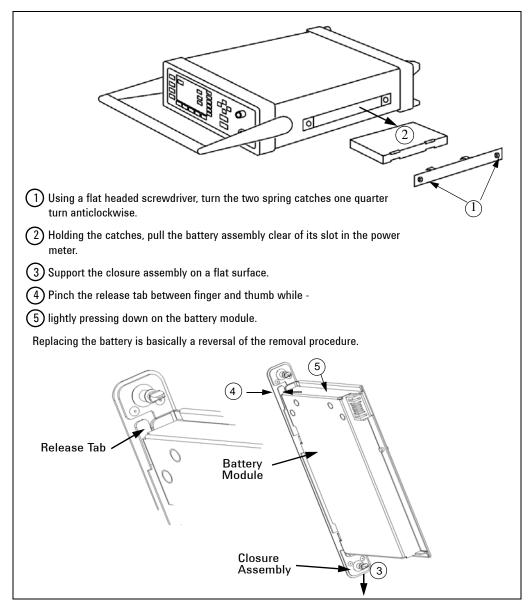

Figure 2-2 Battery Removal/Replacement

## Zeroing and Calibrating the Power Meter

This section describes how to zero and calibrate the power meter. You should always zero the power meter prior to calibrating it.

## **Zeroing the Power Meter**

Zeroing adjusts the power meter for a zero power reading with no power applied to the power sensor. During zeroing, which takes approximately 10 seconds, the wait symbol is displayed.

To zero the power meter:

- 1 Press  $\left(\frac{\text{Zero}}{\text{Cal}}\right)$ .
- **2** To zero channel A or channel B, use Zero A or Zero B respectively. Alternatively, to zero both channel A and channel B sequentially, use Zero Both . During zeroing, the wait symbol is displayed.

#### When to Zero?

Zeroing of the power meter is recommended:

- when a 5  $^{\circ}\mathrm{C}$  change in temperature occurs.
- when you change the power sensor.
- every 24 hours.
- prior to measuring low level signals. For example, 10 dB above the lowest specified power for your power sensor.

## Zero/Cal Lockout

The Zero/Cal Lockout facility provides a means of ensuring that a measurement cannot be taken until the connected sensor has been zeroed and calibrated. If the Zero/Cal Lockout facility is enabled and a sensor is connected which has not been zeroed and calibrated, then the display window for the sensor will display the message "Please Zero + Cal ChA" or "Please Zero + Cal ChB" depending on which channel the sensor is connected to.

If you zero the sensor before calibrating it, the message changes to "Please Cal ChA" or "Please Cal ChB" depending on which channel the sensor is connected to.

If you calibrate the sensor before zeroing it, the message changes to "Please Zero ChA" or "Please Zero ChB" depending on which channel the sensor is connected to.

The Zero/Cal Lockout facility can be enabled or disabled through either the System Inputs menu or the Zero Cal menu as follows:

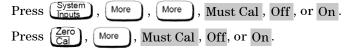

## **Calibrating the Power Meter**

Calibration sets the gain of the power meter using a 50 MHz 1 mW calibrator as a traceable power reference. The power meter's POWER REF output or a suitable external reference is used as the signal source for calibration. An essential part of calibrating is setting the correct reference calibration factor for the power sensor you are using. The Agilent E-Series power sensors or N8480 Series power sensors (excluding Option CFT) require you to set the reference calibration factor. The Agilent E-Series power sensors or N8480 Series power sensors (excluding Option CFT) set the reference calibration factor automatically. During calibration, the wait symbol is displayed. Offset, relative, and duty cycle settings are ignored during calibration.

### NOTE

During calibration, the power meter automatically switches the power reference calibrator on (if it is not already on), then after calibration, it switches it to the state it was in prior to the calibration.

## Calibration Procedure Using Agilent E-Series Power sensors and N8480 Series Power Sensors (excluding Option CFT)

The following procedure describes how you calibrate the power meter with an Agilent E-Series power sensors or N8480 Series power sensor (excluding Option CFT). Since the power meter automatically downloads the Agilent E-Series power sensors or N8480 Series power sensor (excluding Option CFT)'s calibration table, there is no requirement to enter the reference calibration factor. The power meter identifies that an Agilent E-Series power sensors or N8480 Series power sensors or N8480 Series power sensors are sensors or N8480 Series power sensor (excluding Option CFT)'s calibration table, there is no requirement to enter the reference calibration factor. The power meter identifies that an Agilent E-Series power sensors or N8480 Series power sensor (excluding Option CFT) is connected and will not allow you to select certain softkeys. The text on these softkeys appears grayed out.

#### NOTE

During calibration, the power meter automatically switches the power reference calibrator on (if it is not already on), then after calibration, it switches it to the state it was in prior to the calibration.

- 1 Press  $\left(\frac{\text{Zero}}{\text{Cal}}\right)$ .
- 2 Connect the power sensor to the POWER REF output.
- **3** Press Cal, Cal A to calibrate the power meter. During calibration, the wait symbol is displayed. (The power meter automatically turns on the POWER REF output.)

#### **Example**

To calibrate both channels of the power meter with Agilent E-Series power sensors or N8480 Series power sensors (excluding Option CFT) connected to both channels.

- Press (Zero ), Cal.
- Connect the channel A power sensor to the POWER REF output.
- Press Cal A , then wait till the calibration is completed.
- Remove the channel A power sensor from the POWER REF output.
- Connect the channel B power sensor to the POWER REF output.
- Press Cal B , then wait till the calibration is completed.

# Calibration Procedure Using Agilent 8480 Series Sensors and N8480 Series Power Sensors with Option CFT

The following procedure describes how you calibrate the power meter with the Agilent 8480 Series power sensors and N8480 Series power sensors with Option CFT.

#### NOTE

#### V8486A and W8486A sensors

For most 8480 Series sensors, the correct (A type or D type) linearity correction table is automatically selected. The linearity-type field on the measurement screen is grayed out. Under the gray-out condition, the selected linearity correction table that is displayed on the screen is irrelevant to the correct linearity correction table that is automatically selected by power meter firmware.

However, for the V8486A and W8486A sensors (**V8486A and W8486A sensors only**,) the automatic selection must be overridden and the D type correction selected. Subsequent connection of another A type sensor will result in a warning message stating that "Linearity Override May be Required".

To select the linearity type to be applied:

Press (System Inputs), Tables, A Linearity, ATyp, or DTyp or B Linearity, ATyp, or DTyp.

There are a variety of methods to connect the power sensors to the power meter depending on the model of power sensor you are using. Refer to Table 2-1 on page 35 for details on connecting different power sensor models.

#### NOTE

The following procedure details the calibration for channel A. To calibrate channel B, use the same procedure using the equivalent channel B softkeys. To calibrate both channels sequentially, follow this procedure for channel A, then repeat step "2" through to step "5" using the equivalent channel B softkeys.

- 1 Press  $\left(\frac{\text{Zero}}{\text{Cal}}\right)$ , Cal.
- **2** Verify the reference calibration factor of your power sensor with that displayed under A Ref CF. The value shown is obtained from the sensor calibration table if one is selected, otherwise it is the last value set or the

default of 100%. If the value is not correct, press A Ref CF . The power meter displays the reference calibration factor in a pop-up window. Modify this reference calibration factor (see below) as desired.

- Use and to modify the digit on which the cursor is currently positioned.
- Use (a) or (b) to move to other digits.
- **3** To confirm your choice, press %.
- 4 Connect the power sensor to the POWER REF output.
- **5** Press Cal A to calibrate the power meter. During calibration, the wait symbol is displayed. (The power meter automatically turns on the POWER REF output.)

#### Example

To calibrate both channels of the power meter. The reference calibration factors for the power sensors being 98.8% and 99.4% for channel A and channel B respectively:

- Press  $\left(\frac{\text{Zero}}{\text{Cal}}\right)$ , Cal.
- Press A Ref CF . Use the (), (), (), and () keys to enter 98.8. Press %.
- Press B Ref CF . Use the (), (), (), and () keys to enter 99.4. Press %.
- Connect the channel A power sensor to the POWER REF output.
- Press Cal A .
- Remove the channel A power sensor from the POWER REF output.
- Connect the channel B power sensor to the POWER REF output.
- Press Cal B .

| Sensor Model                                                                                                    | Connection Requirements                                                                                                    |
|----------------------------------------------------------------------------------------------------|----------------------------------------------------------------------------------------------------|
| Agilent 8481A<br>Agilent 8481H<br>Agilent 8482A<br>Agilent 8482H<br>Agilent N8481A<br>Agilent N8481H<br>Agilent N8482A<br>Agilent N8482H<br>Agilent E4412A<br>Agilent E930xA<br>Agilent E930xH<br>Agilent E9304 H18<br>Agilent E9304 H19 | These power sensors connect directly to the reference calibrator.                                                                                                    |
| Agilent 8481D<br>Agilent 8484A                                                                                                    | Prior to the power meter being calibrated an Agilent 11708A 30 dB reference attenuator should be connected between the power sensor and the reference calibrator. Remove this attenuator from the power sensor input before making measurements. |
| Agilent 8483A                                                                                                    | This power sensor requires a 75 $\Omega$ (f) to 50 $\Omega$ (m) N-Type adapter (1250-0597) to connect to the reference calibrator. Remove this adapter from the power sensor input before making measurements.                                   |
| Agilent R8486A<br>Agilent Q8486A<br>Agilent V8486A<br>Agilent W8486A<br>Agilent R8486D<br>Agilent Q8486D<br>Agilent N8486AR<br>Agilent N8486AQ                                                                                           | The waveguide power sensors have two connectors. The N-Type connector is the one which is used to calibrate the power meter.                                                                                                    |
| Agilent 8481B<br>Agilent N8481B<br>Agilent 8482B<br>Agilent N8482B<br>Agilent E930xB                                                                                                    | These power sensors are configured with an attenuator. Prior to the power meter being calibrated, this attenuator must be removed. The attenuator must be reconnected prior to making measurements.                                              |
| Agilent 8485A<br>Agilent N8485A<br>Agilent E4413A<br>Agilent E9300A H24<br>Agilent E9300A H25                                                                                                    | This power sensor requires an APC 3.5 (f) to 50 $\Omega$ (m) N-Type adapter (08485-60005) to connect to the reference calibrator. Remove this adapter before making measurements.                                                                |

 Table 2-1
 Power Sensor Connection Requirements

| Sensor Model                                      | Connection Requirements                                                                                                    |
|---------------------------------------------------|----------------------------------------------------------------------------------------------------|
| Agilent 8485D                                     | Prior to the power meter being zeroed and calibrated, an Agilent 11708A 30 dB reference attenuator and an APC 3.5 (f) to 50 $\Omega$ (m) N-Type adapter (08485-60005) should be connected between the power sensor and the reference calibrator. Remove this attenuator from the power sensor input before making measurements. |
| Agilent 8487A<br>Agilent N8487A<br>Agilent N8488A | This power sensor requires an APC 2.4 (f) to 50 $\Omega$ (m) N-Type adapter (08487-60001) to connect to the power meter. Remove this attenuator before making measurements.                                                                                                    |
| Agilent 8487D                                     | Prior to the power meter being zeroed and calibrated, an Agilent 11708A 30 dB reference attenuator and an APC 2.4 (f) to 50 $\Omega$ (m) N-Type adapter (08487-60001) should be connected between the power sensor and the reference calibrator. Remove this attenuator from the power sensor input before making measurements. |

## **Zeroing and Calibrating Using TTL Inputs**

You can use the TTL inputs on the rear panel Rmt I/O port to initiate zero and calibration cycles on the power meter. The connector is an RJ-45 Series shielded modular jack with the TTL input pins connected as shown in Figure 2-3.

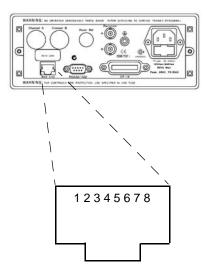

| Pin Number | Connection              |  |  |
|------------|-------------------------|--|--|
| 1          | none                    |  |  |
| 2          | Ground                  |  |  |
| 3          | Upper Window TTL Output |  |  |
| 4          | Lower Window TTL Output |  |  |
| 5          | TTL Input 1             |  |  |
| 6          | TTL Input 2             |  |  |
| 7          | Ground                  |  |  |
| 8          | Ground                  |  |  |

Figure 2-3 Rmt I/O Port TTL Inputs

The TTL inputs are active low and control the zero and calibration functions as shown in Table 2-2

Table 2-2 TTL Inputs Control Logic

| Input 1 | Input 2 | Operation |
|---------|---------|-----------|
| 1       | 1       | None      |
| 1       | 0       | CAL A     |
| 0       | 1       | ZERO BOTH |
| 0       | 0       | CAL B     |

Effective control of the zero and calibration cycles using the TTL inputs depends on correct timing of the input signals as shown in Table 2-3 and Table 2-4.

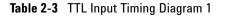

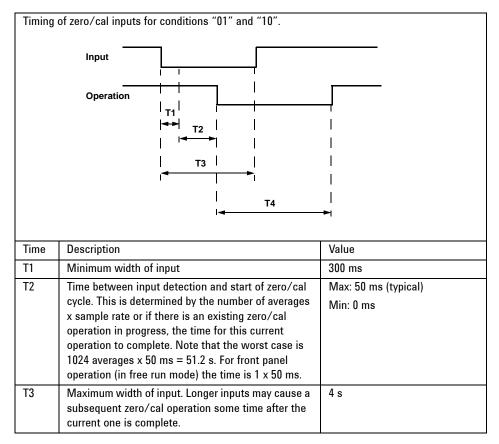

| T4       | Time for zero/cal operation to complete. | Zero Both: 10 s (each 8480<br>Series sensor),<br>12 s (each E Series sensor),<br>20 s (each N8480 Series sensor<br>exclude Option CFT), |
|----------|------------------------------------------|----------------------------------------------------------------------------------------------------|
|          |                                          | 8 s (each N8480 Series sensor<br>with Option CFT)                                                                                       |
|          |                                          | Cal: 6 s (8480 Series)<br>7 s (E-Series)<br>9 s (N8480 Series exclude<br>Option CFT)<br>6 s (N8480 Series with Option<br>CFT)           |
| All timi | ngs based on 100 ms firmware polling.    |                                                                                                    |

 Table 2-3
 TTL Input Timing Diagram 1

 Table 2-4
 TTL Inputs Timing Diagram 2

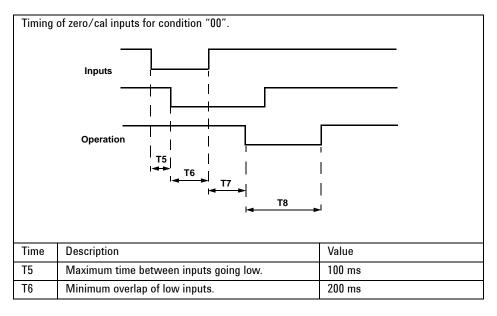

| Τ7                                                                                                    | Time between input detection and start of zero/cal cycle. This is determined by the number of averages x sample rate or if there is an existing zero/cal operation in progress, the time for this current operation to complete. Note that the worst case is $1024$ averages x 50 ms = $51.2$ s. For front panel operation (in free run mode) the time is $1 \times 50$ ms. | 4 s                                                                                                    |  |
|----------------------------------------------------------------------------------------------------|----------------------------------------------------------------------------------------------------|----------------------------------------------------------------------------------------------------|--|
| Τ8                                                                                                    | Time for cal operation to complete.                                                                                                    | Cal: 6 s (8480 Series)<br>7 s (E Series)<br>9 s (N8480 Series exclude<br>Option CFT)<br>6 s (N8480 Series with Option<br>CFT) |  |
| All timings based on 100 ms firmware polling.                                                                               |                                                                                                    |                                                                                                    |  |
| If both TTL inputs are simultaneously low under any circumstances other than those shown above, the operation is undefined. |                                                                                                    |                                                                                                    |  |

 Table 2-4
 TTL Inputs Timing Diagram 2

E4419B Power Meter User's Guide

# Making Measurements with the Agilent E-Series Power sensors and N8480 Series Power Sensors (excluding Option CFT)

This section describes how to make continuous wave measurements using the Agilent E-Series power sensors or N8480 Series power sensors (excluding Option CFT). The Agilent E-Series power sensors or N8480 Series power sensors (excluding Option CFT) have their sensor calibration tables stored in EEPROM. This allows the frequency and calibration data to be downloaded to the power meter automatically.

To make measurements, perform the following steps:

- 1 Zero and calibrate the power meter.
- 2 Set the frequency for the signal you want to measure.
- 3 Take a reading.

## Procedure

The following procedure details how to make a measurement on channel A of the power meter. To make a measurement on channel B, use the same procedure using the equivalent channel B softkeys.

- **1** Ensure that no power is applied to the power sensor.
- **2** Press  $\left(\frac{\text{Zero}}{\text{Cal}}\right)$ .
- **3** Press Zero A . During zeroing, which takes approximately 10 seconds, the wait symbol is displayed.
- **4** Connect the power sensor to the POWER REF output.
- **5** Press Cal, Cal A to calibrate the power meter. During calibration, the wait symbol is displayed. (The power meter automatically turns on the POWER REF output.)
- 6 Press Frequency . The current setting of the frequency is displayed under the A Freq softkey.
- **7** To change this setting, press A Freq . The power meter displays the frequency in a pop-up window. Modify this frequency (see below) as desired.

- Use 🕞 or 💎 to modify the digit on which the cursor is currently positioned.
- Use (a) or (b) to move to other digits.
- 8 To confirm your choice, press the appropriate frequency units.
- 9 Connect the power sensor to the signal to be measured.
- **10** You must set the display to the type of measurement you require. This can either be a direct channel measurement, a ratio measurement of both channels or a difference measurement between both channels. Use the following key presses:

Press (Meas), Input Select . Select the appropriate softkey for the measurement you require, either A, B, A/B, B/A, or (More), then A-B or B-A.

**11** The measurement result is now displayed.

#### Example

To make a measurement on channel A using an Agilent E-Series power sensor. The frequency of the signal to be measured is 100 MHz.

- Disconnect the power sensor from any source.
- Press (Zero Cal).
- Press Zero A .
- Connect the power sensor to the POWER REF output.
- Press Cal, Cal A.
- Press Frequency , A Freq . Use the (), (), (), and () keys to enter 100. Press MHz.
- Connect the power sensor to the signal to be measured.
- The measurement result is now displayed.

# Making Measurements with the Agilent 8480 Series and N8480 Series Power Sensors with Option CFT

This section applies to all Agilent 8480 Series power sensors and N8480 Series power sensors with Option CFT. It does not apply to the Agilent E-Series power sensors or N8480 Series power sensors (excluding Option CFT).

For the Agilent 8480 Series power sensors and N8480 Series power sensors with Option CFT, there are two methods of providing correction data to the power meter:

- **a** inputting the individual calibration factor for a frequency prior to making the measurement, or
- **b** using sensor calibration tables.

This section describes how to make measurements without using sensor calibration tables, that is, inputting the individual calibration factor for a frequency prior to making the measurement. This method is advantageous if you are only measuring at one frequency, as entering all the calibration data in this instance is not required.

To make measurements without sensor calibration tables, perform the following steps:

- 1 Zero and calibrate the power meter. Before carrying out the calibration, you must set the reference calibration factor of the power sensor.
- **2** Set the calibration factor value for the frequency of the signal you want to measure.
- **3** Take a reading.

## Procedure

The following procedure details how to make a measurement on channel A. To make a measurement on channel B, use the same procedure using the equivalent channel B softkeys.

- **1** Ensure that no power is applied to the power sensor.
- **2** Press  $\left(\frac{\text{Zero}}{\text{Cal}}\right)$ .

- **3** Press Zero A . During zeroing, which takes approximately 10 seconds, the wait symbol is displayed.
- 4 Press Cal.
- **5** Connect the power sensor to the POWER REF output.
- **6** The current setting of the reference calibration factor is displayed under the <u>A Ref CF</u> softkey. To change this setting, press <u>A Ref CF</u>. The power meter displays the reference calibration factor in a pop-up window. Modify this reference calibration factor (see below) as desired.
  - Use 🕢 or 🏷 to modify the digit on which the cursor is currently positioned.
  - Use (a) or (b) to move to other digits.
- 7 To confirm your choice, press %.
- 8 Press Cal, Cal A to calibrate the power meter. During calibration, the wait symbol is displayed. (The power meter automatically turns on the POWER REF output.)
- **9** Press Frequency . The current setting of the calibration factor is displayed

under the A Cal Fac softkey. To change this setting, press A Cal Fac . The power meter displays the calibration factor in a pop-up window. Modify this calibration factor (see below) as desired.

- Use a or to modify the digit on which the cursor is currently positioned.
- Use ( ) or ( ) to move to other digits.
- 10 To confirm your choice, press %.
- **11** Connect the power sensor to the signal to be measured.
- **12** You must set the display to the type of measurement you require. This can either be a direct channel measurement, a ratio measurement of both channels or a difference of measurement between both channels. Use the following key presses:

 $\begin{array}{l} Press \left( \begin{smallmatrix} Meas \\ Setup \end{smallmatrix} \right), Input Select . Select the appropriate softkey for the \\ measurement you require, A, B, A/B, B/A, or \hline More \end{array}, then A-B or B-A. \end{array}$ 

13 The measurement result is now displayed.

#### Example

To make a measurement on channel A with a power sensor which has a reference calibration factor of 99.8% and a calibration factor of 97.8% at the measurement frequency.

- Disconnect the power sensor from any source.
- Press (Zero Cal).
- Press Zero A .
- Press Cal.
- Press A Ref CF. Use the (), (), (), and () keys to enter 99.8. Press %.
- Connect the power sensor to the POWER REF output.
- Press Cal A .
- Press Frequency, A Cal Fac. Use the (), (), (), and () keys to enter 97.8. Press %.
- Connect the power sensor to the signal to be measured.
- The measurement result is now displayed.

## Making Measurements using Sensor Calibration Tables

This section applies to all Agilent 8480 Series power sensors and N8480 Series power sensors with Option CFT. It does not apply to the Agilent E-Series power sensors or N8480 Series power sensors (excluding Option CFT).

For the Agilent 8480 Series power sensors and N8480 Series power sensors with Option CFT, there are two methods of providing correction data to the power meter:

- **a** inputting the individual calibration factor for a frequency prior to making the measurement, or
- **b** using sensor calibration tables.

This section describes how to use sensor calibration tables. Sensor calibration tables are used to store the measurement calibration factors, supplied with each power sensor in the power meter. These calibration factors are used to correct measurement results.

Using sensor calibration tables provides you with a quick and convenient method for making power measurements over a range of frequencies using one or more power sensors. The power meter is capable of storing 20 sensor calibration tables of 80 frequency points each.

To use sensor calibration tables, you:

- 1 Select the table to work on a channel. Refer to "Selecting a Sensor Calibration Table" on page 47 for further information. If you are required to edit the table, refer to "Editing Sensor Calibration Tables" on page 49 for further information.
- **2** Zero and calibrate the power meter. The reference calibration factor used during the calibration is automatically set by the power meter from the sensor calibration table.
- **3** Specify the frequency of the signal you want to measure. The calibration factor is automatically set by the power meter from the sensor calibration table. Refer to "Making the Measurement" on page 48 for further information.
- **4** Make the measurement.

# **Selecting a Sensor Calibration Table**

You can select a sensor calibration table for use by pressing <u>System</u>, Tables, Sensor Cal tables, A Table Off On, or B Table Off On. The "State" field indicates if any sensor calibration tables are currently selected. The "Sensor Tbls" screen is displayed as shown in Figure 2-4.

| RMT | TLK     |       |     | Sensor Tbls    |
|-----|---------|-------|-----|----------------|
| Tbl | Name    | State | Pts | Edit           |
| 0   | DEFAULT | off   | 2   | Table <b>"</b> |
| 1   | HP8481A | off   | 19  | A Table        |
| 2   | HP8482A | off   | 12  | COM On         |
| 3   | HP8483A | off   | 10  |                |
| 4   | HP8481D | off   | 21  | B Table        |
| 5   | HP8485A | off   | 22  | Off On         |
| 6   | R8486A  | off   | 17  |                |
| 7   | Q8486A  | off   | 19  | Done           |
| 8   | R8486D  | off   | 17  |                |
| 9   | HP8487A | off   | 54  | 1 of 1         |

Figure 2-4 "Sensor Tbls" Screen

## **Making the Measurement**

To make the power measurement, you zero and calibrate the power meter, then set it for the frequency of the signal you want to measure. The power meter automatically selects the calibration factor from the sensor calibration table.

#### NOTE

The following procedure details the calibration for channel A. To calibrate channel B, use the same procedure using the equivalent channel B softkeys. To calibrate both channels, zero the power meter using Zero Both in step "2", then follow this procedure for channel A, then repeat step "3" through to step "9" using the equivalent channel B softkeys.

- 1 Press  $\left(\frac{\text{Zero}}{\text{Cal}}\right)$ .
- **2** Press Zero A . During zeroing, which takes approximately 10 seconds, the wait symbol is displayed.
- **3** Press Cal. The setting of the reference calibration factor is obtained from the sensor calibration table and displayed under the A Ref CF softkey.
- **4** Connect the power sensor to the POWER REF output.
- **5** Press Cal A to calibrate the power meter. During calibration, the wait symbol is displayed. (The power meter automatically turns on the POWER REF output.)
- 6 Press Frequency . The current setting of the frequency is displayed under the A Freq softkey.
- **7** To change this setting, press A Freq . The power meter displays the frequency in a pop-up window. Modify this frequency (see below) as desired.
  - Use 🕞 or 😴 to modify the digit on which the cursor is currently positioned.
  - Use ( ) or ( ) to move to other digits.
- 8 To confirm your choice, press the appropriate frequency unit.
- 9 Connect the power sensor to the signal to be measured.

- 10 You must set the display to the type of measurement you require. This can either be a direct channel measurement, a ratio measurement of both channels or a difference measurement between both channels. Use the following key presses:
   Press (Meas Setup), Input Select. Select the appropriate softkey for the
  - measurement you require, A, B, A/B, B/A, or More ), then A-B or B-A.
- **11** The measurement result is now displayed.

If the measurement frequency does not correspond directly to a frequency in the sensor calibration table, the power meter calculates the calibration factor using linear interpolation.

If you enter a frequency outside the frequency range defined in the sensor calibration table, the power meter uses the highest or lowest frequency point in the sensor calibration table to set the calibration factor.

The value of the calibration factors being used by the power meter to make a measurement is displayed under the A Cal Fac or B Cal Fac softkeys.

## **Editing Sensor Calibration Tables**

You can edit sensor calibration tables using the "Edit Cal" menu as shown in Figure 2-5.

To view the sensor calibration tables currently stored in the power meter, press (System), Tables, Sensor Cal Tables. The "Sensr Tbls" screen is displayed as shown in Figure 2-5.

E4419B Power Meter User's Guide

NOTE

| LCL                       |         | Edit Cal |
|---------------------------|---------|----------|
| Name: HP8<br>Ref CF: 100. |         | Change   |
| Freq                      | Cal Fac |          |
| 50.00MHz                  | 100.0%  | Insert   |
| 100.00MHz                 | 99.8%   |          |
| 2.00GHz                   | 99.0%   | D-1-1-   |
| 3.00GHz                   | 98.6%   | Delete   |
| 4.00GHz                   | 98.0%   |          |
| 5.00GHz                   | 97.7%   | Done     |
| 6.00GHz                   | 97.4%   | Done     |
| 7.00GHz                   | 97.1%   | 1 of 1   |
|                           |         |          |

Figure 2-5 "Edit Cal" Screen

The power meter is shipped with a set of predefined sensor calibration tables. The data in these tables is based on statistical averages for a range of Agilent Technologies power sensors.

These power sensors are:

- DEFAULT<sup>1</sup>
- Agilent 8481A
- Agilent 8482A<sup>2</sup>
- Agilent 8483A
- Agilent 8481D
- Agilent 8485A
- Agilent R8486A
- Agilent Q8486A
- Agilent R8486D
- Agilent 8487A

There are also ten sensor calibration tables named CUSTOM\_0 through CUSTOM\_9 which do not contain any data when the power meter is shipped from the factory.

<sup>1</sup> DEFAULT is a sensor calibration table in which the reference calibration factor and calibration factors are 100%. This sensor calibration table can be used during the performance testing of the power meter. 2 The Agilent 8482B and Agilent 8482H power sensors use the same data as the Agilent 8482A.

## NOTE

Predefined sensor calibration factor table stored in power meter is not applicable for Agilent N8480 Series power sensors with Option CFT. Therefore, users are required to create a new sensor calibration table for the respective sensors when a sensor calibration table is needed.

You cannot delete any of the 20 sensor calibration tables. Each sensor calibration table can contain a maximum of 80 frequency points each. If you want a new sensor calibration table, you must edit an existing one.

#### To edit a table:

A frequency in the range of 0.001 MHz to 999.999 GHz can be entered.

A calibration factor in the range of 1% to 150% can be entered.

The following rules apply to naming sensor calibration tables:

- The name must consist of no more than 12 characters.
- All characters must be upper or lower case alphabetic characters or numeric (0-9) or an underscore (\_).
- No other characters are allowed.
- · No spaces are allowed in the name.
- **2** To edit the parameter you currently have selected, press Change. The power meter displays the data in a pop-up window. Modify this data (see below) as desired.
  - Use 👍 or 🗇 to modify the character on which the cursor is currently positioned.
  - Use  $(\bigcirc)$  or  $(\bigcirc)$  to move to other characters.
- **3** To confirm your choice, press the appropriate softkey.
- **4** To add a new sensor calibration table entry, press Insert. You are prompted for the frequency and calibration factor. The entry is sorted by frequency.

**5** To remove a sensor calibration table entry, use the (), (), (), and () keys to select the entry, press Delete. If you delete the frequency, the equivalent calibration factor is also removed and vice versa.

| NOTE | You can only edit the table name, you cannot delete it.                                                                                                    |  |  |
|------|----------------------------------------------------------------------------------------------------|--|--|
|      | <b>6</b> When you have completed editing the sensor calibration table, press <b>Done</b> to return to the "Sensor Tbles" screen.                                                                                                    |  |  |
| NOTE | Ensure that the frequency points you use cover the frequency range of the signals you want to measure. If you measure a signal with a frequency outside the frequency range defined in the sensor calibration table, the power meter uses the highest or lowest frequency point in the sensor calibration table to calculate the calibration factor. |  |  |

| DEFAULT  |              | <i>µ</i> | Agilent 8483A |  |
|----------|--------------|----------|---------------|--|
| RCF      | 100          | RCF      | 94.6          |  |
| 0.1 MHz  | 100          | 0.1 MHz  | 94            |  |
| 110 GHz  | 100          | 0.3 MHz  | 97.9          |  |
|          | gilent 8481A | 1 MHz    | 98.4          |  |
| RCF      | 100          | 3 MHz    | 98.4          |  |
| 50 MHz   | 100          | 10 MHz   | 99.3          |  |
| 100 MHz  | 99.8         | 30 MHz   | 98.7          |  |
| 2 GHz    | 99           | 100 MHz  | 97.8          |  |
| 3 GHz    | 98.6         | 300 MHz  | 97.5          |  |
| 4 GHz    | 98           | 1 GHz    | 97.2          |  |
| 5 GHz    | 97.7         | 2 GHz    | 96.4          |  |
| 6 GHz    | 97.4         | 3 GHz    | 93            |  |
| 7 GHz    | 97.1         | 4 GHz    | 91            |  |
| 8 GHz    | 96.6         | A        | gilent 8481D  |  |
| 9 GHz    | 96.2         | RCF      | 99            |  |
| 10 GHz   | 95.4         | 50 MHz   | 99            |  |
| 11 GHz   | 94.9         | 500 MHz  | 99.5          |  |
| 12.4 GHz | 94.3         | 1 GHz    | 99.4          |  |
| 13 GHz   | 94.3         | 2 GHz    | 99.5          |  |
| 14 GHz   | 93.2         | 3 GHz    | 98.6          |  |
| 15 GHz   | 93           | 4 GHz    | 98.6          |  |
| 16 GHz   | 93           | 5 GHz    | 98.5          |  |
| 17 GHz   | 92.7         | 6 GHz    | 98.5          |  |
| 18 GHz   | 91.8         | 7 GHz    | 98.6          |  |
| A        | gilent 8482A | 8 GHz    | 98.7          |  |
| RCF      | 98           | 9 GHz    | 99.5          |  |
| 0.1 MHz  | 98           | 10 GHz   | 98.6          |  |
| 0.3 MHz  | 99.5         | 11 GHz   | 98.7          |  |
| 1 MHz    | 99.3         | 12 GHz   | 99            |  |
| 3 MHz    | 98.5         | 12.4 GHz | 99.1          |  |
| 10 MHz   | 98.5         | 13 GHz   | 98.9          |  |
| 30 MHz   | 98.1         | 14 GHz   | 99.4          |  |
| 100 MHz  | 97.6         | 15 GHz   | 98.9          |  |
| 300 MHz  | 97.5         | 16 GHz   | 99.1          |  |
| 1 GHz    | 97           | 17 GHz   | 98.4          |  |
| 2 GHz    | 95           | 18 GHz   | 100.1         |  |
| 3 GHz    | 93           |          | •             |  |
| 4.2 GHz  | 91           |          |               |  |

The following lists detail the contents of the predefined sensor calibration tables.

| Agilen   | t R8486A | Agilent 848 | 5A continued |
|----------|----------|-------------|--------------|
| RCF      | 100      | 17 GHz      | 96.7         |
| 50 MHz   | 100      | 18 GHz      | 96.6         |
| 26.5 GHz | 94.9     | 19 GHz      | 96           |
| 27 GHz   | 94.9     | 20 GHz      | 96.1         |
| 28 GHz   | 95.4     | 21 GHz      | 96.2         |
| 29 GHz   | 94.3     | 22 GHz      | 95.3         |
| 30 GHz   | 94.1     | 23 GHz      | 94.9         |
| 31 GHz   | 93.5     | 24 GHz      | 94.3         |
| 32 GHz   | 93.7     | 25 GHz      | 92.4         |
| 33 GHz   | 93.7     | 26 GHz      | 92.2         |
| 34 GHz   | 94.9     | 26.5 GHz    | 92.1         |
| 34.5 GHz | 94.5     | Agilent     | R8486D       |
| 35 GHz   | 94.4     | RCF         | 97.6         |
| 36 GHz   | 93.7     | 50 MHz      | 97.6         |
| 37 GHz   | 94.9     | 26.5 GHz    | 97.1         |
| 38 GHz   | 93.5     | 27 GHz      | 95.3         |
| 39 GHz   | 93.9     | 28 GHz      | 94.2         |
| 40 GHz   | 92.3     | 29 GHz      | 94.5         |
| Agiler   | nt 8485A | 30 GHz      | 96.6         |
| RCF      | 100      | 31 GHz      | 97.6         |
| 50 MHz   | 100      | 32 GHz      | 98           |
| 2 GHz    | 99.5     | 33 GHz      | 98.9         |
| 4 GHz    | 98.9     | 34 GHz      | 99.5         |
| 6 GHz    | 98.5     | 34.5 GHz    | 99           |
| 8 GHz    | 98.3     | 35 GHz      | 97.6         |
| 10 GHz   | 98.1     | 36 GHz      | 99           |
| 11 GHz   | 97.8     | 37 GHz      | 98.2         |
| 12 GHz   | 97.6     | 38 GHz      | 97.4         |
| 12.4 GHz | 97.6     | 39 GHz      | 97.6         |
| 14 GHz   | 97.4     | 40 GHz      | 100          |
| 16 GHz   | 97       |             |              |

| Agilent 8487A |              | Agilen   | Agilent 8487A continued |  |
|---------------|--------------|----------|-------------------------|--|
| RCF           | 100          | 34.5 GHz | 93.5                    |  |
| 50 MHz        | 100          | 35 GHz   | 93.1                    |  |
| 100 MHz       | 99.9         | 36 GHz   | 92                      |  |
| 500 MHz       | 98.6         | 37 GHz   | 92.4                    |  |
| 1 GHz         | 99.8         | 38 GHz   | 90.9                    |  |
| 2 GHz         | 99.5         | 39 GHz   | 91.3                    |  |
| 3 GHz         | 98.9         | 40 GHz   | 91.4                    |  |
| 4 GHz         | 98.8         | 41 GHz   | 90.6                    |  |
| 5 GHz         | 98.6         | 42 GHz   | 89.9                    |  |
| 6 GHz         | 98.5         | 43 GHz   | 89.1                    |  |
| 7 GHz         | 98.4         | 44 GHz   | 88.1                    |  |
| 8 GHz         | 98.3         | 45 GHz   | 86.9                    |  |
| 9 GHz         | 98.3         | 46 GHz   | 85.8                    |  |
| 10 GHz        | 98.3         | 47 GHz   | 85.4                    |  |
| 11 GHz        | 98.1         | 48 GHz   | 83.2                    |  |
| 12 GHz        | 97.9         | 49 GHz   | 81.6                    |  |
| 13 GHz        | 98           | 50 GHz   | 80.2                    |  |
| 14 GHz        | 98.2         | A        | gilent Q8486A           |  |
| 15 GHz        | 97.7         | RCF      | 100                     |  |
| 16 GHz        | 96.8         | 50 MHz   | 100                     |  |
| 17 GHz        | 97           | 33.5 GHz | 91.3                    |  |
| 18 GHz        | 96.3         | 34.5 GHz | 92                      |  |
| 19 GHz        | 95.9         | 35 GHz   | 91.7                    |  |
| 20 GHz        | 95.2         | 36 GHz   | 91.5                    |  |
| 21 GHz        | 95.6         | 37 GHz   | 92.1                    |  |
| 22 GHz        | 95.5         | 38 GHz   | 91.7                    |  |
| 23 GHz        | 95.4         | 39 GHz   | 91                      |  |
| 24 GHz        | 95           | 40 GHz   | 90.7                    |  |
| 25 GHz        | 95.4         | 41 GHz   | 90.3                    |  |
| Α             | gilent 8487A | 42 GHz   | 89.5                    |  |
| 26 GHz        | 95.2         | 43 GHz   | 88.5                    |  |
| 27 GHz        | 95.1         | 44 GHz   | 88.7                    |  |
| 28 GHz        | 95           | A        | gilent Q8486A           |  |
| 29 GHz        | 94.4         | 45 GHz   | 88.2                    |  |
| 30 GHz        | 94           | 46 GHz   | 87                      |  |
| 31 GHz        | 93.7         | 47 GHz   | 86.4                    |  |
| 32 GHz        | 93.8         | 48 GHz   | 85.3                    |  |
| 33 GHz        | 93           | 49 GHz   | 84.7                    |  |
| 34 GHz        | 93.2         | 50 GHz   | 82.9                    |  |

# Making Measurements using Frequency Dependent Offset Tables

This section describes how to use frequency dependent offset tables.

Frequency dependent offset tables provide you with a quick and convenient method of compensating for your external test setup over a range of frequencies. Note that when selected, frequency dependent offset correction is IN ADDITION to any correction applied for sensor frequency response.

The power meter is capable of storing 10 frequency dependent offset tables of 80 frequency points each.

To use frequency dependent offset tables, you:

- 1 Select the table to work on a channel. Refer to "Selecting a Frequency Dependent Offset Table" on page 57 for further information. If you require to edit the table, refer to "Editing Frequency Dependent Offset Tables" on page 60 for further information.
- **2** Zero and calibrate the power meter. The reference calibration factor used during the calibration is automatically set by the power meter from the sensor calibration table (if selected).
- **3** Specify the frequency of the signal you want to measure. The calibration factor/offset is automatically set by the power meter from the sensor calibration table (if selected) and the frequency dependent offset table. Refer to "Making the Measurement" on page 58 for further information.
- **4** Make the measurement.

# **Selecting a Frequency Dependent Offset Table**

You can select a frequency dependent offset table for use by pressing  $\underbrace{\text{System}}_{\text{Inputs}}$ , Tables, Freq Dep Offset, A Table Off On, or B Table Off On. The "State" field indicates if any frequency dependent offset tables are currently selected. The "Offset Tbls" screen is displayed as shown in Figure 2-6.

| RMT | TLK      |           | Offset Tbls        |
|-----|----------|-----------|--------------------|
| Tbl | Name     | State Pts | Edit               |
| Α   | CUSTOM_A | off 5     | Table <sup>r</sup> |
| В   | CUSTOM_B | off O     | A Table            |
| С   | CUSTOM_C | off O     | Off On             |
| D   | CUSTOM_D | off O     |                    |
| E   | CUSTOM_E | off O     | B Table            |
| F   | CUSTOM_F | off O     | Off On             |
| G   | CUSTOM_G | off O     |                    |
| H   | CUSTOM_H | off O     | Done               |
| 1   | CUSTOM_I | off O     |                    |
| J   | CUSTOM_J | off O     | 1 of 1             |

Figure 2-6 "Offset Tbls" Screen

# **Making the Measurement**

To make the power measurement, you zero and calibrate the power meter, then set it for the frequency of the signal you want to measure. The power meter automatically selects the calibration factor from the sensor calibration table (if selected) and the offset from the frequency dependent offset table.

## NOTE

The following procedure details the calibration for channel A. To calibrate channel B, use the same procedure using the equivalent channel B softkeys. To calibrate both channels, zero the power meter using Zero Both in step "2", then follow this procedure for channel A, then repeat step "3" through to step "9" using the equivalent channel B softkeys.

- 1 Press  $\left(\frac{\text{Zero}}{\text{Cal}}\right)$ .
- **2** Press Zero A. During zeroing, which takes approximately 10 seconds, the wait symbol is displayed.
- **3** Press <u>Cal</u>. The setting of the reference calibration factor is obtained from the sensor calibration table (if selected) and displayed under the <u>A Ref CF</u> softkey.
- 4 Connect the power sensor to the POWER REF output.
- **5** Press Cal A to calibrate the power meter. During calibration, the wait symbol is displayed. (The power meter automatically turns on the POWER REF output.)
- 6 Press <u>Frequency</u>. The current setting of the frequency is displayed under the A Freq softkey.
- **7** To change this setting, press A Freq . The power meter displays the frequency in a pop-up window. Modify this frequency (see below) as desired.
  - Use or to modify the digit on which the cursor is currently positioned.
  - Use () or () to move to other digits.
- 8 To confirm your choice, press the appropriate frequency unit.
- **9** Connect the power sensor to the signal to be measured.
- **10** You must set the display to the type of measurement you require. This can either be a direct channel measurement, a ratio measurement of both channels or a difference measurement between both channels. Use the

 

 following key presses:

 Press (Meas Setup), Input Select. Select the appropriate softkey for the measurement you require, A, B, A/B, B/A, or More, then A-B or B-A.

 11 The measurement result is now displayed.

 NOTE

 If the measurement frequency does not correspond directly to a frequency in the sensor calibration table (if selected) and the frequency dependent offset table being used, the power meter calculates the calibration factor and offset using linear interpolation.

> If you enter a frequency outside the frequency range defined in the sensor calibration table or the frequency dependent offset table, the power meter uses the highest or lowest frequency point in the appropriate table to set the calibration factor and offset.

The value of the calibration factors being used by the power meter to make a measurement is displayed under the A Cal Fac or B Cal Fac softkeys.

# **Editing Frequency Dependent Offset Tables**

You can edit frequency dependent offset tables using the "Edit" menu as shown in Figure 2-7.

To view the frequency dependent offset tables currently stored in the power meter, press  $(\frac{\text{System}}{\text{inouts}})$ , Tables, Freq Dep Offset. The "Offset Tbls" screen is displayed as shown in Figure 2-6.

| RMT TLK   |        | Edit Offset |
|-----------|--------|-------------|
| Name: CUS | STOM_A | Change      |
| Freq      | Offset |             |
| 5.000MHz  | 90.0%  | Insert      |
| 6.000MHz  | 80.0%  |             |
| 7.000MHz  | 70.0%  | Delete      |
| 8.000MHz  | 60.0%  | Delete      |
| 9.000MHz  | 50.0%  |             |
|           |        | Done        |
|           |        | Done        |
|           |        | 1 of 1      |

Figure 2-7 "Edit" Screen

There are ten frequency dependent offset tables named CUSTOM\_A through CUSTOM\_J which do not contain any data when the power meter is shipped from the factory.

You cannot delete any of the 10 existing frequency dependent offset tables or create any additional tables. However, you can edit the 10 existing tables. Each frequency dependent offset table can contain a maximum of 80 frequency points.

To edit a table:

1 Select one using the → and → keys to scroll through the displayed tables. When the table you want to edit is highlighted, press Edit Table. The "Edit Offset" screen is displayed as shown in Figure 2-7 on page 60. In this screen you can modify, add, and remove frequencies and offset and also edit the table name. Use the →, →, →, and → keys to move between the table name and its frequencies and offsets.

A frequency in the range of 0.001 MHz to 999.999 GHz can be entered.

An offset in the range of 1% to 150% can be entered.

The following rules apply to naming frequency dependent offset tables:

- The name must consist of no more than 12 characters.
- All characters must be upper or lower case alphabetic characters or numeric (0-9) or an underscore (\_).
- No other characters are allowed.
- No spaces are allowed in the name.
- **2** To edit the parameter you currently have selected, press Change. The power meter displays the data in a pop-up window. Modify this data (see below) as desired.
  - Use 🕞 or 🕁 to modify the character on which the cursor is currently positioned.
  - Use (a) or (b) to move to other characters.
- **3** To confirm your choice, press the appropriate softkey.
- **4** To add a new frequency dependent offset table entry, press Insert. You are prompted for the frequency and offset. The entry is sorted by frequency.
- 5 To remove a frequency dependent offset table entry, use the , , , and , and , keys to select the entry, press Delete. If you delete the frequency, the equivalent offset is also removed and vice versa.

You can only edit the table name, you cannot delete it.

**6** When you have completed editing the frequency dependent offset table, press Done to return to the "Offset Tbls" screen.

## NOTE

NOTE

Ensure that the frequency points you use cover the frequency range of the signals you want to measure. If you measure a signal with a frequency outside the frequency range defined in the frequency dependent offset table, the power meter uses the highest or lowest frequency point in the frequency dependent offset table to calculate the offset.

# **Setting the Units of Measurement**

The "dBm/W" menu is used to select the measurement units on the currently selected window. These can either be logarithmic (dBm or dB) or linear (Watt or %) units. Preset sets the measurement units to dBm (logarithmic units). Table 2-5 shows which units are applicable to the individual measurement modes.

Press dBm/W, then select the unit of measurement from dBm, W, dB, or %. Softkeys which cannot be selected in your particular mode of operation appear with their text grayed out.

# NOTE

When the unit of measurement is set to Watt, it is possible that negative power measurements may be displayed when measuring low power levels.

| Measurement Mode Relative Mode Off Relative Mode |        | Relative Mode Off |        | ode On <sup>1</sup> |
|--------------------------------------------------|--------|-------------------|--------|---------------------|
|                                                  | Linear | Log               | Linear | Log                 |
| Single Channel                                   | Watt   | dBm               | %      | dB                  |
| Ratio                                            | %      | dB                | %      | dB                  |
| Difference                                       | Watt   | dBm               | %      | dB                  |

#### Table 2-5 Measurement Units

1 When relative mode is on (that is, <u>Offset</u>), <u>Rel Off On</u> is "On"), the measurement is compared to a reference value.

# **Selecting Units of Measurement from the Softkeys**

In various softkey menu structures, you are required to enter the units of measurement for power. In some cases, due to the wide power range available, the following menu is displayed:

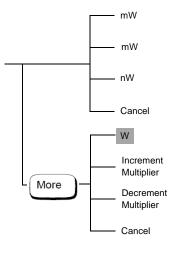

NOTE

Some softkeys may be grayed out so that an invalid value cannot be entered.

Pressing Increment Multiplier or Decrement Multiplier increases or decreases the multiplier shown in front of W. Pressing W after the correct multiplier has been selected confirms the entry.

# **Making Relative Measurements**

Relative mode allows you to compare any measurement result to a reference value. The relative reading can be displayed in either dB or % by pressing  $(^{dBm/W})$  and selecting either dB or %. When the measurement result is displayed in %, a prefix multiplier may be shown.

Relative mode is window dependent and when enabled, displays "Rel" in the window to which it's applied.

# Procedure

To set a reference value on the currently selected window:

- 1 Press Rel Offset.
- **2** Press Rel to use the current reading as the reference value. This allows you to compare any measurement result in dB or percentage (%).
- **3** Rel Off On is automatically set to "On" when Rel is pressed.

Successive measurements are now displayed relative to the reference value. The relative mode can be disabled and re-enabled simply by pressing Rel Off On .

# **Setting the Resolution**

The resolution of each of the power meter's windows can be set to four different levels (1, 2, 3, or 4).

These four levels represent:

- 1, 0.1, 0.01, 0.001 dB respectively if the measurement suffix is dBm or dB.
- + 1, 2, 3, or 4 significant digits respectively if the measurement suffix is W or %.

The default value is 0.01 dB (3 digits).

To set the resolution on the currently selected window:

- 1 Press Meas . The current setting of the resolution is highlighted on the Resolution 1 2 3 4 softkey.
- **2** To change this setting, press Resolution 1 2 3 4 until the required resolution setting is highlighted.

# **Setting Offsets**

## Setting Channel Offsets

The power meter can be configured to compensate for a signal loss or gain in your test setup (for example, to compensate for the loss of a 10 dB attenuator). This gain or loss referred to as a channel offset, is added to the measured power before the result is displayed.

Offsets are entered in dB. The allowable range of values is -100 dB to +100 dB. A positive value compensates for a loss and a negative value compensates for a gain.

If either a channel or a display offset is set, then "Ofs" is displayed.

To enter a channel offset which compensates for a loss or gain:

- 1 Press (System).
- **2** Press A Input Settings or B Input Settings depending on the channel which you want to apply offsets to.
- **3** Press Offset. The power meter displays the offset value in a pop-up window. Modify this offset (see below) as desired.
  - Use 🕞 or 😌 to modify the digit on which the cursor is currently positioned.
  - Use (a) or (b) to move to other digits.
- 4 To confirm your choice, press dB.
- 5 Offset Off On is automatically set to "On" when a value is entered using Offset.

Channel offsets can be disabled and re-enabled simply by pressing Offset Off On .

# **Setting Display Offsets**

The display offset function provides a method for entering display offset values.

If either a channel or a display offset is set, then "Ofs" is displayed.

To enter a display offset on the currently selected window:

- 1 Press (Rel Offset), Offset.
- **2** The power meter displays the offset value in a pop-up window. Modify this offset (see below) as desired.
  - Use 🕢 or 🕁 to modify the digit on which the cursor is currently positioned.
  - Use ( ) or ( ) to move to other digits.
- **3** To confirm your choice, press dB.
- 4 Offset Off On is automatically set to "On" when a value is entered using Offset.

Display offsets can be disabled and re-enabled simply by pressing Offset Off On .

The display offset is a function of the window. That is, if you have selected a two window display each can have its own offset.

Figure 2-8 and Figure 2-9 display the effects of the channel and display offsets on the power meter's displayed reading.

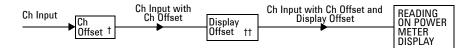

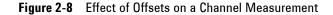

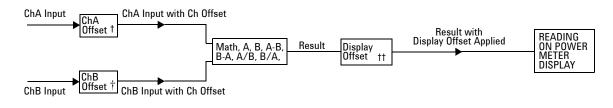

Figure 2-9 Effect of Offsets on a Maths Measurement

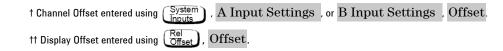

# **Setting Averaging**

The power meter uses a digital filter to average power readings. The number of readings averaged can range from 1 to 1024. This filter is used to reduce noise, obtain the desired resolution and to reduce the jitter in the measurement results. Increasing the value of the filter length reduces measurement noise. However, the time to take the measurement is increased. You can select the filter length or you can set the power meter to auto filter mode. The default is "AUTO".

When the auto filter mode is enabled, the power meter automatically sets the number of readings averaged together to satisfy the filtering requirements for most power measurements. The number of readings averaged together depends on the resolution and the power level currently being measured. Figure 2-10 lists the number of readings averaged for each range and resolution when the power meter is in auto filter mode and is set to normal speed mode (refer to the *Agilent EPM- 4418B/4419B Programming Guide* for details of the readings averaged in the other speed modes).

Resolution is a window function and not a channel function. In the case where a channel is set up in both the upper and lower window and the resolution settings are different, the highest resolution setting is taken to calculate the averaging number. For example, if the upper window has a resolution setting of two and is measuring channel A - channel B and the lower window has a resolution of four and is measuring channel A. In this instance, channel A averaging is calculated with a resolution of four and channel B with a resolution of two.

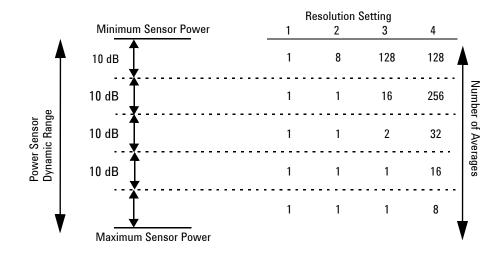

Figure 2-10 Averaged Readings

These four resolution levels represent:

- 1, 0.1, 0.01, 0.001 dB respectively if the measurement suffix is dBm or dB.
- 1, 2, 3, or 4 significant digits respectively if the measurement suffix is W or %.

## NOTE

The following procedure details how to set the averaging for channel A. To set the averaging on channel B, use the same procedure using the B Input Settings softkey.

To set averaging:

- 1 Press (System), A Input Settings, More. Press the ChA Filter softkey to access the filter menu.
- 3 To confirm your choice, press Enter.

The filter can be disabled and re-enabled simply by pressing Filter Off On .

# **Step Detection**

To reduce the filter settling time after a significant step in the measured power the filter can be set to re-initialise upon detection of a step increase or decrease in the measured power. Step detection can be set in both manual and automatic filter modes.

To set step detection for channel A:

1 Press (System), A Input Settings, More).

**2** Press the ChA Filter softkey to access the filter menu.

**3** Use the Step Det Off On softkey to enable or disable step detection.

For channel B, use the steps above except use **A** Input Settings and ChB Filter .

# **Measuring Pulsed Signals**

The power meter can be used to measure the power of a pulsed signal. The measurement result is a mathematical representation of the pulse power rather than an actual measurement (assumes constant peak power). The power meter measures the average power of the pulsed input signal and then divides the measurement result by the duty cycle value to obtain the pulse power reading. The allowable range of values is 0.001% to 100%. The default value is 1.000%.

If duty cycle is enabled, then "Dty Cyc" is displayed.

## NOTE

Pulse measurements are not recommended using Agilent E4412A and E4413A power sensors.

An example of a pulsed signal is shown in Figure 2-11.

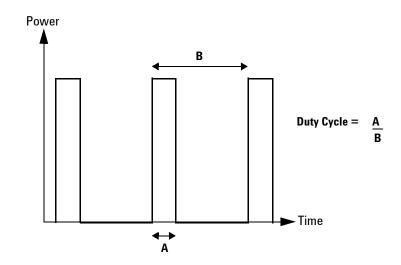

Figure 2-11 Pulsed Signal

To set the duty cycle:

- 1 Press (System), A Input Settings, More . The current setting of the duty cycle is displayed under the Duty Cycle softkey.
- **2** To change this setting, press Duty Cycle . The power meter displays the duty cycle in a pop-up window. Modify this value (see below) until the desired duty cycle is displayed.
  - Use 🔂 or 🕁 to modify the digit on which the cursor is currently positioned.
  - Use (a) or (b) to move to other digits.
- **3** To confirm your choice, press %.
- **4** Duty Cycle Off On is automatically set to "On" when a value is entered using Duty Cycle .

Duty cycle can be disabled and re-enabled simply by pressing Duty Cycle Off On .

NOTE

Pulse power averages out any aberrations in the pulse such as overshooting or ringing. For this reason, it is called pulse power and not peak power or peak pulse power.

In order to ensure accurate pulse power readings, the input signal must be pulsed with a rectangular pulse. Other pulse shapes (such as triangle, chirp, or Gaussian) will cause erroneous results.

The pulse power on/off ratio must be much greater than the duty cycle ratio.

# **Setting Measurement Limits**

NOTE

You can configure the power meter to detect when a measurement is outwith a predefined upper and/or lower limit value.

There are two types of measurement limits you can set:

- Channel Limits are applied to the specified input channel and are for power measurements only.
- Window Limits are windows based (upper and lower) and can be applied to power, ratio, or difference measurements. In addition, the window based limits can be set to output a TTL logic level at the rear panel Rmt I/O port when the predefined limits are exceeded.

Only one set of limits can be on at a time, that is, Channel OR Window.

# **Setting Channel Limits**

The power meter can be configured to verify the power being measured against an upper and/or lower limit value. The range of values that can be set for upper and lower limits is -150 dBm to 230 dBm. The default upper limit is 90.00 dBm and the default lower limit is -90.00 dBm.

To set the limits:

- 1 Press System, A Input Settings, Limits. The current setting of the maximum and minimum limits are displayed under the Max and Min softkeys respectively.
- **2** To change either of these settings, press the appropriate softkey. The power meter displays the current value in a pop-up window. Modify this value (see below) until the desired value is displayed.
  - Use 🕢 or 💎 to modify the digit on which the cursor is currently positioned.
  - Use ( ) or ( ) to move to other digits.
- **3** To confirm your choice, press the appropriate measurement units.

Limits can be disabled and re-enabled simply by pressing Limits Off On .

A typical application for this feature is shown in Figure 2-12.

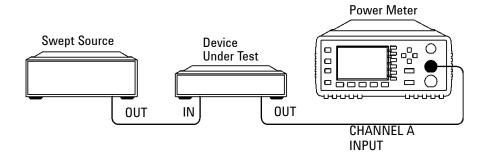

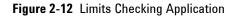

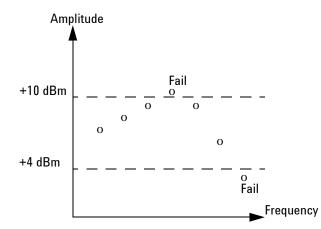

Figure 2-13 Limits Checking Results

In this application, a swept frequency signal is applied to the input of the Device Under Test. The power meter measures the output power. The limits have been set at +4 dBm and +10 dBm. A fail occurs each time the output power is outside these limits as shown in Figure 2-13.

# **Setting Window Limits**

The power meter can be configured to verify the current measurement in either window against predefined upper and/or lower limit values. The range of values that can be set for the upper and lower limits and the default values depends on the measurement units in the currently selected window, see Table 2-6.

Window Units Min Default Max Min Max +200 dB -180 dB 60 dB –120 dB +230 dBm dBm -150 dBm 90 dBm -90 dBm 10.0 Z% 100.0 a% 100.0 M% 100.0 p% % W 100.000 XW 1.000 aW 1.000 MW 1.000 pW

 Table 2-6
 Range of Values for Window Limits

The window based limits can also be set to output a TTL logic level at the rear panel Rmt I/O port when the predefined limits are exceeded. You can switch the rear panel TTL outputs on or off; set the TTL output level to active high or low; and determine whether the TTL output represents an over limit condition, under limit condition or both.

The TTL connector is an RJ-45 Series shielded modular jack assembly with the TTL output pins connected as shown in Figure 2-14.

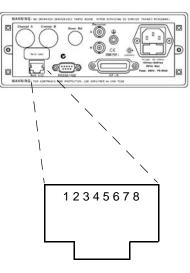

| Pin Number | Connection              |  |  |
|------------|-------------------------|--|--|
| 1          | none                    |  |  |
| 2          | Ground                  |  |  |
| 3          | Upper Window TTL Output |  |  |
| 4          | Lower Window TTL Output |  |  |
| 5          | TTL Input 1             |  |  |
| 6          | TTL Input 2             |  |  |
| 7          | Ground                  |  |  |
| 8          | Ground                  |  |  |

Figure 2-14 Remote I/O TTL Outputs

To set the limits:

- 1 Press (Meas Setup), Limits. The current setting of the maximum and minimum limits are displayed under the Max and Min softkeys respectively.
- **2** To change either of these settings, press the appropriate softkey. The power meter displays the current value in a pop-up window. Modify this value (see below) until the desired value is displayed.
  - Use 🕞 or 😴 to modify the digit on which the cursor is currently positioned.
  - Use ( ) or ( ) to move to other digits.
- **3** To confirm your choice, press the appropriate measurement units.

Limits can be disabled and re-enabled simply by pressing Limits Off On .

To set the TTL Output:

- 1 Press (Meas Setup), Limits, TTL Output . The current settings for the TTL output are displayed under the TTL Output , Limits, and Fail O/P softkeys.
- **2** To select whether the TTL output reflects an overlimit condition, under limit condition or both, press Limits . Use any of the four arrow keys to make a selection between OVER, UNDER, and EITHER on the pop-up menu that appears.
- **3** To select whether a high or low level TTL output represents a limits failure, use the Fail O/P softkey to toggle between High and Low.

 $\ensuremath{\text{TTL}}$  outputs can be disabled and re-enabled simply by pressing  $\ensuremath{\text{TTL}}$  Output Off On  $% \ensuremath{\text{Orb}}$  .

# **Checking for Limit Failures**

Limit failures are displayed in the appropriate field in the measurement window on the power meter's display as shown in Figure 2-15.

The same limit fail field is used by both channel and window limits.

NOTE

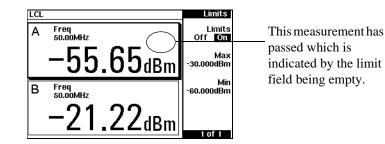

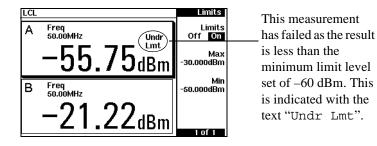

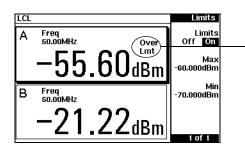

This measurement has failed as the result is more than the maximum limit level set of -65 dBm. This is indicated with the text "Over Lmt".

Figure 2-15 Pass/Fail Limit Indicators

# **Channel Measurements**

Single channel measurements can be made on the currently selected window by pressing  $\binom{Meas}{Setup}$ , Input Select, and selecting A or B. Absolute power is displayed for the selected channel in either dBm or Watts. The filter, range (where applicable), offset, duty cycle, calibration factor and limits can be set for the selected channel.

Single channel measurements can be displayed relative to a stored reference. In relative mode, readings are displayed in either dB or %. Refer to "Making Relative Measurements" on page 64 for further information.

# **Making Difference Measurements**

Dual channel difference measurements can be made on the currently selected window by pressing  $\binom{\text{Meas}}{\text{Setup}}$ , Input Select, More, and selecting A-B or B-A. The power meter always carries out "Maths" calculations in Watts. The power meter displays the numerical difference of the power values of both channels in dBm or Watts. The power value for each channel includes offsets, calibration factors and duty cycle in addition to measured power. The filter, range (where applicable), offset, duty cycle and calibration factor are set individually for each channel.

Logarithmic units (dBm) can be used in A-B difference measurements where the channel A power level is less than the channel B power level. Likewise, logarithmic units can be used in B-A difference measurements where the channel B power level is less than the channel A power level. However, the negative sign is ignored and a log error is displayed on the status line and in the error queue.

Difference measurements can be displayed relative to a stored reference. In relative mode, readings are displayed in either dB or %. Refer to "Making Relative Measurements" on page 64 for further information.

# **Making Ratio Measurements**

Dual channel ratio measurements can be made on the currently selected window by pressing  $\binom{\text{Meas}}{\text{Setup}}$ , Input Select, and selecting A/B or B/A. The power meter always carries out "Maths" calculations in Watts. The power meter displays the ratio of the channels power values in either dB or %. When the measurement result is displayed in %, a prefix multiplier may be shown. The power value of each channel includes offsets, calibration factors and duty cycle in addition to measured power. The filter, range, offset, and calibration factor are set individually for each channel.

Ratio measurements can be displayed relative to a stored reference. In relative mode, readings are displayed in either dB or %. Refer to "Making Relative Measurements" on page 64 for further information.

# **Selecting a Digital or Analog Display**

The measurement windows can display the result in either a digital or analog format or both as shown in the following figures.

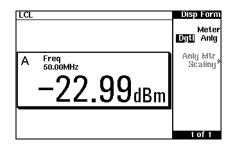

Figure 2-16 Digital Display

| LCL                            | Disp Form                  |
|--------------------------------|----------------------------|
|                                | Meter<br>Dgti <u>Ani</u> g |
| A -55.54dBm                    | Anig Mtr<br>Scaling        |
| ▼<br> <br>-70.000dBm 20.000dBm |                            |
|                                | 1 of 1                     |

Figure 2-17 Analog Display

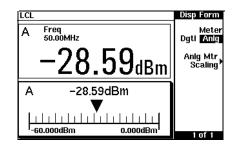

Figure 2-18 Digital and Analog Display

To select the format of the display in the currently selected window:

- 1 Press (Meas Setup), Display Format.
- **2** Press Meter Dgtl Anlg to highlight the type of format you require. Pressing this key toggles between a digital and analog display.

To select the range of the analog display in the currently selected window:

- 1 Press (Meas Setup), Display Format, Meter Dgtl Anlg.
- **2** The current setting of the maximum and minimum values displayed on the analog meter are displayed under the Max and Min softkeys respectively.
- **3** To change either of these settings, press the appropriate softkey. The power meter displays the current value in a pop-up window. Modify this value (see below) until the desired value is displayed.
  - Use 🕞 or 😌 to modify the digit on which the cursor is currently positioned.
  - Use (a) or (b) to move to other digits.
- **4** The choices available depend on the unit of measurement selected and the current measurement mode. If the measurement unit selected is logarithmic, then the choice will be dB or dBm. If the measurement unit selected is linear, then choose the appropriate softkeys from the following menus:

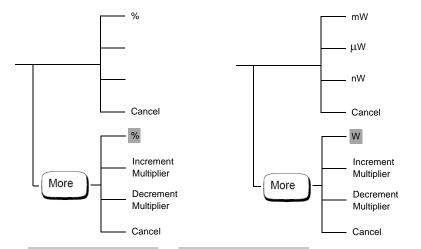

Pressing Increment Multiplier or Decrement Multiplier increases or decreases the multiplier shown in front of % or W. Pressing %, or W after the correct multiplier has been selected confirms the entry.

To select both an analog and digital display, press until two windows are displayed. Select the format of one window to analog and the other to digital as previously described.

To indicate if the measurement reading is outwith the minimum or maximum values set for the analog meter, a warning message is displayed. The analog meter also displays a digital reading. This digital reading allows you to easily set the appropriate minimum and maximum values for the analog display.

# NOTE

The analog display does not indicate as much measurement data as the digital display. That is, it does not indicate when duty cycle, range hold, offset, or relative mode are enabled. In addition, it does not indicate if the measurement is within the test limits if any are set.

# **Setting the Range**

The power meter has no internal ranges which can be set. The only ranges that can be set are those of the Agilent E-Series power sensors or N8480 Series power sensors (excluding Option CFT). With an Agilent E-Series power sensors or N8480 Series power sensor (excluding Option CFT), the range can be set either automatically or manually. Use autoranging when you are not sure of the power level you will be measuring. There are two manual settings either "LOWER" or "UPPER". The lower range is more sensitive than the higher range. "LOWER" covers the range of -70 dBm to -13.5 dBm. "UPPER" covers the range of -14.5 dBm to +20 dBm. The default is "AUTO".

## NOTE

The following procedure details how to set the range for channel A. To set the range on channel B, use the same procedure using the B Input Settings softkey.

To set the range:

- 1 Press (System), A Input Settings . The current setting of the range is displayed under the Range softkey.
- **2** To change this setting, press Range. A pop-up window appears. Use (a) or (b) to highlight your choice.
- **3** To confirm your choice, press Enter.

# **Configuring the Remote Interface**

This section explains how to configure the power meter for remote control using either the GPIB parallel interface or the RS232/422 serial interface. For further information on using the power meter remotely, refer to the *Agilent EPM-* 4418B/4419B Programming Guide.

## GPIB

To select GPIB as the remote interface, press (System), Remote Interface, Select Interface, GPIB (IEEE 488).

## **GPIB** Address

Each device on the GPIB (IEEE-488) interface must have a unique address. You can set the power meter's address to any value between 0 and 30. The address is set to 13 when the power meter is shipped from the factory.

The address is stored in nonvolatile memory and does not change when the power is switched off or after a remote interface reset.

Your GPIB bus controller has its own address. Avoid using the bus controller's address for any instrument on the interface bus.

To set the GPIB address from the front panel:

- 1 Press (System), Remote Interface, Configure Interface, GPIB. The current setting of the GPIB address is displayed under the GPIB Addr softkey.
- **2** To change this setting, press GPIB Addr . The power meter displays the address in a pop-up window. Modify this address (see below) as desired.
  - Use a or to modify the digit on which the cursor is currently positioned.
  - Use () or () to move to other digits.
- **3** To confirm your choice, press Enter.

To set the GPIB address from the remote interface, use the:

• SYSTem:COMMunicate:GPIB:ADDRess command.

## RS232/RS422

With RS232 selected as the serial interface, the power meter communicates through the serial port with single ended drivers and receivers. With RS422 selected, the serial port uses balanced drivers and receivers.

The power meter acts as a DTE device.

To select RS232 or RS422 as the remote interface, press (System), Remote Interface, Select Interface, RS232, or RS422.

#### RS232/422 Connector

The serial port connector is a 9 pin male D-type wired as shown in Figure 2-19.

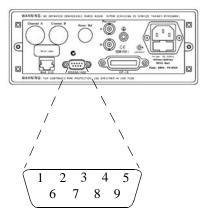

| Pin | RS232 | RS422 |
|-----|-------|-------|
| 1   | DCD   | CTS-  |
| 2   | Rx    | Rx-   |
| 3   | Тх    | Tx+   |
| 4   | DTR   | Tx-   |
| 5   | GND   | GND   |
| 6   | DSR   | Rx+   |
| 7   | RTS   | RTS+  |
| 8   | CTS   | CTS+  |
| 9   | RI    | RTS-  |

Figure 2-19 RS232/422 Pin Assignment

#### Setting the RS232/422 Parameters

This section explains how to set the baud rate, word size, parity, number of stop bits, pacing, and echo for the serial interface.

To set the serial interface parameters:

- 1 Press <u>System</u>, Remote Interface, Configure Interface, Serial. The current settings for Baud rate, Word size, Stop bits, and Parity are shown under the softkeys.
- 2 To change the baud rate, press Baud rate . The power meter displays the baud rate in a pop-up window. Change the setting by using the and keys to run through the selection of baud rates available. To confirm your choice, press Enter.
- **3** To change the word size, press Word size . The power meter displays the word size in a pop-up window. Change the setting by using any of the arrow keys to toggle between a word size of seven or eight. To confirm your choice, press Enter.
- **4** To change the number of stop bits, press **Stop bits**. The power meter displays the number of stop bits in a pop-up window. Change the setting by using any of the arrow keys to toggle between a setting of one or two. To confirm your choice, press **Enter**.
- **5** To change the parity type, press Parity. The power meter displays the parity type in a pop-up window. Change the setting by using any of the arrow keys to select from EVEN, ODD, ZERO, ONE, or NONE. To confirm your choice, press Enter.
- 6 Press More to access page 2 of 2. This page allows you to set echo off and on and gives access to the pacing menu.
- 7 Press Echo to toggle between off and on. When echo is on, all received characters will be transmitted (echoed) back to the sender.
- 8 Press Pacing to access the pacing menu which allows you to enable or disable various software and hardware pacing options. Pacing will prevent receiver overrun errors and is generally only required when large amounts of data are being transferred (for example, cal tables).
- **9** Press Tx Pacing to toggle between enabling and disabling the Xon/Xoff transmitter software handshake. When enabled "Xon" is highlighted, otherwise "None" is highlighted.
- **10** Press **Rx Pacing** to toggle between enabling and disabling the Xon/Xoff receiver software handshake. When enabled "Xon" is highlighted, otherwise "None" is highlighted.
- **11** Press **RTS/CTS** and use any of the arrow keys to select one of the following from the pop-up menu:

OFF - Sets the RTS signal line permanently low.

ON - Sets the RTS signal line permanently high.

IBFull - Sets the RTS signal line high while the receiver buffer can accept more data and sets RTS low when the data buffer is full. The transmitter is inhibited when CTS is low.

**12** Press DTR/DSR and use any of the arrow keys to select one of the following from the pop-up menu:

OFF - Sets the DTR signal line permanently low.

ON - Sets the DTR signal line permanently high.

IBFull - Sets the DTR signal line high while the receiver buffer can accept more data and sets DTR low when the data buffer is full. The transmitter is inhibited when DSR is low.

The DTR/DSR softkey is greyed out if the RS422 interface is selected.

## **Remote Interface Overview**

You can view a summary of your remote interface settings at any time by pressing  $\left( \begin{array}{c} \text{System}\\ \text{Inouts} \end{array} \right)$ , Remote Interface, Interface Overview . Examples of an GPIB and RS422 interface overview are shown in Figure 2-20.

| RMT TLK                   | Överview |
|---------------------------|----------|
| REMOTE INTERFACE OVERVIEW |          |
| Interface : GPIB          |          |
| Command Set : SCPI        |          |
| GPIB Address : 13         |          |
|                           |          |
|                           |          |
|                           |          |
|                           |          |
|                           | Done     |
|                           |          |
|                           | 1 of 1   |

| LCL                  |               | Overview |
|----------------------|---------------|----------|
| REMOTE INTERI        |               |          |
| Interface : RS422    |               |          |
| Command Set :        |               |          |
| Baud Rate :          |               |          |
| Word Length : 8 bits |               |          |
| Stop Bits : 1        |               |          |
| Parity : None        |               |          |
| Echo : Off           |               |          |
| Rx Pacing : None     | RTS/CTS : Off | Done     |
| Tx Pacing : None     |               |          |
| •                    |               | 1 of 1   |

Figure 2-20 Interface Overview Examples

Pressing the **Done** softkey returns the power meter display to the previous screen.

## **Programming Language Selection**

You can select one of the two languages to program the power meter from the remote interface. The language is SCPI when the power meter is shipped from the factory. The other language is the Agilent 438A programming language.

The power meter complies with the rules and regulations of the 1995.0 version of SCPI (Standard Commands for Programmable Instruments). You can determine the SCPI version with which the power meter is in compliance by sending the SYSTem:VERSion? command from the remote interface. You cannot query the SCPI version from the front panel.

The language selection is stored in nonvolatile memory and does not change when power has been off or after a remote interface reset.

To select the interface language from the front panel:

- 1 Press (System), Remote Interface, Command Set.
- 2 Select the language you require from HP 438A and SCPI.

To select the interface language from the remote interface, use the SYSTem:LANGuage command

## **Recorder Outputs**

The rear panel Recorder Output connectors (A and B) produce a DC voltage that corresponds to the power level in Watts of the channel, depending on the measurement mode. This DC voltage ranges from 0 to +1 Vdc. The output impedance is typically 1 k $\Omega$ . Channel and display offsets and duty cycle have no effect on the Recorder Outputs.

For example, the Recorder Outputs can be used to;

- · record swept measurements on an X-Y recorder
- level an output from a source using external leveling or
- monitor the output power on a strip chart recorder. A setup for recording swept measurements is shown in Figure 2-21.

See Figure 2-23 for details on which power meter functions are implemented in the recorder output.

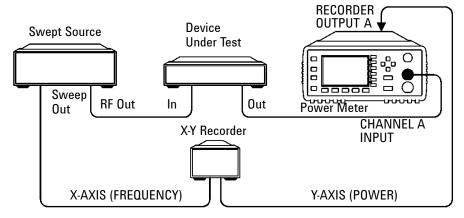

Figure 2-21 Test Setup for Recording Swept Measurements

To access the "Recorder" menu, press  $\underbrace{System}_{Inputs}$ , More, Recorder Output, Channel A, or Channel B depending on which channel you want to set up. This menu allows you to switch the Recorder Output signal either on or off. The Max Power and Min Power softkeys allow you to enter the input power level that you want to represent the 1 V<sub>dc</sub> maximum and 0 V<sub>dc</sub> minimum output voltage of the Recorder Output.

## Leveling a Source Output

The Recorder output can be used to level an output from a source using external leveling. The following procedure explains how to do this:

- 1 Select the Recorder Output A or B, depending on which channel the source is connected to, by pressing System , More , Recorder Output , Channel A , or Channel B .
- 2 The highest power you are going to measure is used to determine the value which you should set for the Recorder Output maximum setting. For example, if you are measuring a power less than 1 mW and greater than 100  $\mu$ W, then set the recorder maximum value to 1 mW.

| 50 dBm (100 W)   |  |
|------------------|--|
| 40 dBm (10 W)    |  |
| 30 dBm (1 W)     |  |
| 20 dBm (100 mW)  |  |
| 10 dBm (10 mW)   |  |
| 0 dBm (1 mW)     |  |
| –10 dBm (100 μW) |  |
| –20 dBm (10 μW)  |  |
| –30 dBm (1 μW)   |  |
| –40 dBm (100 nW) |  |
| –50 dBm (10 nW)  |  |
| –60 dBm (1 nW)   |  |
|                  |  |

To set the maximum value, press  $\underline{Max\ Power}$  and enter the appropriate value.

- **3** Press Min Power and enter 0 W.
- 4 Press Output Off On to "On".

## **Saving and Recalling Power Meter Configurations**

To reduce repeated setup sequences, up to ten power meter configurations can be stored in the power meter's nonvolatile memory. The GPIB address, the data stored in the sensor calibration tables and the zeroing and calibration data are not stored by a preset. The calibration table selected is not affected.

Power meter configurations are saved and recalled with the  $\begin{bmatrix} Save \\ Recall \end{bmatrix}$  key.

To save the current measurement setup:

- 1 Press Save Recall.
- 2 Use the 谷 and 😌 keys to scroll through the displayed files. When the required file is highlighted, press Save.
- 3 Press Confirm.

If you require to modify the name of a file:

- 1 Press Save Recall.
- 2 Use the And Weys to scroll through the displayed files. When the required file is highlighted, press Edit Name. The power meter displays the file name in a pop-up window. Modify this name (see below) until the desired name is displayed.
  - Use 🕞 or 😓 to modify the character on which the cursor is currently positioned.
  - Use (a) or (b) to move to other characters.
  - Use Insert Char and Delete Char as required.
- **3** To confirm your choice, press Enter.

To recall a measurement setup:

- 1 Press Save Recall.
- 2 Use the and the keys to scroll through the displayed files. When the required files is highlighted, press Recall.
- 3 Press Confirm

| LCL |        |           | Save/Recall |
|-----|--------|-----------|-------------|
| Reg | Name   | Status    | Save        |
| 0   | State0 | Available | Jure        |
| 1   | State1 | Available |             |
| 2   | State2 | Available | Recall      |
| 3   | State3 | Available |             |
| 4   | State4 | Available | Edit        |
| 5   | State5 | Available | Name        |
| 6   | State6 | Available |             |
| 7   | State7 | Available | Done        |
| 8   | State8 | Available |             |
| 9   | State9 | Available | 1 of 1      |

Figure 2-22 "Save/Recall" Screen

# How Measurements are Calculated

Figure 2-23 details how measurements are calculated. It shows the position in which the various power meter functions are implemented in the measurement calculation.

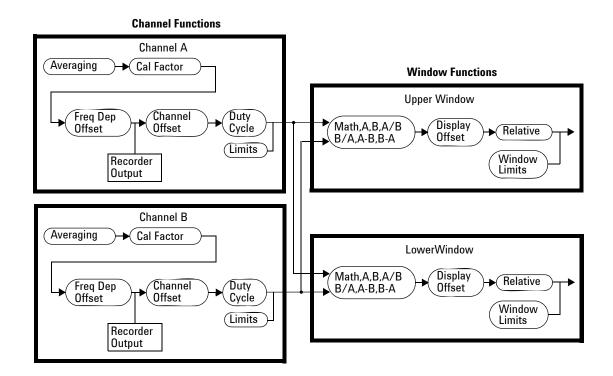

Figure 2-23 How Measurements are Calculated

## **Presetting the Power Meter**

This section details the power meter's preset conditions.

The GPIB address, the data stored in the sensor calibration tables and the zeroing and calibration data are not affected by a preset. The calibration table selected is not affected.

### **Preset Conditions**

The number of windows displayed is two.

dBm/W

Measurement units used is set to dBm.

- A Freq is set to 50 MHz.
- A Cal Fac is set to 100%.
- B Freq is set to 50 MHz.
- B Cal Fac is set to 100%.

#### Meas Setup

- Input Select is set to Channel A in the upper window and Channel B in the lower window.
- Display Select is set to digital for both windows.
- Anlg Mtr Scaling is set to 20.000 dBm (Max) and -70.000 dBm (Min).
- Resolution 1 2 3 4 is set to "3".
- Limits Off/On is set to "Off"
- Limits is set to 90.000 dBm (Max) and -90.000 dBm (Min).
- TTL Output Off/On is set to "Off".
- Limits OVER, UNDER, EITHER is set to "OVER".
- Fail O/P High/Low is set to "Low"

#### Rel Offset

- Rel Off/On is set to "Off".
- Offset Off/On is set to "Off".
- Offset is set to 0.000 dB.

#### (System) Inputs

- Command Set is not affected.
- Select Interface is not affected.
- GPIB Addr is not affected.
- Baud rate is not affected.
- Word size is not affected.
- Stop bits is not affected.
- Parity is not affected.
- Pacing is not affected.
- Echo is not affected.
- A Table Off/On is not affected.
- B Table Off/On is not affected.
- Filter Off/On is set to "On".
- Filter is set to "AUTO".
- Duty Cycle Off/On is set to "Off".
- Duty Cycle is set to 1.000%.
- Offset Off/On is set to "Off".
- Offset is set to 0.000 dB.
- Range is set to "AUTO".
- Limits is set to 90.000 dBm (Max) and -90.000 dBm (Min).
- Limits Off/On is set to "Off".
- Power Ref Off/On is set to "Off".
- Recorder Output is set to 100.0 mW (Max Power) and 0.00 W (Min Power).
- Output Off/On is set to "Off".
- Ouput A B is set to "A".

- Must Cal Off/On is not affected.
- Backlight Off/On is set to "On"

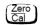

- A Ref CF is set to 100%.
- B Ref CF is set to 100%.
- Must Cal Off/On is not affected.
- TTL Inputs Off/On is set to "Off".

## Self Test

The power meter has three distinct self test modes:

- power on self test, which occurs automatically when you turn on the power meter.
- confidence check, which is accessed via the front panel and requires your assistance in order to verify the POWER REF and measurement path accuracy.
- troubleshooting mode, which is accessed via the front panel or remotely. The front panel softkey menu allows you to run individual tests, whereas the remote command runs a complete series of tests as listed in "Remote Testing" on page 103.

### **Power On Self Test**

The power on self test is performed automatically when the power meter is turned on and takes approximately 10 seconds to complete. The power on self test consists of the following tests:

- RAM Battery
- Calibrator
- Measurement Assemblies
- Fan
- Serial Interface
- Option 001 Battery

Refer to "Test Descriptions" on page 104, if you require a description of each individual test.

As the power on self test takes place, the message "Testing..." appears next to the name of the test which is being performed. When each test is complete, the message "Testing..." is replaced by either the message "Passed" or "Failed". The Option 001 Battery test can also produce the message "Not Present". If a failure occurs, the message "Power-up H/W Err" appears. Any errors are also written to the error queue and can be examined in the "Errors" screen by pressing (System), (More), Error List.

## **Front Panel Selection of Self Tests**

Press (System), More, Service, Self Test to access a test menu which consists of the following tests:

- Instrument Self Test
- Confidence Check
- Individual, which accesses a menu which consists of the following tests:
  - Memory
  - RAM Battery
  - Measurement Assemblies
  - Calibrator
  - Keyboard
  - Fan
  - Display, which accesses a menu which consists of the following tests:
    - Display Assembly
    - Display RAM
    - Bitmap Displays
  - Serial Interface, which accesses a menu which consists of the following tests:
    - UART Configuration
    - Local Loop Back
    - RS232 Loop Back
    - RS422 Loop Back

### NOTE

The RS232 and RS422 loop back tests require a specially wired connector - refer to the *Agilent E4418B/E4419B Service Guide*.

Each of these tests can be run individually. Information on the instrument self test and confidence check are described on page 102. Refer to "Test Descriptions" on page 104 if you require a description of the other tests.

When an individual test is selected, the message "Testing..." appears next to the name of the test. When the test is complete, the message "Testing..." is replaced by either the message "Passed" or "Failed". This pass/fail indication excludes the keyboard test and the bitmap display test, both of which rely on your interaction to detect a failure.

When the individual test is complete, the result is displayed until **Done** is selected. If the self test failed, information about the failure is displayed on the screen.

#### **Instrument Self Test**

If Instrument Self Test is selected, the following tests are run, these are the same tests which are run using the \*TST? command.

- ROM checksum
- RAM
- RAM Battery
- · Display Assembly
- Calibrator
- Measurement Assemblies
- Fan
- Serial Interface

As each test takes place, the name of the test is listed on the screen. While a test is running, the message "Testing..." appears next to the name of the test. As each stage of the test is completed, the message "Testing..." is replaced by either the message "Passed" or "Failed".

#### **Confidence Check**

The confidence check requires you to carry out the following procedure. Instructions are also displayed on the screen. The confidence check can be carried out on both channels using the appropriate softkeys.

- 1 Connect the power sensor to the POWER REF output (Refer to Table 2-1 on page 35 for connection requirements for the Agilent 8480 Series power sensors). The power reference signal is turned on automatically after any key is pressed.
- **2** The power meter automatically makes a power measurement. If the measured error is within the instrument accuracy specification, the

confidence check has been successful. While the test is running, the message "Testing..." appears. If the correct power meter reading is made, the message "Passed" is displayed, otherwise "Failed" is displayed.

If the confidence check fails, the failure appears in the error queue. To examine the error queue, go to the "Errors" screen (refer to Chapter 4).

### **Remote Testing**

To invoke the remote self test, the IEEE 488.1 compliant standard command, \*TST? is used. This command runs a full self test and returns one of the following codes:

- 0 no tests failed
- 1 one or more tests failed

The remote self test consists of the following tests:

- ROM checksum
- RAM
- RAM Battery
- · Display Assembly
- Calibrator
- Measurement Assemblies
- Communications Assembly (Implicit)

The communications assembly is tested implicitly, in that the command will not be accepted or return a result unless the GPIB interface is functioning correctly.

Refer to "Test Descriptions" on page 104, if you require a description of each individual test.

When the \*TST? command is executed, the screen is cleared. As each test takes place, the name of the test is listed on the screen. While a test is running, the message "Testing..." appears next to the name of the test. As each stage of the test is completed, the message "Testing..." is replaced by either the message "Passed" or "Failed".

### **Test Descriptions**

This section specifies what is actually checked by each of the tests. Some of the tests may only be applicable to one method of invocation (for example, from the front panel). If this is the case, it is specified in the test description. Most of the tests have an associated error message which is added to the error queue if the test fails. The exception to this is the bitmap display test. Refer to Chapter 4, "Error Messages", for details on these error messages.

#### **ROM Checksum**

This test calculates the checksum of the firmware and checks it against the pre-defined checksum stored on the ROM. A pass or a fail result is returned.

#### RAM

This test carries out a read and write test on the instrument RAM.

#### **RAM Battery**

When the firmware is first downloaded, a known value is written into a battery-backed memory location. This test verifies that the value is still resident. It returns a pass if the value is still present, otherwise it returns a fail.

#### **Measurement Assemblies**

A measurement assembly is requested to automatically run a self test. This self test returns either a pass or a fail. A fail can either be produced by the measurement assembly self test failing or by the measurement assembly not responding.

#### Fan

This test confirms that the internal cooling fan is operating.

#### Serial Interface

Four tests are available for the serial interface: UART configuration, local loop back, RS232 loop back and RS422 loop back. Both the RS232 and RS422 loop back tests require a specially wired connector - refer to the *Agilent E4418B/E4419B Service Guide*.

- UART Configuration confirms that the baud rate, stop bits and parity settings are correctly configured on the UART.
- Local Loop Back Tx and Rx on the UART are internally connected and a test message is sent to confirm correct operation.
- RS232/RS422 Loop Back A message is sent via the UART and transceivers using an external loop back connector (refer to the *Agilent E4418B/E4419B Service Guide*).

#### **Option 001 Battery**

This test checks that the capacity of the Option 001 battery has not decayed below 70% of its original value. The test is only performed on power meters fitted with Option 001.

#### Calibrator

The reference calibrator is turned on (indicated by the POWER REF LED) and measured internally. A pass or fail result is returned.

#### Keyboard (Front Panel only)

The power meter enters a mode where you are invited to press any key. When a key is pressed, its name appears on the screen. You can check that the power meter is displaying the expected name when the relevant key is pressed. This is a check that the power meter is receiving the correct keyboard signal. Pressing the same key twice sequentially exits this mode and returns you to a display that lists all the keys that were not entered. If the test is exited without all the keys being pressed, a list is displayed showing all the keys which were not selected.

#### Display

Three tests are available for the display: the display assembly, display RAM and bitmap display.

A read or write is performed on the display RAM. If the value which is written is read back correctly, a pass is recorded, otherwise a fail is recorded.

The liquid crystal display/light emitting diode (LCD/LED) control circuits are tested by making separate voltage measurements via the multiplexer and digital signal processor. If the expected voltages are measured, a pass is

recorded, otherwise a fail is recorded. The three circuits which are tested are the LCD contrast control, the LED brightness control and the display temperature sensing diode.

#### **Bitmap Display (Front Panel only)**

A series of bitmaps are displayed on the power meter showing: two checkboards, vertical lines, horizontal lines, oblique lines, all pixels on and all pixels off. Pressing  $M_{\text{ore}}$  cycles you through these bitmaps. The  $P_{\text{rev}}$  key stops the display and returns you to the previous menu.

## **Operator Maintenance**

This section describes how to replace the power line fuse and clean the power meter. If you need additional information about replacing parts or repairing the power meter, refer to the *Agilent E4418B/E4419B Service Guide*.

To clean the power meter, disconnect its supply power and wipe with a damp cloth only.

The power line fuse is located within the power meter's fuse holder assembly on the rear panel. For all voltages, the power meter uses a 250 V, F3.15AH, 20 mm fast blow fuse with high breaking capacity (Agilent part number 2110-0957).

NOTE

The power meter also has an internal fuse. If you suspect that this fuse needs to be replaced, it must be done by trained service personnel. Please refer to "Returning Your Power Meter for Service" on page 113.

## **Replacing the Power Line Fuse**

- **1** Remove the power cord from the power meter.
- 2 Slide the fuse holder assembly from the rear panel as shown in Figure 2-24.
- **3** Install the correct fuse in the "In line" position as shown in Figure 2-24. (A spare fuse can be stored in the fuse holder assembly.)
- **4** Replace the fuse holder assembly in the rear panel.

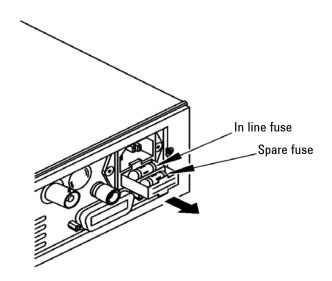

Figure 2-24 Replacing the Fuse

## **Contacting Agilent Technologies**

This section details what to do if you have a problem with your power meter.

If you have a problem with your power meter, first refer to the section. This chapter contains a checklist that will help identify some of the most common problems.

If you wish to contact Agilent Technologies about any aspect of the power meter, from service problems to ordering information, refer to "Sales and Service Offices" on page 112.

If you wish to return the power meter to Agilent Technologies, refer to "Returning Your Power Meter for Service" on page 113.

### **Before calling Agilent Technologies**

Before calling Agilent Technologies or returning the power meter for service, please make the checks listed in "Check the Basics" on page 110. If you still have a problem, please read the warranty printed at the front of this guide. If your power meter is covered by a separate maintenance agreement, please be familiar with the terms.

Agilent Technologies offers several maintenance plans to service your power meter after warranty expiration. Call your Agilent Technologies Sales and Service Center for full details.

If the power meter becomes faulty and you wish to return the faulty instrument, follow the description on how to return the faulty instrument in the section "Sales and Service Offices" on page 112.

### **Check the Basics**

Problems can be solved by repeating what was being performed when the problem occurred. A few minutes spent in performing these simple checks may eliminate time spent waiting for instrument repair. Before calling Agilent Technologies or returning the power meter for service, please make the following checks:

- Check that the line socket has power.
- Check that the power meter is plugged into the proper AC power source.
- Check that the power meter is switched on.
- Check that the line fuse is in working condition.
- Check that the other equipment, cables, and connectors are connected properly and operating correctly.
- Check the equipment settings in the procedure that was being used when the problem occurred.
- Check that the test being performed and the expected results are within the specifications and capabilities of the power meter.
- Check the power meter display for error messages. Refer to Chapter 4 for further information.
- Check operation by performing the self tests.
- Check with a different power sensor.

### Instrument serial numbers

Agilent Technologies makes frequent improvements to its products to enhance their performance, usability, and reliability. Agilent Technologies service personnel have access to complete records of design changes for each instrument, based on the instruments' serial number and option designation.

Whenever you contact Agilent Technologies about your power meter, have a complete serial number available. This will ensure that you obtain the most complete and accurate service information. The serial number can be obtained by:

- interrogating the power meter over the GPIB using the \*IDN? command.
- from the front panel by selecting (System), More, Service, Version.

• from the serial number label.

The serial number label is attached to the rear of each Agilent Technologies instrument. This label has two instrument identification entries. The first provides the instruments serial number and the second provides the identification number for each option built into the instrument.

The serial number is divided into two parts: the prefix (two letters and the first four numbers) and the suffix (the last four numbers).

- The prefix letters indicate the country of manufacture. This code is based on the ISO international country code standard and is used to designate the specific country of manufacture for the individual product. The same product number could be manufactured in two different countries. In this case, the individual product serial numbers would reflect different country of manufacture codes. The prefix also consists of four numbers. This is a code identifying the date of the last major design change.
- The suffix indicates an alpha numeric code which is used to ensure unique identification of each product throughout Agilent Technologies.

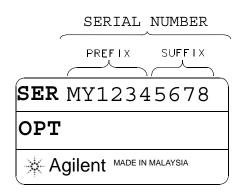

## **Sales and Service Offices**

For more information about Agilent Technologies test and measurement products, applications, services, and for a current sales office listing, visit our web site:http://www.agilent.com

You can also contact one of the following centers and ask for a test and measurement sales representative.

| United States:<br>(tel) 800 829 4444   | (fax) 800 829 4433     |
|----------------------------------------|------------------------|
| Canada:<br>(tel) 877 894 4414          | (fax) 800 746 4866     |
| China:<br>(tel) 800 810 0189           | (fax) 800 820 2816     |
| Europe:<br>(tel) 31 20 547 2111        |                        |
| Japan:<br>(tel) (81) 426 56 7832       | (fax) (81) 426 56 7840 |
| Korea:<br>(tel) (080) 769 0800         | (fax) (080) 769 0900   |
| Latin America:<br>(tel) (305) 269 7500 |                        |
| Taiwan:<br>(tel) 0800 047 866          | (fax) 0800 286 331     |

Other Asia Pacific Countries:

(tel) (65) 6375 8100 (fax) (65) 6755 0042

In any correspondence or telephone conversations, refer to the power meter by its model number and full serial number. With this information, the Agilent Technologies representative can quickly determine whether your unit is still within its warranty period.

### **Returning Your Power Meter for Service**

Use the information in this section if you need to return your power meter to Agilent Technologies.

#### Package the Power Meter For Shipment

Use the following steps to package the power meter for shipment to Agilent Technologies for service:

- 1 Fill in a blue service tag (available at the end of this guide) and attach it to the power meter. Please be as specific as possible about the nature of the problem. Send a copy of any or all of the following information:
  - Any error messages that appeared on the power meter display.
  - Any information on the performance of the power meter.

### CAUTION

Power meter damage can result from using packaging materials other than those specified. Never use styrene pellets in any shape as packaging materials. They do not adequately cushion the power meter or prevent it from shifting in the carton. Styrene pellets cause power meter damage by generating static electricity and by lodging in the rear panel.

- **2** Use the original packaging materials or a strong shipping container that is made of double-walled, corrugated cardboard with 159 kg (350 lb) bursting strength. The carton must be both large enough and strong enough to accommodate the power meter and allow at least 3 to 4 inches on all sides of the power meter for packing material.
- **3** Surround the power meter with at least 3 to 4 inches of packing material or enough to prevent the power meter from moving in the carton. If packing foam is not available, the best alternative is SD-240 Air Cap <sup>TM</sup> from Sealed Air Corporation (Commerce, CA 90001). Air Cap looks like a plastic sheet covered with 1-1/4 inch air filled bubbles. Use the pink Air Cap to reduce static electricity. Wrap the power meter several times in the material to both protect the power meter and prevent it from moving in the carton.
- **4** Seal the shipping container securely with strong nylon adhesive tape.
- **5** Mark the shipping container "FRAGILE, HANDLE WITH CARE" to ensure careful handling.
- **6** Retain copies of all shipping papers.

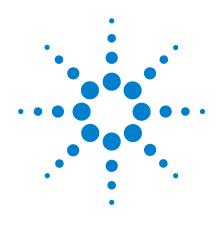

E4419B Power Meter User's Guide

# 3 Menu Reference

Introduction 116 The Front Panel Menu Maps 117

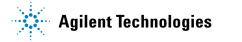

115

# Introduction

This chapter is a reference to the softkey menu structure of the power meter.

"The Front Panel Menu Maps" starting on page 117 details the menus diagrammatically.

"Front Panel Menu Reference" starting on page 126 details the menus descriptively.

## **The Front Panel Menu Maps**

The following diagrams detail the structure of the softkey menus which are accessed through the following seven keys:

accessed through the following seven keys:

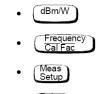

- Rel Offset
- Save Recall
- System
   Inputs
- Zero Cal

### NOTE

On your power meter, some softkey labels have numeric values displayed under them. These values show the current setting of that softkey. Since these values are variable, they are shown in a grayed out text on the following menu maps.

## dBm/W Menu

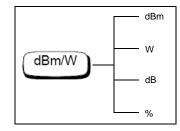

NOTE

Depending on the power meter's setup, you will be unable to select certain softkeys. The text on these softkey labels appears grayed out. Refer to the appropriate softkey descriptions for further information.

## Frequency/Cal Fac Menu

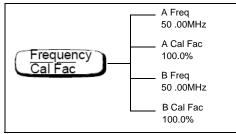

NOTE

Depending on the power meter's setup, you will be unable to select certain softkeys. The text on these softkey labels appears grayed out. Refer to the appropriate softkey descriptions for further information.

E4419B Power Meter User's Guide

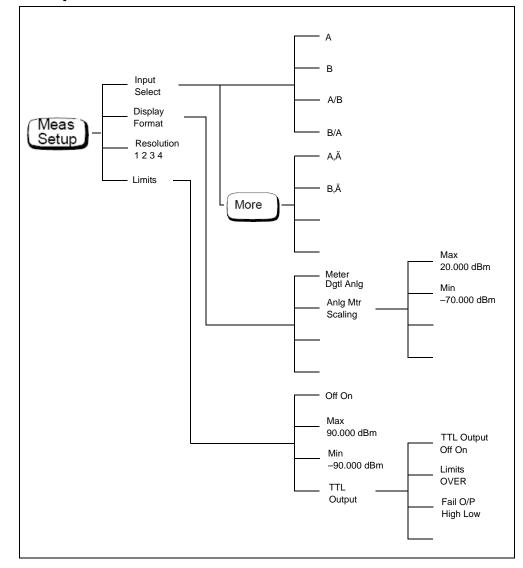

## **Meas Setup Menu**

E4419B Power Meter User's Guide

## **Rel/Offset Menu**

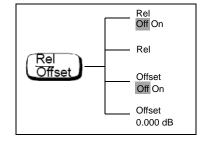

## Save/Recall Menu

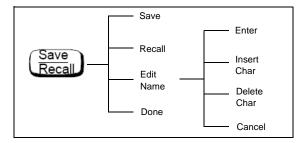

NOTE

Depending on the power meter's setup, you will be unable to select certain softkeys. The text on these softkey labels appears grayed out. Refer to the appropriate softkey descriptions for further information.

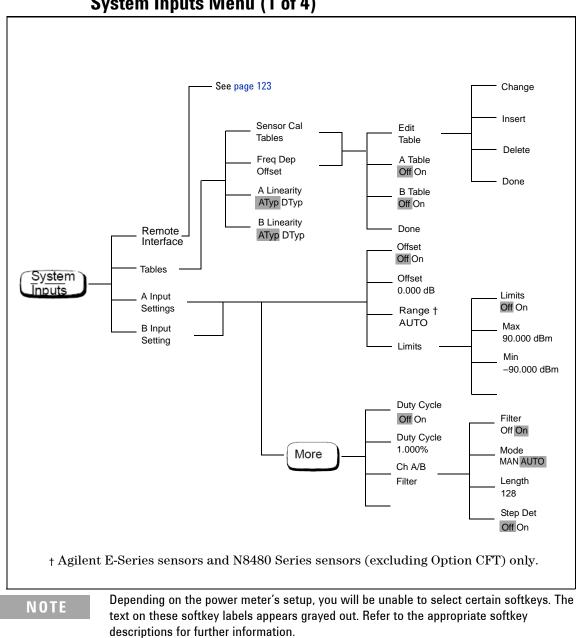

## System Inputs Menu (1 of 4)

E4419B Power Meter User's Guide

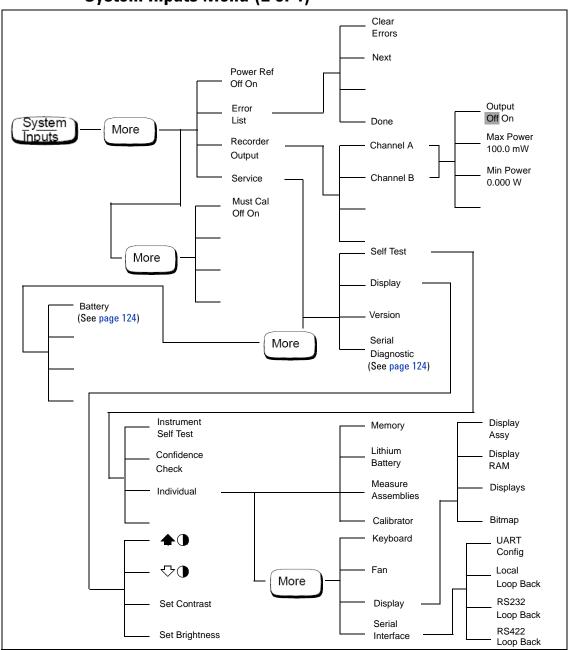

System Inputs Menu (2 of 4)

E4419B Power Meter User's Guide

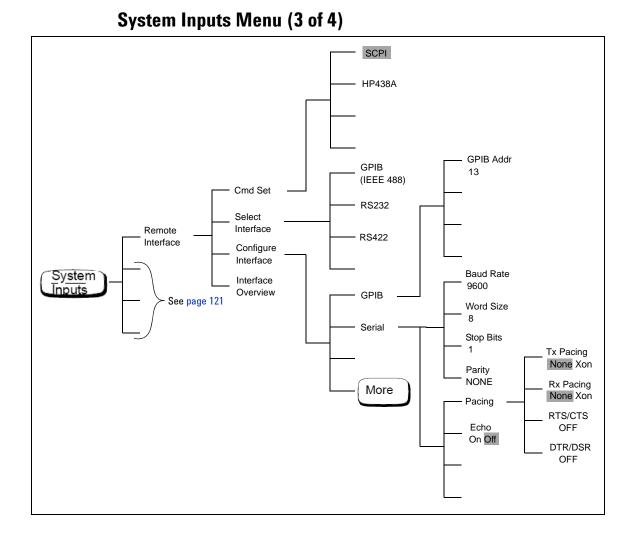

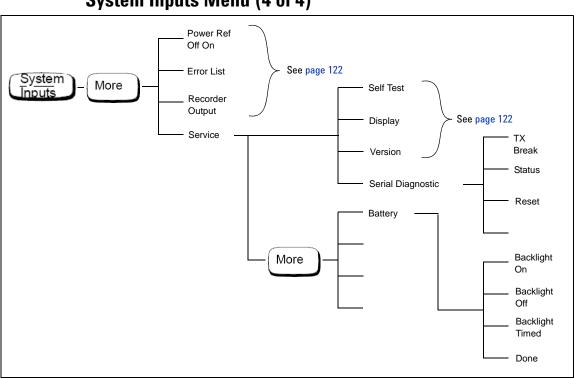

## System Inputs Menu (4 of 4)

E4419B Power Meter User's Guide

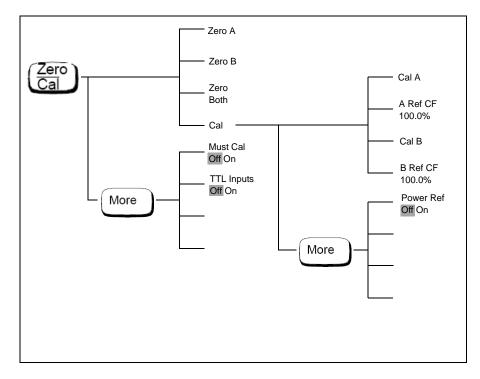

## Zero/Cal Menu

NOTE

Depending on the power meter's setup, you will be unable to select certain softkeys. The text on these softkey labels appears grayed out. Refer to the appropriate softkey descriptions for further information.

## E4419B Power Meter User's Guide

## Front Panel Menu Reference

This section describes all the keys and softkeys on your power meter. The key descriptions are in alphabetical order. The softkey descriptions are in the order they appear in the menus. Diagrammatical keys are described at the end of this section.

The keys can be separated into three categories, those which affect:

- the system setup, for example the GPIB address.
- the currently selected window setup, for example the measurement units.
- the channel setup, for example channel offsets.

## dBm/W

The softkey menu structured to this key affects the currently selected window. Press  $\bigcirc$  to select the upper or lower measurement window on the power meter's display. The window which is selected is highlighted by a shadowed box and the set up you create is implemented in this window.

Press this key to access the "dBm/Watts" menu which allows you to select the measurement units. These can either be logarithmic (dBm or dB) or linear (Watt or %). The default is logarithmic. The text on some softkeys may appear grayed out. This indicates that they are not a relevant unit of measurement in the currently selected window. Refer to "Setting the Units of Measurement" on page 62 for further information.

• dBm

Press this softkey to display the measurement results in dBm.

W

Press this softkey to display the measurement results in Watts.

dB

Press this softkey to display the measurement results in dB.

• %

Press this softkey to display the measurement results in %.

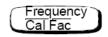

The softkey menu structured to this key affects the channel setup.

Press this key to access the "Frequency/Cal Fac" menu which allows you to enter the frequency of the signal to be measured or the calibration factor. Depending on the type of power sensor connected and whether or not a sensor calibration table or frequency dependent offset table is selected, the text on some softkeys may appear grayed out. This indicates that they are not relevant in the power meter's current mode of operation. Table 3-1 details the relevant softkeys in various modes of operation.

| Table 3-1 | Combination of Sensor | r Type and Correction | Applied to Current Measurement |
|-----------|-----------------------|-----------------------|--------------------------------|
|           |                       |                       |                                |

| Sensor Model                                                       | Sensor Calibration Table Selected                        |                                                                                                    | Sensor Calibration Table Not Selected                                                   |                                                                                                   |
|--------------------------------------------------------------------|----------------------------------------------------------|----------------------------------------------------------------------------------------------------|-----------------------------------------------------------------------------------------|---------------------------------------------------------------------------------------------------|
|                                                                    | Frequency<br>A Freq<br>B Freq                            | Cal Factor<br>A Cal Fac<br>B Cal Fac                                                                            | FrequencyA FreqB Freq                                                                   | Cal FactorA Cal FacB Cal Fac                                                                      |
| Agilent 8480<br>Series power<br>sensor                             | Frequency can be<br>entered. Default<br>value is 50 MHz. | The Cal Factor is<br>obtained from the<br>sensor calibration table<br>but can be overridden<br>by this softkey. | Frequency can be<br>entered if a<br>frequency<br>dependent offset<br>table is selected. | The Cal Factor can be<br>entered. Default value<br>is 100%.                                       |
| Agilent E-Series<br>power sensors                                  | Not Applicable                                           | Not Applicable                                                                                                  | Frequency can be<br>entered. Default<br>value is 50 MHz.                                | The Cal Factor cannot<br>be entered, it is<br>obtained from the<br>EEPROM in the power<br>sensor. |
| Agilent N8480<br>Series power<br>sensors (excluding<br>Option CFT) | Not Applicable                                           | Not Applicable                                                                                                  | Frequency can be<br>entered. Default<br>value is 50 MHz.                                | The Cal Factor cannot<br>be entered, it is<br>obtained from the<br>EEPROM in the power<br>sensor. |
| Agilent N8480<br>Series power<br>sensors with<br>Option CFT        | Frequency can be<br>entered. Default<br>value is 50 MHz. | The Cal Factor is<br>obtained from the<br>sensor calibration table<br>but can be overridden<br>by this softkey. | Frequency can be<br>entered if a<br>frequency<br>dependent offset<br>table is selected. | The Cal Factor can be<br>entered. Default value<br>is 100%.                                       |

## • A Freq

Press this softkey to enter the frequency of the signal to be measured on channel A, in the range of 0.001 MHz to 999.999 GHz. The default value is 50 MHz. Use the (, , ), (, ), (, ),

• A Cal Fac

• B Freq

Press this softkey to enter the frequency of the signal to be measured on channel B, in the range of 0.001 MHz to 999.999 GHz. The default value is 50 MHz. Use the (, ), (, ), (), and (, ) keys to change the frequency. To confirm your choice, press the appropriate frequency unit. Entering a frequency using this softkey is only possible when you have a sensor calibration table selected *or* you are using an Agilent E-Series power sensor or N8480 Series power sensor (excluding Option CFT).

• B Cal Fac

Press this softkey to enter the measurement calibration factor for channel B in the range of 1% to 150%. The default value is 100%. Use the , , , , and , and , keys to change the calibration factor. To confirm your choice, press %. Entering a calibration factor using this softkey is only possible when you are using an Agilent 8480 Series power sensor or N8480 Series power sensor with Option CFT.

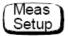

The softkey menu structured to this key affects the currently selected window. Press  $\bigcirc$  to select the upper or lower measurement window on the power meter's display. The window which is selected is highlighted by a shadowed box and the set up you create is implemented in this window.

Press this key to access the "Meas Setup" menu. This menu allows you to set up a variety of conditions in the currently selected measurement window, for example: an analog or digital display, measurement limits, resolution and channel selection.

• Input Select

Press this softkey to access a menu which allows you to select the channel to be displayed.

• A

Press this softkey to display channel A. Refer to "Channel Measurements" on page 79 for further information.

• B

Press this softkey to display channel B. Refer to "Channel Measurements" on page 79 for further information.

• A/B

Press this softkey to display the ratio of channel A power to channel B power (A/B). Refer to "Making Ratio Measurements" on page 81 for further information.

• B/A

Press this softkey to display the ratio of channel B power to channel A power (B/A). Refer to "Making Ratio Measurements" on page 81 for further information.

A-B

Press this softkey to display the numerical difference between channel A power and channel B power (A–B). Refer to "Making Difference Measurements" on page 80 for further information.

• B-A

Press this softkey to display the numerical difference between channel B power and channel A power (B–A). Refer to "Making Difference Measurements" on page 80 for further information.

## Display Format

Press this softkey to access a menu which allows you to select digital or analog displays, set the resolution and set the limits for the analog display.

• Meter Dgtl Anlg

Press this softkey to toggle between an analog and digital display. Refer to "Selecting a Digital or Analog Display" on page 82 for further information.

• Anlg Mtr Scaling

Press this softkey to access a menu which allows you to enter the maximum and minimum scale limits shown on the analog display.

Max

Press this softkey to enter the maximum scale value shown on the analog display.

Min

Press this softkey to enter the minimum scale value shown on the analog display.

- Resolution 1 2 3 4
- Press this softkey to choose from four levels of resolution. The resolution can be specified in dB or digits depending on the measurement suffix used. The suffix used is the one which is selected in the dBmW menu. These four levels (1, 2, 3, 4) represent:

1, 0.1, 0.01, 0.001 dB respectively if the measurement suffix is dBm or dB. 1, 2, 3, or 4 significant digits respectively if the measurement suffix is W or %. The default value is 3 (that is, 0.01 dB or 3 digits).

• Limits

Press this softkey to access a menu where you can enter upper and lower limits for each display window which when exceeded will output a TTL logic level (if enabled) at the rear panel TTL outputs. Refer to "Setting Window Limits" on page 75 for further information.

• Limits Off On

Press this softkey to toggle between the test limits being on or off. The default is "Off".

## Max

Press this softkey to enter the upper measurement limit. The measurement units of the limits will be the same as the measurement units in the currently selected window. On instrument preset, the default value is either 90.000 dBm, 1 mW, 60 db, or 100M% depending on the windows unit. Use the  $(\bigcirc, (\bigcirc, (\bigcirc, (\bigcirc, (\bigcirc), (\bigcirc), (\bigcirc)))$ ,  $(\bigcirc)$ ,  $(\bigcirc)$ ,  $(\bigcirc)$ ,  $(\bigcirc)$ ,  $(\bigcirc)$ ,  $(\bigcirc)$  keys to change the value. To confirm your choice, press the appropriate measurement units. Max must be greater than Min .

• Min

TTL Output

Press this softkey to access a menu which allows you to control the rear panel TTL outputs. You can:

- Switch the TTL outputs on or off.
- Set the TTL output level to active high or low.
- Determine whether the TTL output represents an over limit condition, under limit condition or both.
- TTL Output Off On

Press this softkey to toggle between switching the TTL output off and on.

• Limits OVER UNDER EITHER

Press this softkey to select whether the TTL output reflects an overlimit condition, under limit condition, or both.

• Fail O/P HIGH LOW

Press this softkey to select whether a high or low level TTL output represents a limits failure.

## More

Press this key to move through all the softkeys available on a particular level of a menu. The bottom right of the power meter display indicates the number of pages in the menu. For example, if "1 of 2" is displayed, pressing More moves you to "2 of 2". Pressing More again moves you back to "1 of 2".

## Preset Local

Press this key to preset the power meter if you are currently working in local mode (that is, front panel operation). A confirmation pop-up window is displayed prior to a preset being carried out. Presetting the power meter returns you to the "Contrast" menu. However, if you are in remote mode (that is, GPIB operation), then pressing this key places the power meter in local mode provided local lock out (LLO) is not enabled. When reverting to local mode, the power meter triggering is set to free run.

## Prev

Press this key to move back one level in the softkey menu structure. Pressing this key numerous times eventually returns you to the "Contrast" menu which allows you to increase or decrease the display contrast.

• • • •

Press this softkey to increase the display contrast.

• 🖓 🛈

Press this softkey to decrease the display contrast.

#### Rel Offset

The softkey menu structured to this key affects the currently selected window.

Press this key to access the "Rel/Offset" menu which allows you to; compare any measurement result in dB or percentage (%) to a reference value and set display offsets.

• Rel Off On

Press this softkey to toggle the reference value on or off. The default is "Off". The reference value is set using Rel.

• Rel

Press this softkey to use the current reading as the reference value. This allows you to compare any measurement result in dB or percentage (%). Rel Off On is automatically set to "On" when Rel is pressed.

• Offset Off On

Press this softkey to toggle the display offset value on or off. The default is "Off". The offset value is set using Offset.

• Offset

Press this softkey to enter a display offset value. Use the (, , , ), (, ), and (, ) keysto change the value. To confirm your choice, press dB. Offset Off On is automatically set to "On" when a value is entered using Offset.

## Save Recall

The softkey menu structured to this key affects the system setup.

Press this key to access the "Save/Recall" menu and screen which allows you to save and recall setups which you use frequently.

• Save

Press this softkey to save the current setup of the power meter to the highlighted file. First, use the and keys to scroll through the displayed files. When the required file is highlighted, press Save.

• Recall

Press this softkey to recall a required power meter setup from the highlighted file. First, use the and keys to scroll through the displayed files. When the required file is highlighted, press Recall.

## • Edit Name

Press this softkey to change a file name. First, use the and keys to scroll between the displayed files. When the file name you require to change is highlighted, press Edit Name. A pop-up window appears on the screen. Use the , , , , , Insert Char and Delete Char keys to change the file name. To confirm your choice, press Enter.

• Enter

Press this softkey to accept your edited file name as a new name.

• Insert Char

Press this softkey to insert an additional character. The character is inserted prior to the one which is currently highlighted. A maximum of 12 characters can be used.

• Delete Char

Press this softkey to delete the character which is currently highlighted. The minimum number of characters allowed is 1.

• Cancel

Press this softkey to revert back to the original file name, ignoring your editing.

• Done

Press this softkey to return to the measurement screen.

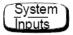

The softkey menu structured to this key affects the system setup and the channel setup.

Press this key to access the "System/Inputs" menu. This menu allows you to set up a variety of conditions for your power meter, for example: GPIB address, serial interface parameters, sensor calibration tables, averaging, duty cycle, range, offset, service. It also allows you to review errors.

• Remote Interface

Press this softkey to access a menu which allows you to select and configure the remote interface, select the command set you want to use or obtain an interface overview

## • Command Set

Press this softkey to access a menu which allows you to select the remote programming language you want to use. Refer to "Programming Language Selection" on page 91 for further information.

■ SCPI

Press this softkey to select SCPI (Standard Commands for Programmable Instruments) as the remote programming language you want to use.

■ HP 438A

Press this softkey to select the Agilent 438A emulation mode. In this mode, the power meter responds to the Agilent 438A programming command set.

Select Interface

Press this softkey to access a menu which allows you to select between GPIB, RS232 and RS422 as the remote interface standard.

• GPIB

Press this softkey to select the GPIB port for remote operation.

• RS232

Press this softkey to select the serial port for remote operation using the RS232 Standard.

• RS422

Press this softkey to select the serial port for remote operation using the RS422 Standard.

• Configure Interface

Press this softkey to access a menu which allows you to either configure the GPIB interface or the serial interface (RS232/RS422).

GPIB

Press this softkey to access a menu which allows you to set the GPIB address.

■ GPIB Addr

Press this softkey to set the GPIB address of your power meter between 0 and 30. The default value is 13. A pop-up window appears on the screen. Use the (), (), (), (), and () keys to change the value. To confirm your choice, press Enter. Refer to "GPIB Address" on page 86 for further information.

## • Serial

Press this softkey to access a menu which allows you to set baud rate, word size, parity, number of stop bits, pacing and echo for the serial interface.

Baud Rate

Press this key to set the serial interface baud rate. The default value is 9600. A pop-up window appears on the screen giving a range of values (50, 75, 110, 150, 300, 1200, 1800, 2000, 2400, 3600, 4800, 7200, 9600, 19.2K, 38.4K, 57.6K, or 115.2K).

Word Size

Press this softkey to set the serial interface word length. A pop-up window appears on the screen giving a selection of seven or eight.

Stop Bits

Press this softkey to set the serial interface number of stop bits. A pop-up window appears on the screen giving a selection of one or two.

Parity

Press this softkey to enable/disable parity and set the parity type for the serial interface. A pop-up window appears on the screen allowing you to select from ODD, EVEN, ZERO, ONE or NONE.

Pacing

Press this softkey to access a menu which allows you to enable/disable various hardware and software pacing options.

Tx Pacing

Press this softkey to toggle between enabling and disabling the Xon/Xoff transmitter software handshake. When enabled, "Xon" is highlighted, otherwise "None" is highlighted.

Rx Pacing

Press this softkey to toggle between enabling and disabling the Xon/Xoff receiver software handshake. When enabled, "Xon" is highlighted, otherwise "None" is highlighted.

■ RTS/CTS

Press this softkey to obtain a pop-up window which allows you to select one of the following:

OFF - Sets the RTS signal line permanently low.

ON - Sets the RTS signal line permanently high.

IBFull - Sets the RTS signal line high while the receiver buffer can accept more data and sets RTS low when the data buffer is full. The transmitter is inhibited when CTS is low.

## DTR/DSR

Press this softkey to obtain a pop-up window which allows you to select one of the following:

OFF - Sets the DTR signal line permanently low.

ON - Sets the DTR signal line permanently high.

IBFull - Sets the DTR signal line high while the receiver buffer can accept more data and sets DTR low when the data buffer is full. The transmitter is inhibited when DSR is low.

This key is greyed out if RS422 interface is selected.

Echo

Press this softkey to toggle Echo "On" or "Off". When Echo is enabled, received characters are transmitted back to the sender.

## • Tables

Press this softkey to access a menu which allows you to select between sensor calibration tables and frequency dependent offset tables.

Sensor Cal Tables

Press this softkey to access a menu and screen which allows you to select and edit sensor calibration tables. Use the and keys to scroll through the displayed sensor calibration tables. Sensor calibration tables are only required for the Agilent 8480 Series power sensors and N8480 Series power sensors with Option CFT.

• Edit Table

Press this softkey to access a menu and screen which allows you to modify, add and remove frequency, calibration factors and offsets from the currently selected table and modify the table name. Use the  $(\bigcirc, \bigcirc), \bigcirc$ , and  $\bigcirc$  keys to move between the name, frequency, calibration factors and offsets. Press Change, Insert, or Delete as follows:

Change

Press this softkey to modify the highlighted parameter, which is either a frequency, calibration factor, offset or table name. A pop-up window displays the parameter. Use the (, ), (, ), (,

Insert

Press this softkey to insert a new table entry. You are prompted to enter the frequency and calibration factor, or offset. The entry is inserted in ascending frequency order.

Delete

Press this softkey to delete a table entry. If you delete the frequency, the corresponding calibration factor or offset is also removed and vice versa.

Done

Press this softkey to return to the measurement screen. The softkeys from the first level of the "System/Inputs" menu are displayed.

• Freq Dep Offset

Press this softkey to access a menu and screen which allows you to select and edit frequency dependent offset tables. Use the and keys to scroll through the displayed frequency dependent offset tables.

• Edit Table

Change

Press this softkey to modify the highlighted parameter, which is either a frequency, calibration factor, offset or table name. A pop-up window displays the parameter. Use the (, ), (), (), (), and () keys to change the parameter value. To confirm your choice, press Enter.

Insert

Press this softkey to insert a new table entry. You are prompted to enter the frequency and calibration factor or offset. The entry is inserted in ascending frequency order.

Delete

Press this softkey to delete a table entry. If you delete the frequency, the corresponding calibration factor or offset is also removed and vice versa.

Done

Press this softkey to return to the measurement screen. The softkeys from the first level of the "System/Inputs" menu are displayed.

A Table Off On

Press this softkey to enable and disable the highlighted table for channel A. "A" or "B" is displayed beside each table to indicate its current state and use.

B Table Off On

Press this softkey to enable and disable the highlighted table for channel B. "A" or "B" is displayed beside each table to indicate its current state and use.

Done

Press this softkey to return to the measurement screen. The softkeys from the first level of the "System/Inputs" menu are displayed.

A Linearity AType DType and B Linearity AType DType

Press these softkeys to select the type of linearity correction that will be applied to the channel A and channel B sensors being used. For most 8480 series sensors, the correct (A type or D type) linearity correction table is automatically selected. However, for the V8486A and W8486A sensors, the automatic selection must be overridden and the D type correction selected. Subsequent connection of another A type sensor will result in a warning message stating that "Linearity Override May be Required".

• A Input Settings and B Input Settings

Press these softkeys to access a menu which allows you to modify the settings of the averaging, duty cycle, range and offset of channel and channel B respectively.

## Offset Off On

Press this softkey to toggle the channel offset value on or off. The default is "Off". The offset value is set using Offset.

Offset

• Range (Agilent E-Series power sensors or N8480 Series power sensors (excluding Option CFT) only)

Press this softkey to set the range in which you require the power meter to make the power measurement or set the power meter to autoranging. Choose either "UPPER", "LOWER" or "AUTO" from the selection available using the  $\bigcirc$  and  $\bigcirc$  keys. The default is "AUTO". Refer to "Setting the Range" on page 85 for further information.

• Limits

Press this softkey to access a menu which allows you to enter the upper and lower measurement limits. Refer to "Setting Measurement Limits" on page 73 for further information.

Limits Off On

Press this softkey to toggle between the test limits being on or off. The default is "Off".

Max

Press this softkey to enter the upper measurement limit in the range -150 dBm to 230 dBm. The default value is 90.00 dBm. Use the , , , , and , and , keys to change the value. To confirm your choice, press the appropriate measurement units. Max must be greater than Min.

Min

Press this softkey to enter the lower measurement limit in the range -150 dBm to 230 dBm. The default value is -90.00 dBm. Use the  $\bigcirc$ ,  $\bigcirc$ ,  $\bigcirc$ ,  $\bigcirc$ , and  $\bigcirc$  keys to change the value. To confirm your choice, press the appropriate measurement units. Min must be less than Max.

## • Duty Cycle Off On

Press this softkey to toggle the duty cycle value on or off. The default is "Off". The duty cycle value is set using Duty Cycle.

• Duty Cycle

## ChA Filter or ChB Filter

Press this softkey to access a menu which allows you to switch the filter off and on, set the filter length, select automatic or manual mode and switch step detection off and on.

Filter Off On

Press this softkey to toggle the filter value on or off. The default is "On". The filter value is set using Length.

## Mode AUTO MAN

Press this softkey to toggle between the automatic (AUTO) and manual (MAN) filter modes. In manual mode, you enter the number of measurements to be averaged. In automatic mode, the number of measurements averaged is based on the measured power and uses a pre-defined look-up table. Refer to "Setting Averaging" on page 68 for further information.

Length

Press this softkey to enter the filter length. The filter is used to reduce noise, obtain the desired resolution and to reduce jitter in the measurement results. Use the (, , ), (, ), and (, ) keys to change the value.

### Step Det Off On

Press this softkey to switch step detection on or off. Step detection reduces the settling time of the filter by re-initialising the filter after a significant step (increase or decrease) has been detected in the measured power. The default is "On".

## • Power Ref Off On

Press this softkey to switch the POWER REF output on or off. This output is used as the signal source for calibration. This softkey is commonly used for troubleshooting. The default is "Off".

## NOTE

During calibration, the power meter automatically switches the power reference oscillator on (if it is not already on), then after calibration, it switches it to the state it was in prior to the calibration.

## • Error List

Press this softkey to display any power meter errors and access a menu which allows you to clear and scroll through any power meter errors. The errors are viewed in a first in first out (FIFO) basis.

Clear Errors

Press this softkey to clear all the errors which are stored in the power meter's memory.

• Next

Press this softkey to move to the next error in the error queue. The displayed error message is individually cleared each time Next is selected.

• Done

Press this softkey to return to the "System/Inputs" menu.

**Recorder Output** 

Press this key to access a menu which allows you to select either Channel A or Channel B recorder output for setup modification. Refer to "Recorder Outputs" on page 92 for further information.

• Output Off On

Press this softkey to switch the rear panel Recorder Output on or off. The Recorder Output produces a DC voltage that corresponds to the selected input channel power level in Watts.

Max Power

Press this softkey to enter the input power level that you want to represent the 1  $V_{\rm dc}$  maximum output voltage of the Recorder Output.

## • Min Power

Press this softkey to enter the input power level that you want to represent the 0  $V_{\rm dc}$  minimum output voltage of the Recorder Output.

• Service

Press this softkey to access a menu which allows you to test and service your power meter.

• Self Test

Press this softkey to access the power meter's self test menu.

Instrument Self Test

Press this softkey to run a series of tests on the power meter. Refer to "Instrument Self Test" on page 102 for further information on the tests run.

Confidence Check

Press this softkey to verify that the power meter makes an accurate measurement of its 1 mW POWER REF output.

Individual

Press this softkey to access a menu which allows you to select individual self tests to be run.

Memory

Press this softkey to perform a ROM Checksum verification test, verify the memory and that the correct amount of RAM is present.

Lithium Battery

Press this softkey to verify that the firmware checksum is still resident in a battery-backed memory location.

• Measure Assemblies

Press this softkey to run a self test on the measurement assemblies. Refer to "Measurement Assemblies" on page 104 for further information.

Calibrator

Press this softkey to make internal voltage measurements on the 50 MHz reference oscillator.

## Keyboard

Press this softkey to verify that the keys are functioning correctly. Once you enter this test, you are prompted to press all the keys and verify the correct descriptions are displayed on the screen.

Fan

Press this softkey to run a test on the internal cooling fan.

Display

Press this softkey to access a menu of various front panel display patterns.

• Display Assy

Press this softkey to make internal measurements on the display.

• Display RAM

Press this softkey to perform a display RAM read/write test.

• Bitmap Displays

Press this softkey to display test patterns. Instructions appear on the screen detailing the use of More to cycle through the various bitmaps and Prev to end the displays.

Serial Interface

Press this softkey to access a menu which gives you a selection of serial interface tests to perform.

UART Config

Press this softkey to initiate a test which writes to the scratch register and reads back. The test also sets the baud rate, word length, stop bits and parity; then reads back from the UART to check that the settings are correct.

Local Loop Back

Press this softkey to initiate a UART local loop back diagnostic with the transmitter (Tx) internally connected to the receiver (Rx).

## ♦ RS232 Loop Back

Press this softkey to initiate an RS232 loop back test on the serial interface port. A pop-up message appears stating that a test connector must be in place. The test connector must have the following pins jumpered: Tx (3) and Rx (2), RTS (7) and CTS (8), DTR (4) and DSR (6).

This test will only run if the RS232 interface is currently selected.

A softkey menu offers the following choices:

Run Test - performs the RS232 loop back test and reports the results.

Cancel Test - quit test and return to previous menu.

## ♦ RS422 Loop Back

Press this softkey to initiate an RS422 loop back test on the serial interface port. A pop-up message appears stating that a test connector must be in place. The test connector must have the following pins jumpered: Tx-(4) and Rx-(2), Tx+(3) and Rx+(6), RTS-(9) and CTS-(1), RTS+(7) and RTS-(8).

This test will only run if the RS422 interface is currently selected.

A softkey menu offers the following choices:

Run Test - performs the RS422 loop back test and reports the results.

Cancel Test -quit test and return to previous menu.

• Display

Press this softkey to access a menu which allows you to set the defaults for contrast and brightness.

• •

Press this softkey to increase the display contrast.

• 🖓 🛈

Press this softkey to decrease the display contrast.

• Set Contrast

Press this softkey to set the default contrast to that currently displayed. Note, this key changes the factory default setting.

## • Set Brightness

Press this softkey to set the brightness. Note, this key changes the factory default setting.

• Version

Press this softkey to display: the model number; option structure; serial number; firmware, bootrom and DSP revisions.

• Serial Diagnostic

Press this softkey to access a diagnostic menu for the serial interface (RS232/RS422). This softkey is greyed out if GPIB has been selected as the remote control interface.

• Tx Break

Press this softkey to transmit a break sequence from the serial port to the external receiver.

• Status

Press this softkey to produce a screen showing the state of the UART line and modem status registers. If the Xon/Xoff handshake is enabled, the screen also shows the state of Rx and Tx.

• Reset

Press this softkey to reset and initialize the UART and to flush both the receiver and transmitter buffers.

• Interface Overview

Press this softkey to produce a screen showing a summary of the remote interface configuration.

• Battery

This softkey is only present on power meters fitted with the battery Option 001. It is greyed out when the battery is not installed.

Press this softkey to produce a screen which shows:

- How much charge the battery is holding

- The approximate running time left under battery power.

- Either, "Using AC power" (if the battery is fully charged), "Charging battery" or "Using battery power" as applicable.

This softkey also accesses the Battery menu which allows you to set the display backlight to On, Off or Timed mode. In Timed mode, the backlight turns off 10 minutes after the last key press. To turn the backlight on again,

press any key. While operating with AC power connected, these keys are grayed out and the backlight is permanently on. On instrument, preset the Backlight is set to "On"

Backlight On

Press this softkey to turn the display backlight permanently On.

• Backlight Off

Press this softkey to set the display backlight to be Off while the power meter is operating under battery power.

Backlight Timed

Press this softkey to select the Backlight Timed mode. When the power meter is in this mode and is operating under battery power, the display backlight turns off 10 minutes after the last key press. To turn the backlight back on, press any key.

• Done

Pressing this softkey returns the display to the previous screen.

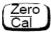

The softkey menu structured to this key affects the channel setup.

Press this key to access the "Zero/Cal" menu which allows you to zero and calibrate the power meter. Refer to "Calibrating the Power Meter" on page 31 for further information.

• Zero A

Press this softkey to adjust channel A for a zero power reading with no power applied to the power sensor. Refer to "Zeroing and Calibrating the Power Meter" on page 30 for further information.

• Zero B

Press this softkey to adjust channel B's internal circuitry for a zero power reading with no power applied to the power sensor. Refer to "Zeroing and Calibrating the Power Meter" on page 30 for further information.

## • Zero Both

Press this softkey to adjust both channel A's and channel B's internal circuitry for a zero power reading with no power supplied to the power sensor. Refer to "Zeroing and Calibrating the Power Meter" on page 30 for further information.

## Cal

Press this softkey to access a menu which allows you to calibrate the power meter. Calibration sets the gain of the power meter using a 50 MHz oscillator as a traceable power reference.

• Cal A

Press this softkey to calibrate channel A with the connected power sensor. The POWER REF output is used as the signal source for calibration and is automatically switched on during this procedure.

• A Ref CF

Press this softkey to enter a reference calibration factor for channel A. A value in the range of 1% to 150% can be entered. The default value is obtained from the sensor calibration table if one is selected, otherwise it is 100%. Use the (), (), (), and () keys to change the value. To confirm your choice, press %. This softkey cannot be selected when you are using an Agilent E-Series power sensor or N8480 Series power sensor (excluding Option CFT).

• Cal B

Press this softkey to calibrate channel B with the connected power sensor. The POWER REF output is used as the signal source for calibration and is automatically switched on during this procedure.

• B Ref CF

Press this softkey to enter a reference calibration factor for channel B. A value in the range of 1% to 150% can be entered. The default value is obtained from the sensor calibration table if one is selected, otherwise it is 100%. Use the , , , , and , and , keys to change the value. To confirm your choice, press %. This softkey cannot be selected when you are using an Agilent E-Series power sensor or N8480 Series power sensor (excluding Option CFT).

• Power Ref Off On

Press this softkey to switch the POWER REF output on or off. This output is used as the signal source for calibration. The default is "Off".

## NOTE

During calibration, the power meter automatically switches the power reference oscillator on (if it is not already on), then after calibration, it switches it to the state it was in prior to the calibration.

## • Must Cal Off On

Press this softkey to switch the Zero/Cal Lockout facility On or Off. When Zero/Cal Lockout is On, the power meter is prevented from making a measurement until the sensor connected has been zeroed and calibrated. This softkey is coupled to the equivalent softkey in the System Inputs menu.

## • TTL Inputs Off On

Press this softkey to disable/enable (Off/On) the ZERO and CAL rear panel TTL inputs.

## **Diagrammatical keys**

## $\langle \rangle$

Press this key to:

- assist in modifying alphanumeric data that is to be entered into the power meter. This key moves the position of the cursor to the left on the currently selected parameter.
- select fields for editing on the "Edit Table" screen.

## $\Box$

Press this key to:

- assist in modifying alphanumeric data that is to be entered into the power meter. This key moves the position of the cursor to the right on the currently selected parameter.
- select fields for editing on the "Edit Table" screen.

## $\bigcirc$

Press this key to:

- decrement the alphanumeric digit on which the cursor is currently positioned. That is, digits scroll 9 through 0 and characters lowercase z through a, uppercase Z through A, then underscore.
- select fields for editing on the "Edit Table" screen.
- select a table in the "Sensor Cal Tables" screen.
- select a file in the "Save" and "Recall" screens.

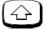

Press this key to:

- increment the alphanumeric digit on which the cursor is currently positioned. That is, digits scroll 0 through 9 and characters lowercase a through z, uppercase A through Z, then underscore.
- select fields for editing on the "Edit Table" screen.
- select a table in the "Sensor Cal Tables" screen.
- select a file in the "Save" and "Recall" screens.

# \$

Press this key to select the upper or lower measurement window on the power meter's display. The window which is selected is highlighted by a shadowed box. Any measurement setup you create using (Bm/W), (Bm/W),

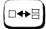

Press this key to choose from a one or a two window display.

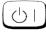

Press this key to switch the power meter between on and standby. When the power meter is switched to standby (that is, when this key is off but the power is connected to the instrument) the red LED is lit. When the power meter is switched on, the green LED is lit.

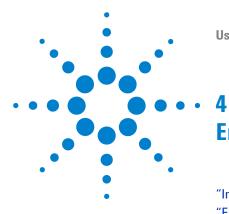

User's Guide

# **Error Messages**

"Introduction" on page 154 "Error Messages" on page 156

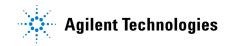

## Introduction

This chapter contains information about the power meter's error messages. It explains how to read the power meter's error queue and lists all of the power meter's error messages and their probable causes.

When there is a hardware related problem, for example, a power sensor overload, the error message is displayed on the status line at the top of the display. In addition, the errors are also written to the error queue. If there are any errors in the error queue, the front panel error annunciator is displayed as shown in Figure 4-1.

Figure 4-1Other errors can also be generated when the power meter is being<br/>operated over the remote interface. These errors<br/>also display the error annunciator and are writ-<br/>ten to the error queue.Error Annunciator Position

To read the error queue from the front panel, press:

• (System), More, Error List, then use Next to scroll through each error message.

To read the error queue from the remote interface, use the SYSTem: ERRor? command.

Error queue messages have the following format:

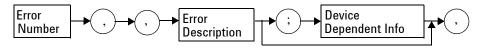

For example, -330, "Self-test Failed; Battery Fault".

Errors are retrieved in a first in first out (FIFO) order. If more than 30 errors occur, the error queue overflows and the last error in the queue is replaced with error -350, "Queue Overflow". Any time the queue overflows, the most recent error is discarded.

Once the errors are read, they are removed from the error queue. This opens a position at the end of the queue for a new error message, if one is subsequently detected. When all errors have been read from the queue, further error queries return +0, "No errors".

To delete all the errors in the queue from the front panel, press:

• (System), More), Error List then Clear Errors.

To delete all the errors in the queue, remotely use:

• the \*CLS (clear status) command.

The error queue is also cleared when the instrument power has been switched off

# **Error Messages**

| -101 | <b>Invalid character</b><br>An invalid character was found in the command string. You may have inserted a character such as <i>#</i> , \$, or % in the command header or within a parameter.<br>For example, LIM:LOW O#.                                                                                                    |  |
|------|----------------------------------------------------------------------------------------------------|--|
| -102 | <b>Syntax error</b><br>Invalid syntax was found in the command string.<br>For example, LIM:CLE:AUTO, 1 or LIM:CLE: AUTO 1.                                                                                                    |  |
| -103 | <b>Invalid separator</b><br>An invalid separator was found in the command string. You may have used a comma instead of<br>a colon, semicolon, or blank space; or you may have used a blank space instead of a comma.<br>For example, OUTP : ROSC , 1.                                                                                      |  |
| -105 | <b>GET not allowed</b><br>A Group Execute Trigger (GET) is not allowed within a command string.                                                                                                    |  |
| -108 | <b>Parameter not allowed</b><br>More parameters were received than expected for the command. You may have entered an extra parameter, or added a parameter to a command that does not accept a parameter.<br>For example, CAL 10.                                                                                                    |  |
| -109 | <b>Missing parameter</b><br>Fewer parameters were received than expected for the command. You omitted one or more<br>parameters that are required for this command. For example, AVER : COUN.                                                                                                    |  |
| -112 | <b>Program mnemonic too long</b><br>A command header was received which contained more than the maximum 12 characters<br>allowed.<br>For example, SENSEAVERageCOUNt 8.                                                                                                    |  |
| –113 | <b>Undefined header</b><br>A command was received that is not valid for this power meter. You may have misspelled the command, it may not be a valid command or you may have the wrong interface selected. If you are using the short form of the command, remember that it may contain up to four letters.<br>For example, TRIG:SOUR IMM. |  |
| -121 | Invalid character in number<br>An invalid character was found in the number specified for a parameter value.<br>For example, SENS:AVER:COUN 128#H.                                                                                                    |  |

| -123 | <b>Exponent too large</b><br>A numeric parameter was found whose exponent was larger than 32,000.<br>For example, SENS:COUN 1E34000.                                                                                                    |
|------|----------------------------------------------------------------------------------------------------|
| -124 | <b>Too many digits</b><br>A numeric parameter was found whose mantissa contained more than 255 digits, excluding<br>leading zeros.                                                                                                    |
| -128 | Numeric data not allowed<br>A numeric value was received within a command which does not accept a numeric value.<br>For example, MEM:CLE 24.                                                                                                    |
| -131 | Invalid suffix<br>A suffix was incorrectly specified for a numeric parameter. You may have misspelled the suffix.<br>For example, SENS : FREQ 200KZ.                                                                                                    |
| -134 | Suffix too long<br>A suffix used contained more than 12 characters.<br>For example, SENS : FREQ 2MHZZZZZZZZZZZZZZZZZZZZZZZZZZZZZZZZZZZZ                                                                                                    |
| -138 | Suffix not allowed<br>A suffix was received following a numeric parameter which does not accept a suffix.<br>For example, INIT:CONT 0Hz.                                                                                                    |
| -148 | <b>Character data not allowed</b><br>A discrete parameter was received but a character string or a numeric parameter was<br>expected. Check the list of parameters to verify that you have used a valid parameter type.<br>For example, MEM:CLE CUSTOM_1. |
| –151 | Invalid string data<br>An invalid string was received. Check to see if you have enclosed the character string in single<br>or double quotes.<br>For example, MEM:CLE "CUSTOM_1.                                                                           |
| -158 | String data not allowed<br>A character string was received but is not allowed for the command. Check the list of<br>parameters to verify that you have used a valid parameter type.<br>For example, LIM: STAT `ON'.                                       |
| -161 | Invalid block data<br>A block data element was expected but was invalid for some reason. For example,<br>*DDT #15FET. The 5 in the string indicates that 5 characters should follow, whereas in this<br>example there are only 3.                         |
| -168 | Block data not allowed<br>A legal block data element was encountered but not allowed by the power meter at this point.<br>For example SYST:LANG #15FETC?.                                                                                                 |

| -178 | <b>Expression data not allowed</b><br>A legal expression data was encountered but not allowed by the power meter at this point.<br>For example SYST:LANG (5+2).                                         |  |  |
|------|----------------------------------------------------------------------------------------------------|--|--|
| 211  | <b>Trigger ignored</b><br>Indicates that <get> or *TRG, or TRIG: IMM was received and recognized by the device but<br/>was ignored because the power meter was not in the wait for trigger state.</get> |  |  |
| -213 | <b>Init ignored</b><br>Indicates that a request for a measurement initiation was ignored as the power meter was<br>already initiated.<br>For example, INIT:CONT ON<br>INIT.                             |  |  |
| 214  | <b>Trigger deadlock</b><br>TRIG: SOUR was set to HOLD or BUS and a READ? or MEASure? was attempted,<br>expecting TRIG: SOUR to be set to IMMediate.                                                     |  |  |
| -220 | Parameter error;Frequency list must be in ascending order.                                                                                                    |  |  |
|      | Indicates that the frequencies entered using the MEMory: TABLe: FREQuency command are not in ascending order.                                                                                           |  |  |
| -221 | <b>Settings conflict</b><br>This command occurs under a variety of conflicting conditions. The following list gives a few<br>examples of where this error may occur:                                    |  |  |
|      | If the READ? parameters do not match the current settings.                                                                                                    |  |  |
|      | If you are in fast mode and attempting to switch on for example, averaging, duty cycle or limits.<br>Trying to clear a sensor calibration table when none is selected.                                  |  |  |
| -221 | <b>Settings conflict;DTR/DSR not available on RS422</b><br>DTR/DSR is only available on the RS232 interface.                                                                                            |  |  |
| -222 | <b>Data out of range</b><br>A numeric parameter value is outside the valid range for the command. For example,<br>SENS : FREQ 2KHZ.                                                                     |  |  |
| 224  | <b>Illegal parameter value</b><br>A discrete parameter was received which was not a valid choice for the command. You may<br>have used an invalid parameter choice.<br>For example, TRIG: SOUR EXT.     |  |  |
| -226 | Lists not same length                                                                                                    |  |  |
|      | This occurs when SENSe: CORRection: CSET[1]   CSET2: STATe is set to ON and the frequency and calibration/offset lists do not correspond in length.                                                     |  |  |

| 230  | <b>Data corrupt or stale</b><br>This occurs when a FETC? is attempted and either a reset has been received or the power<br>meter state has changed such that the current measurement is invalidated (for example, a<br>change of frequency setting or triggering conditions).                                                             |
|------|----------------------------------------------------------------------------------------------------|
| -230 | <b>Data corrupt or stale;Please zero and calibrate Channel A</b><br>When CAL[1 2]:RCAL is set to ON and the sensor currently connected to channel A has<br>not been zeroed and calibrated, then any command which would normally return a<br>measurement result (for example FETC?, READ?, or MEAS?) will generate this error<br>message. |
| -230 | <b>Data corrupt or stale;Please zero Channel A</b><br>When CAL[1 2]:RCAL is set to ON and the sensor currently connected to channel A has<br>not been zeroed, then any command which would normally return a measurement result (for<br>example FETC?, READ?, or MEAS?) will generate this error message.                                 |
| -230 | Data corrupt or stale;Please calibrate Channel A<br>When CAL[1 2]:RCAL is set to ON and the sensor currently connected to channel A has<br>not been calibrated, then any command which would normally return a measurement result<br>(for example FETC?, READ?, or MEAS?) will generate this error message                                |
| -231 | <b>Data questionable;Lower window log error</b><br>This indicates that a difference measurement in the lower window has given a negative result<br>when the units of measurement were logarithmic.                                                                                                    |
| -231 | <b>Data questionable;Upper window log error</b><br>This indicates that a difference measurement in the upper window has given a negative result<br>when the units of measurement were logarithmic.                                                                                                    |
| 241  | Hardware missing                                                                                                    |
|      | The power meter is unable to execute the command because either no power sensor is connected or it expects an Agilent E-Series or N8480 Series power sensor and one is not connected.                                                                                                    |
| -310 | <b>System error;Sensor EEPROM Read Failed - critical data not found or unreadable</b><br>This indicates a failure with your Agilent E-Series or N8480 Series power sensor. Refer to your<br>power sensor manual for details on returning it for repair.                                                                                   |
| -310 | System error;Sensor EEPROM Read Completed OK but optional data block(s) not found or<br>unreadable<br>This indicates a failure with your Agilent E-Series or N8480 Series power sensor. Refer to your<br>power sensor manual for details on returning it for repair.                                                                      |
| -310 | <b>System error;Sensor EEPROM Read Failed - unknown EEPROM table format</b><br>This indicates a failure with your Agilent E-Series or N8480 Series power sensor. Refer to your<br>power sensor manual for details on returning it for repair.                                                                                             |

| _310 | <b>System error;Sensor EEPROM &lt; &gt; data not found or unreadable</b><br>Where < > refers to the sensor data block covered, for example, Linearity, Temp - Comp<br>(temperature compensation).<br>This indicates a failure with your Agilent E-Series or N8480 Series power sensor. Refer to your<br>power sensor manual for details on returning it for repair. |
|------|----------------------------------------------------------------------------------------------------|
| 310  | <b>System error;Option 001 Battery charger fault</b><br>The power meter is connected to an AC power source, the battery is not fully charged and it is<br>not charging.                                                                                                    |
| 310  | <b>System error;Sensors connected to both front and rear inputs.</b><br>You cannot connect two power sensors to the one channel input. In this instance, the power meter detects power sensors connected to both its front and rear channel inputs.                                                                                                    |
| -320 | <b>Out of memory</b><br>The power meter required more memory than was available to run an internal operation.                                                                                                    |
| -330 | <b>Self-test Failed;</b><br>The –330, "Self-test Failed" errors indicate that you have a problem with your power meter.<br>Refer to "Contacting Agilent Technologies" on page 109 for details of what to do with your<br>faulty power meter.                                                                                                    |
| -330 | Self-test Failed;Option 001 Battery requires replacement<br>The Option 001 battery is not charging to a satisfactory level and should be replaced.                                                                                                    |
| -330 | <b>Self-test Failed;RAM Battery Fault</b><br>Refer to "RAM Battery" on page 104 if you require a description of the battery test.                                                                                                    |
| -330 | <b>Self-test Failed;Calibrator Fault</b><br>Refer to "Calibrator" on page 105 if you require a description of the calibrator test.                                                                                                    |
| -330 | <b>Self-test Failed;ROM Check Failed</b><br>Refer to "ROM Checksum" on page 104 if you require a description of the ROM Checksum<br>test.                                                                                                    |
| -330 | <b>Self-test Failed;RAM Check Failed</b><br>Refer to "RAM" on page 104 if you require a description of the RAM test.                                                                                                    |
| -330 | <b>Self-test Failed;Display Assy. Fault</b><br>Refer to "Display" on page 105 if you require a description of the Display test.                                                                                                    |
| -330 | <b>Self-test Failed;Serial Interface Fault</b><br>Refer to "Serial Interface" on page 104 if you require a description of this test.                                                                                                    |
| 350  | <b>Queue overflow</b><br>The error queue is full and another error has occurred which could not be recorded.                                                                                                    |

| 361  | <b>Parity error in program</b><br>The serial port receiver has detected a parity error and consequently, data integrity cannot be<br>guaranteed.                                                                                                    |
|------|----------------------------------------------------------------------------------------------------|
| -362 | <b>Framing error in program</b><br>The serial port receiver has detected a framing error and consequently, data integrity cannot be<br>guaranteed.                                                                                                    |
| -363 | <b>Input buffer overrun</b><br>The serial port receiver has been overrun and consequently, data has been lost.                                                                                                    |
| -410 | <b>Query INTERRUPTED</b><br>A command was received which sends data to the output buffer, but the output buffer contained data from a previous command (the previous data is not overwritten). The output buffer is cleared when power has been off, or after *RST (reset) command has been executed.                                     |
| 420  | <b>Query UNTERMINATED</b><br>The power meter was addressed to talk (that is, to send data over the interface) but a command has not been received which sends data to the output buffer. For example, you may have executed a CONFigure command (which does not generate data) and then attempted to read data from the remote interface. |
| 430  | <b>Query DEADLOCKED</b><br>A command was received which generates too much data to fit in the output buffer and the<br>input buffer is also full. Command execution continues but data is lost.                                                                                                    |
| 440  | <b>Query UNTERMINATED after indefinite response</b><br>The <b>*IDN</b> ? command must be the last query command within a command string.                                                                                                    |

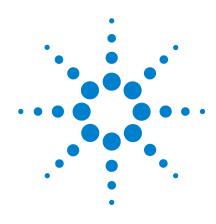

E4419B Power Meter User's Guide

5

# **Specifications**

Introduction 164 Power Meter Specifications 165 Power Meter Supplemental Characteristics 169 Power Sensor Specifications 177 Battery Option 001 Operational Characteristics 178 General Characteristics 179 Environmental Characteristics 180 General 181

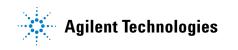

# Introduction

This chapter details the power meter's specifications and supplemental characteristics.

Specifications describe the warranted performance and apply after a 30-minute warm-up. These specifications are valid over the power meter's operating and environmental range unless otherwise stated and after performing a zero and calibration.

Supplemental characteristics which are shown in italics are intended to provide information useful in applying the power meter by giving typical, but nonwarranted performance parameters. These characteristics are shown in italics or denoted as "typical", "nominal" or "approximate".

For information on measurement uncertainty calculations, refer to Agilent Application Note 64-1A, *"Fundamentals of RF and Microwave Power Measurements"*, Literature Number 5965-6630E.

## **Power Meter Specifications**

### Meter

#### **Frequency Range**

100 kHz to 110 GHz, power sensor dependent

#### **Power Range**

-70 dBm to +44 dBm (100 pW to 25 W), power sensor dependent

#### **Power Sensors**

Compatible with all Agilent 8480 Series power sensors, Agilent E-Series power sensors and Agilent N8480 Series power sensors.

#### **Single Sensor Dynamic Range**

90 dB maximum (Agilent E-Series power sensors)
50 dB maximum (Agilent 8480 Series power sensors)
55 dB maximum (Agilent N8480 Series power sensors excluding Option CFT)
50 dB maximum (Agilent N8480 Series power sensors with Option CFT)

#### **Display Units**

Absolute: Watts or dBm Relative: Percent or dB

#### **Display Resolution**

Selectable resolution of:

 $1.0,\,0.1,\,0.01$  and  $0.001~\mathrm{dB}$  in logarithmic mode or  $1,\,2,\,3$  and 4 significant digits in linear mode

#### **Default Resolution**

0.01 dB in logarithmic mode 3 digits in linear mode

## Accuracy

#### Instrumentation

**Absolute:**  $\pm 0.02$  dB (Logarithmic) or  $\pm 0.5\%$  (Linear). (Refer to the power sensor linearity specification in your power sensor manual to assess overall system accuracy.)

**Relative:**  $\pm 0.04$  dB (Logarithmic) or  $\pm 1.0\%$  (Linear). (Refer to the power sensor linearity specification in your power sensor manual to assess overall system accuracy.)

**Zero Set (digital settability of zero):** Power sensor dependent (refer to Table 5-1). For Agilent E-Series and N8480 Series power sensors, this specification applies when zeroing is performed with the sensor input disconnected from the POWER REF.

| Power Sensor                | Zero Set |
|-----------------------------|----------|
| Agilent 8481A <sup>1</sup>  | ±50 nW   |
| Agilent 8481B <sup>1</sup>  | ±50 mW   |
| Agilent 8481D <sup>1</sup>  | ±20 pW   |
| Agilent 8481H <sup>1</sup>  | ±5 mW    |
| Agilent 8482A <sup>1</sup>  | ±50 nW   |
| Agilent 8482B <sup>1</sup>  | ±50 mW   |
| Agilent 8482H <sup>1</sup>  | ±5 mW    |
| Agilent 8483A <sup>1</sup>  | ±50 nW   |
| Agilent 8485A <sup>1</sup>  | ±50 nW   |
| Agilent 8485D <sup>1</sup>  | ±20 pW   |
| Agilent R8486A <sup>1</sup> | ±50 nW   |
| Agilent R8486D <sup>1</sup> | ±30 pW   |
| Agilent Q8486A <sup>1</sup> | ±50 nW   |
| Agilent Q8486D <sup>1</sup> | ±30 pW   |
| Agilent V8486A <sup>1</sup> | ±200 nW  |
| Agilent W8486A <sup>1</sup> | ±200 nW  |

 Table 5-1
 Zero Set Specifications

| Power Sensor                                      | Zero Set |
|---------------------------------------------------|----------|
| Agilent 8487A <sup>1</sup>                        | ±50 nW   |
| Agilent 8487D <sup>1</sup>                        | ±20 pW   |
| Agilent E4412A                                    | ±50 pW   |
| Agilent E4413A                                    | ±50 pW   |
| Agilent E9300A                                    | ±500 pW  |
| Agilent E9301A                                    | ±500 pW  |
| Agilent E9304A                                    | ±500 pW  |
| Agilent E9300B                                    | ±500 nW  |
| Agilent E9301B                                    | ±500 nW  |
| Agilent E9300H                                    | ±5 nW    |
| Agilent E9301H                                    | ±5 nW    |
| Agilent N8481A (exclude Option CFT) <sup>1</sup>  | ±25 nW   |
| Agilent N8481B (exclude Option CFT) <sup>1</sup>  | ±25 μW   |
| Agilent N8481H (exclude Option CFT) <sup>1</sup>  | ±2.5 μW  |
| Agilent N8482A (exclude Option CFT) <sup>1</sup>  | ±25 nW   |
| Agilent N8482B (exclude Option CFT) <sup>1</sup>  | ±25 μW   |
| Agilent N8482H (exclude Option CFT) <sup>1</sup>  | ±2.5 μW  |
| Agilent N8485A (exclude Option CFT) <sup>1</sup>  | ±25 nW   |
| Agilent N8486AR (exclude Option CFT) <sup>1</sup> | ±25 nW   |
| Agilent N8486AQ (exclude Option CFT) <sup>1</sup> | ±25 nW   |
| Agilent N8487A (exclude Option CFT) <sup>1</sup>  | ±25 nW   |
| Agilent N8488A (exclude Option CFT) <sup>1</sup>  | ±25 nW   |
| Agilent N8481A with Option CFT <sup>1</sup>       | ±63 nW   |
| Agilent N8481B with Option CFT <sup>1</sup>       | ±63 μW   |
| Agilent N8481H with Option CFT <sup>1</sup>       | ±6.3 μW  |
| Agilent N8482A with Option CFT <sup>1</sup>       | ±63 nW   |
| Agilent N8482B with Option CFT <sup>1</sup>       | ±63 μW   |
| Agilent N8482H with Option CFT <sup>1</sup>       | ±6.3 μW  |
| Agilent N8485A with Option CFT <sup>1</sup>       | ±63 nW   |
| Agilent N8486AR with Option CFT <sup>1</sup>      | ±63 nW   |
| Agilent N8486AQ with Option CFT <sup>1</sup>      | ±63 nW   |
| Agilent N8487A with Option CFT <sup>1</sup>       | ±63 nW   |
| L                                                 |          |

1~ The zero set specifications are tested at 50 MHz.

## 1 mW Power Reference<sup>1</sup>

#### **Power Output**

1.00 mW (0.0 dBm). Factory set to  $\pm 0.4\%$  traceable to National Physical Laboratory (NPL), UK.

#### Accuracy (for two years)

±0.9% (0 to 55 °C) ±0.6% (25 ± 10 °C) ±0.5% (23 ± 3 °C)

### SWR<sup>2</sup>

1.06 maximum (1.08 maximum for Option 003)

#### Frequency

50 MHz nominal

#### Connector

Type-N (f), 50 Ω

1. National metrology institutes of member states of the Metre Convention, such as the National Institute of Standards and Technology in the USA, are signatories to the Comité International des Poids et Mesures Mutual Recognition Arrangement. Further information is available from the Bureau International des Poids et Mesures, at http://www.bipm.fr/

2. This SWR specification is only warranted for the E4418B and the E4419B Power Meters with serial prefix GB4331xxxx/MYxxxxxx and above. Prior to this prefix the values shown are supplemental characteristics.

# **Power Meter Supplemental Characteristics**

## **Measurement Speed**

Over the GPIB, three measurement speed modes are available as shown, along with the typical maximum measurement speed for each mode:

- Normal: 20 readings/second
- x2: 40 readings/second
- Fast: 200 readings/second, for Agilent E- Series power sensors only

Maximum measurement speed is obtained using binary output in free run trigger mode.

## **Zero Drift of Sensors**

Power sensor dependent (refer to Table 5-3).

## **Measurement Noise**

Power sensor dependent (refer to Table 5-2 and Table 5-3).

Averaging effects on measurement noise. Averaging over 1 to 1024 readings is available for reducing noise. Table 5-3 provides the measurement noise for a particular power sensor with the number of averages set to 16 for normal mode and 32 for x2 mode. Use the "Noise Multiplier" for the appropriate mode (normal or x2) and number of averages to determine the total measurement noise value.

For example, for an Agilent 8481D power sensor in normal mode with the number of averages set to 4, the measurement noise is equal to:

$$(<45 \text{ pW x } 2.75) = <124 \text{ pW}$$

Table 5-2 Noise Multiplier

| Number of Averages                | 1   | 2    | 4    | 8    | 16   | 32   | 64   | 128  | 256  | 512  | 1024 |
|-----------------------------------|-----|------|------|------|------|------|------|------|------|------|------|
| Noise Multiplier<br>(Normal Mode) | 5.5 | 3.89 | 2.75 | 1.94 | 1.0  | 0.85 | 0.61 | 0.49 | 0.34 | 0.24 | 0.17 |
| Noise Multiplier<br>(x2 mode)     | 6.5 | 4.6  | 3.25 | 2.3  | 1.63 | 1.0  | 0.72 | 0.57 | 0.41 | 0.29 | 0.2  |

 Table 5-3
 Power Sensor Specifications

| Power Sensor               | Zero Drift <sup>1</sup> | Measurement Noise <sup>2</sup> |
|----------------------------|-------------------------|--------------------------------|
| Agilent 8481A <sup>3</sup> | <±10 nW                 | <110 nW                        |
| Agilent 8481B <sup>3</sup> | <±10 mW                 | <i>&lt;110</i> m <i>W</i>      |
| Agilent 8481D <sup>3</sup> | <±4 pW                  | <45 pW                         |
| Agilent 8481H <sup>3</sup> | <±1 mW                  | <i>&lt;10</i> m <i>W</i>       |
| Agilent 8482A <sup>3</sup> | <±10 nW                 | <110 nW                        |
| Agilent 8482B <sup>3</sup> | <±10 mW                 | <i>&lt;110</i> m <i>W</i>      |
| Agilent 8482H <sup>3</sup> | <±1 mW                  | <i>&lt;10</i> mW               |
| Agilent 8483A <sup>3</sup> | <±10 nW                 | <110 nW                        |

| Power Sensor                                     | Zero Drift <sup>1</sup> | Measurement Noise <sup>2</sup> |
|--------------------------------------------------|-------------------------|--------------------------------|
| Agilent 8485A <sup>3</sup>                       | <±10 nW                 | <110 nW                        |
| Agilent 8485D <sup>3</sup>                       | <±4 pW                  | <45 pW                         |
| Agilent R8486A <sup>3</sup>                      | <±10 nW                 | <110 nW                        |
| Agilent R8486D <sup>3</sup>                      | <±6 pW                  | <65 pW                         |
| Agilent Q8486A <sup>3</sup>                      | <±10 nW                 | <110 nW                        |
| Agilent Q8486D <sup>3</sup>                      | <±6 pW                  | <65 pW                         |
| Agilent V8486A <sup>3</sup>                      | <±40 nW                 | <450 nW                        |
| Agilent W8486A <sup>3</sup>                      | <±40 nW                 | <450 nW                        |
| Agilent 8487A <sup>3</sup>                       | <±10 nW                 | <110 nW                        |
| Agilent 8487D <sup>3</sup>                       | <±4 pW                  | <45 pW                         |
| Agilent E4412A                                   | <±15 pW                 | <70 pW                         |
| Agilent E4413A                                   | <±15 pW                 | <70 pW                         |
| Agilent E9300A                                   | <±150 pW                | <700 pW                        |
| Agilent E9301A                                   | <±150 pW                | <700 pW                        |
| Agilent E9304A                                   | <±150 pW                | <700 pW                        |
| Agilent E9300B                                   | <±150 nW                | <700 nW                        |
| Agilent E9301B                                   | <±150 nW                | <700 nW                        |
| Agilent E9300H                                   | <±1.5 nW                | <7 nW                          |
| Agilent E9301H                                   | <±1.5 nW                | <7 nW                          |
| Agilent N8481A (exclude Option CFT) <sup>3</sup> | <±3 nW                  | <80 nW                         |
| Agilent N8481B (exclude Option CFT) <sup>3</sup> | <±3 µW                  | <80 µW                         |
| Agilent N8481H (exclude Option CFT) <sup>3</sup> | <±0.3 μW                | <8 µW                          |
| Agilent N8482A (exclude Option CFT) <sup>3</sup> | <±3 nW                  | <80 nW                         |
| Agilent N8482B (exclude Option CFT) <sup>3</sup> | <±3 µW                  | <80 µW                         |
| Agilent N8482H (exclude Option CFT) <sup>3</sup> | <±0.3 μW                | <8 µW                          |
| Agilent N8485A (exclude Option CFT) <sup>3</sup> | <±3 nW                  | <80 nW                         |

| Power Sensor                                      | Zero Drift <sup>1</sup> | Measurement Noise <sup>2</sup> |
|---------------------------------------------------|-------------------------|--------------------------------|
| Agilent N8486AR (exclude Option CFT) <sup>3</sup> | <±3 nW                  | <80 nW                         |
| Agilent N8486AQ (exclude Option CFT) <sup>3</sup> | <±3 nW                  | <80 nW                         |
| Agilent N8487A (exclude Option CFT) <sup>3</sup>  | <±3 nW                  | <80 nW                         |
| Agilent N8488A (exclude Option CFT) <sup>3</sup>  | <±3 nW                  | <80 nW                         |
| Agilent N8481A with Option CFT <sup>3</sup>       | <±7 nW                  | <114 nW                        |
| Agilent N8481B with Option CFT <sup>3</sup>       | <±7µW                   | <114 µW                        |
| Agilent N8481H with Option CFT <sup>3</sup>       | <±0.7 µW                | <11.4 µW                       |
| Agilent N8482A with Option CFT <sup>3</sup>       | <±7 nW                  | <114 nW                        |
| Agilent N8482B with Option CFT <sup>3</sup>       | <±7µW                   | <114 µW                        |
| Agilent N8482H with Option CFT <sup>3</sup>       | <±0.7 µW                | <11.4 µW                       |
| Agilent N8485A with Option CFT <sup>3</sup>       | <±7 nW                  | <114 nW                        |
| Agilent N8486AR with Option CFT <sup>3</sup>      | <±7 nW                  | <114 nW                        |
| Agilent N8486AQ with Option CFT <sup>3</sup>      | <±7 nW                  | <114 nW                        |
| Agilent N8487A with Option CFT <sup>3</sup>       | <±7 <i>nW</i>           | <114 nW                        |

1 Within one hour after zero set, at a constant temperature after a 24-hour warm-up of the power meter.

- 2 The number of averages at 16 (for normal mode) and 32 (for x2 mode), at a constant temperature, measured over a one minute interval and two standard deviations. For Agilent E-Series power sensors, the measurement noise is measured within the low range. Refer to the relevant power sensor manual for further information.
- 3 The zero drift and measurement noise specifications are tested at 50 MHz.

## **Settling Time**

0 to 99% settled readings over the GPIB.

#### For Agilent 8480 Series power sensors

Manual filter, 10 dB decreasing power step:

Table 5-4 Settling Time

| Number of Averages                 | 1    | 2    | 4    | 8    | 16   | 32  | 64  | 128 | 256 | 512  | 1024 |
|------------------------------------|------|------|------|------|------|-----|-----|-----|-----|------|------|
| Settling Time (s)<br>(Normal Mode) | 0.15 | 0.2  | 0.3  | 0.5  | 1.1  | 1.9 | 3.4 | 6.6 | 13  | 27   | 57   |
| Response Time (s)<br>(x2 mode)     | 0.15 | 0.18 | 0.22 | 0.35 | 0.55 | 1.1 | 1.9 | 3.5 | 6.9 | 14.5 | 33   |

Auto filter, default resolution, 10 dB decreasing power step, normal and x2 speed modes:

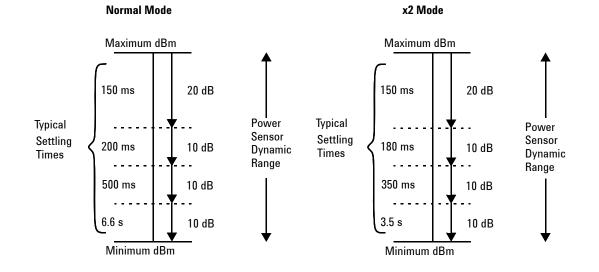

**E4419B Power Meter User's Guide** 

### For Agilent E-Series power sensors

In FAST mode, within the range -50 dBm to +17 dBm, for a 10 dB decreasing power step, the settling time is

<sup>1</sup>When a decreasing power step crosses the power sensor's auto- range switch point, add 25 ms. Refer to the relevant power sensor manual for further information.

For Agilent E- Series power sensors in normal and x2 speed modes, manual filter, 10 dB decreasing power step:

| Number of Averages                 | 1    | 2    | 4    | 8    | 16  | 32  | 64  | 128 | 256 | 512  | 1024 |
|------------------------------------|------|------|------|------|-----|-----|-----|-----|-----|------|------|
| Settling Time (s)<br>(Normal Mode) | 0.07 | 0.12 | 0.21 | 0.4  | 1   | 1.8 | 3.3 | 6.5 | 13  | 27   | 57   |
| Response Time (s)<br>(x2 mode)     | 0.04 | 0.07 | 0.12 | 0.21 | 0.4 | 1   | 1.8 | 3.4 | 6.8 | 14.2 | 32   |

Table 5-5 Settling Time

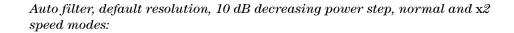

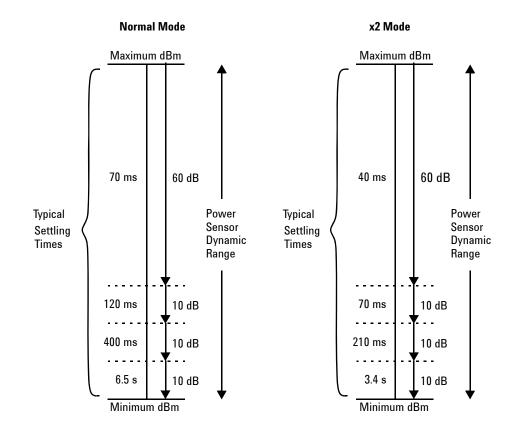

#### For Agilent N8480 Series power sensors

Manual filter, 10 dB decreasing power step:

Table 5-6 Settling Time

| Number of Averages                 | 1    | 2    | 4    | 8    | 16   | 32  | 64  | 128 | 256 | 512  | 1024 |
|------------------------------------|------|------|------|------|------|-----|-----|-----|-----|------|------|
| Settling Time (s)<br>(Normal Mode) | 0.15 | 0.2  | 0.3  | 0.5  | 1.1  | 1.9 | 3.4 | 6.6 | 13  | 27   | 57   |
| Response Time (s)<br>(x2 mode)     | 0.15 | 0.18 | 0.22 | 0.35 | 0.55 | 1.1 | 1.9 | 3.5 | 6.9 | 14.5 | 33   |

Auto filter, default resolution, 10 dB decreasing power step, normal and x2 speed modes:

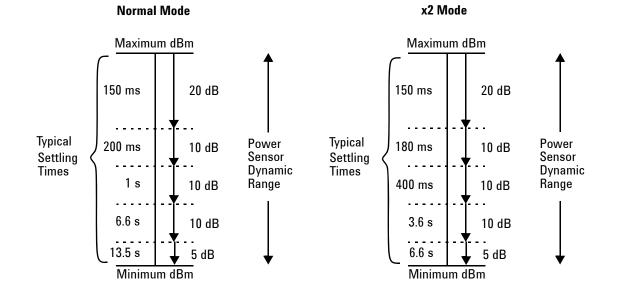

#### E4419B Power Meter User's Guide

# **Power Sensor Specifications**

## Definitions

#### Zero Set

In any power measurement, the power meter must initially be set to zero with no power applied to the power sensor. Zero setting is accomplished within the power meter by digitally correcting for residual offsets.

#### Zero Drift

This parameter is also called long term stability and is the change in the power meter indication over a long time (usually one hour) for a constant input power at a constant temperature, after a defined warm-up interval.

#### **Measurement Noise**

This parameter is also known as short term stability and is specified as the change in the power meter indication over a short time interval (usually one minute) for a constant input power at a constant temperature.

## **Battery Option 001 Operational Characteristics**

The following information describes characteristic performance based at a temperature of 25  $^{\circ}$ C unless otherwise noted. Characteristics describe product performance that is useful in the application of the product but is not covered by the product warranty.

#### **Typical Operating Time**

Up to two hours with LED backlight on; up to three hours with LED backlight off.

#### **Charge Time**

Less than two hours to charge fully from an empty state: 50 minutes charging enables one hour of operation with LED backlight ON; 35 minutes charging enables one hour of operation with the LED backlight OFF. Power meter is operational while it is charging.

#### **Service Life**

To 70% of initial capacity at 25 °C: approximately 450 charge/discharge cycles.

#### Chemistry

Nickel Metal Hydride.

#### Weight

1 kg.

## **General Characteristics**

## **Rear Panel Connectors**

#### **Recorder Output**

Analog 0 to 1 Volt, 1 kW output impedance, BNC connector.

#### **GPIB**

Allows communication with an external GPIB controller.

#### RS-232/422

Allows communication with an external RS- 232 or RS- 422 controller. Male Plug 9 position D- subminiature connector.

#### **Remote Input/Output**

A TTL logic level is output when the measurement exceeds a predetermined limit. TTL inputs are provided to initiate zero and calibration cycles. RJ- 45 series shielded modular jack assembly.

TTL output: high = 4.8 V max; low = 0.2 V max TTL input: high = 3.5 V min, 5 V max; low = 1 V max, - 0.3 V min

#### Ground

Binding post, accepts 4 mm plug or bare wire connection.

#### Line Power

- Input Voltage Range: 85 to 264 Vac, automatic selection
- Input Frequency Range: 50 to 440 Hz
- Power Requirement: approximately 50 VA (14 Watts)

## **Environmental Characteristics**

## **General Conditions**

Complies with the requirements of the EMC Directive 89/336/EEC. This includes Generic Immunity Standard EN 50082-1: 1992 and Radiated Interference Standard EN 55011:1991/CISPR11:1990, Group 1 - Class A.

## **Operating Environment**

Temperature

0 °C to 55 °C

Maximum Humidity 95% at 40 °C (non- condensing) Minimum Humidity 15% at 40 °C (non- condensing) Maximum Altitude 3000 meters (9840 feet)

## **Storage Conditions**

Storage Temperature -20 °C to +70 °C Non-Operating Maximum Humidity 90% at 65 °C (non- condensing) Non-Operating Maximum Altitude 15240 meters (50000 feet)

## General

## Dimensions

The following dimensions exclude front and rear panel protrusions: 212.6 mm W x 88.5 mm H x 348.3 mm D (8.5 in x 3.5 in x 13.7 in)

## Weight

#### Net

with Option 001

#### Shipping

with Option 001

## Safety

Conforms to the following Product Specifications:

- EN61010-1: 1993/IEC 1010-1:1990+A1/CSA C22.2 No. 1010-1:1993
- EN60825-1: 1994/IEC 825-1: 1993 Class 1
- Low Voltage Directive 72/23/EEC

# **Remote Programming**

#### Interface

GPIB interface operates to IEEE 488.2. RS-232 and RS-422 interfaces are supplied as standard.

#### **Command Language**

SCPI standard interface commands. code compatible.

#### **GPIB Compatibility**

SH1, AH1, T6, TE0, L4, LE0, SR1, RL1, PP1, DC1, DT1, C0

## **Nonvolatile Memory**

#### Battery

Lithium Polycarbon Monoflouride, approximate lifetime 5 years at 25 °C.

### www.agilent.com

#### **Contact us**

To obtain service, warranty or technical support assistance, contact us at the following phone numbers:

| (fax) 800 829 4433                                                         |  |
|----------------------------------------------------------------------------|--|
|                                                                            |  |
| (fax) 800 746 4866                                                         |  |
|                                                                            |  |
| (fax) 800 820 2816                                                         |  |
|                                                                            |  |
|                                                                            |  |
|                                                                            |  |
| (fax) (81) 426 56 7840                                                     |  |
|                                                                            |  |
| (fax) (080) 769 0900                                                       |  |
|                                                                            |  |
|                                                                            |  |
|                                                                            |  |
| (fax) 0800 286 331                                                         |  |
| Other Asia Pacific Countries:<br>(tel) (65) 6375 8100 (fax) (65) 6755 0042 |  |
| (fax) (65) 6755 0042                                                       |  |
|                                                                            |  |

Or visit Agilent worlwide Web at: www.agilent.com/find/assist

Product specifications and descriptions in this document are subject to change without notice. Always refer to the Agilent Web site for the latest revision.

 $\ensuremath{\mathbb{C}}$  Agilent Technologies, Inc. 1998, 2001, 2008-2010

Printed in Malaysia Sixth Edition, April 23, 2010

E4419-90006

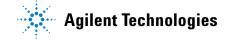